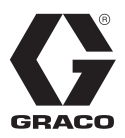

# **E-Flo® iQ** 분배 시스템

3A7666C

KO

### 실란트*,* 접착제*,* 또는 다른 중*/*고점도의 유체를 분배 및 계량하기 위한 용도*.* 전문가만 이 장비를 사 용할 수 있습니다*.*

폭발 위험이 있는 환경 또는 위험**(**분류된**)** 장소에서 사용이 금지되어 있습니다**.**

시스템 구성 요소 정보는 5 페이지를 참조하십시오.

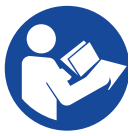

### 중요 안전 지침

장비를 사용하기 전에 이 설명서와 모든 관<br>련 설명서의 경고 및 지침을 모두 읽어 보 련 설명서의 경고 및 지침을 모두 읽어 보 십시오. 모든 지침서를 <sup>잘</sup> 보관하십시오.

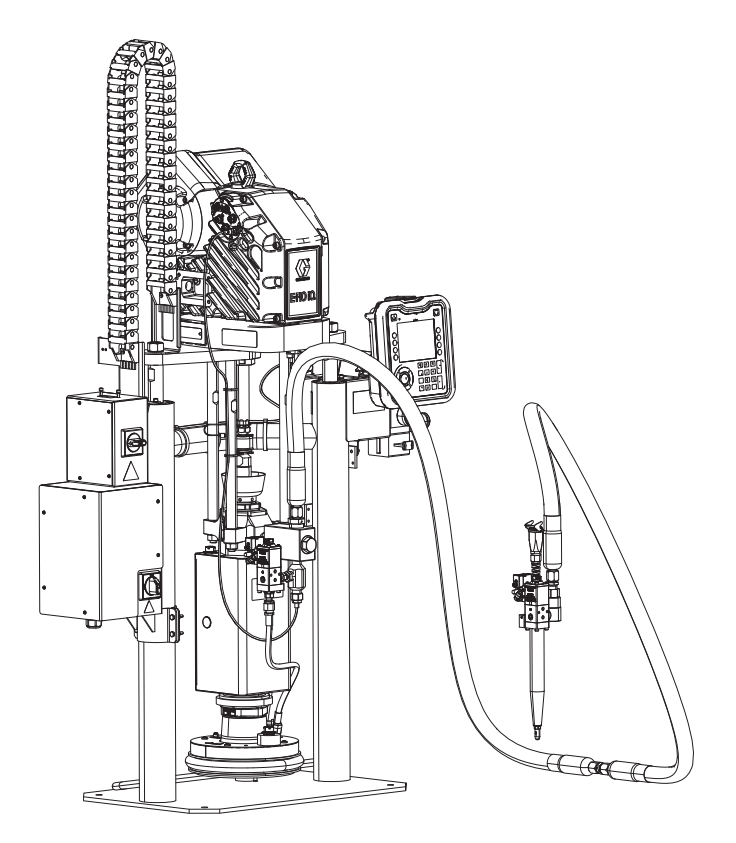

## [목차](#page-2-0)

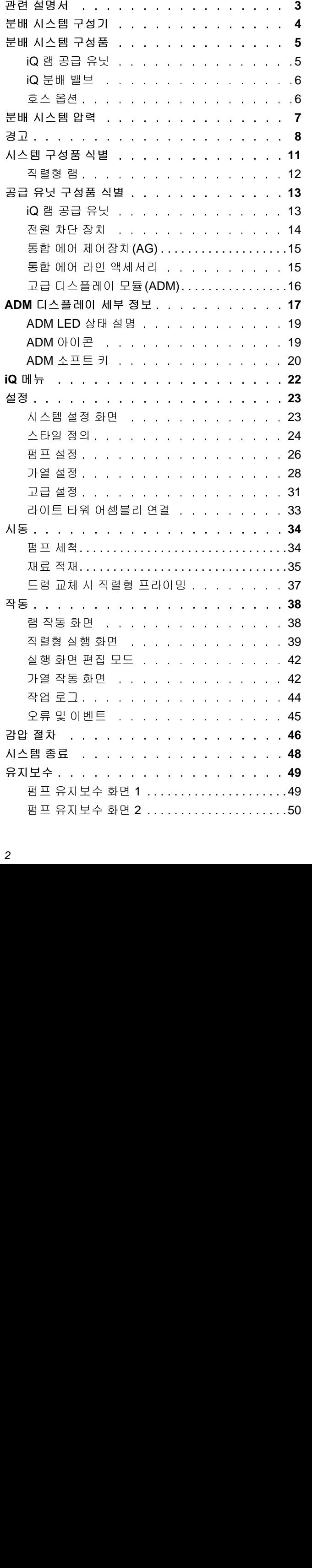

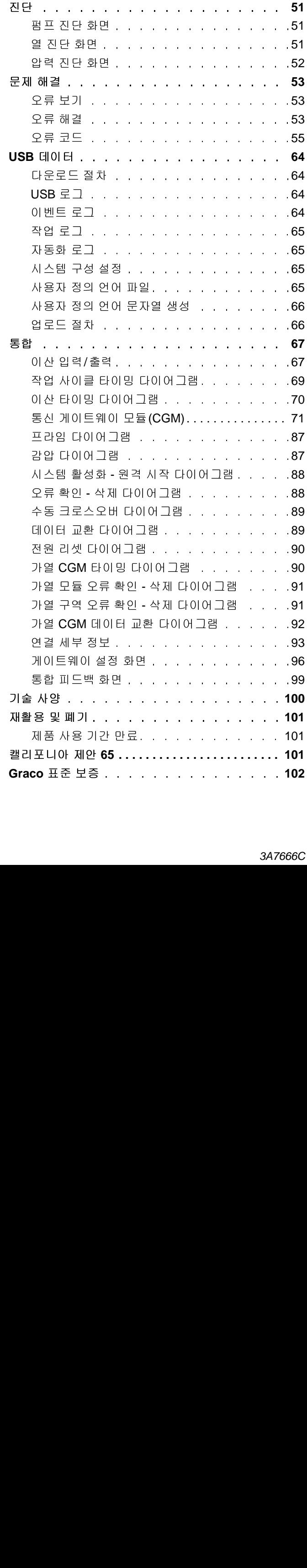

## <span id="page-2-0"></span>관련 설명서

관련 설명서(영문):

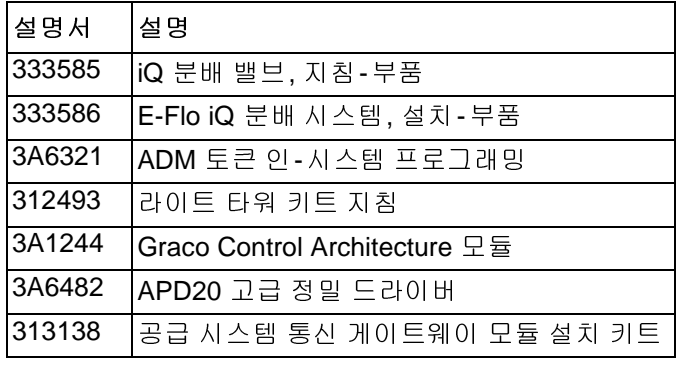

## <span id="page-3-0"></span>분배 시스템 구성기

E-Flo iQ 분배 시스템은 사용자의 특정 요구를 만족하기 위해 완전한 시스템을 구성할 수 있는 유연성을 제공합니다.

- iQ 램 공급 유닛
- iQ 분배 밸브
- 호스 및 커넥터

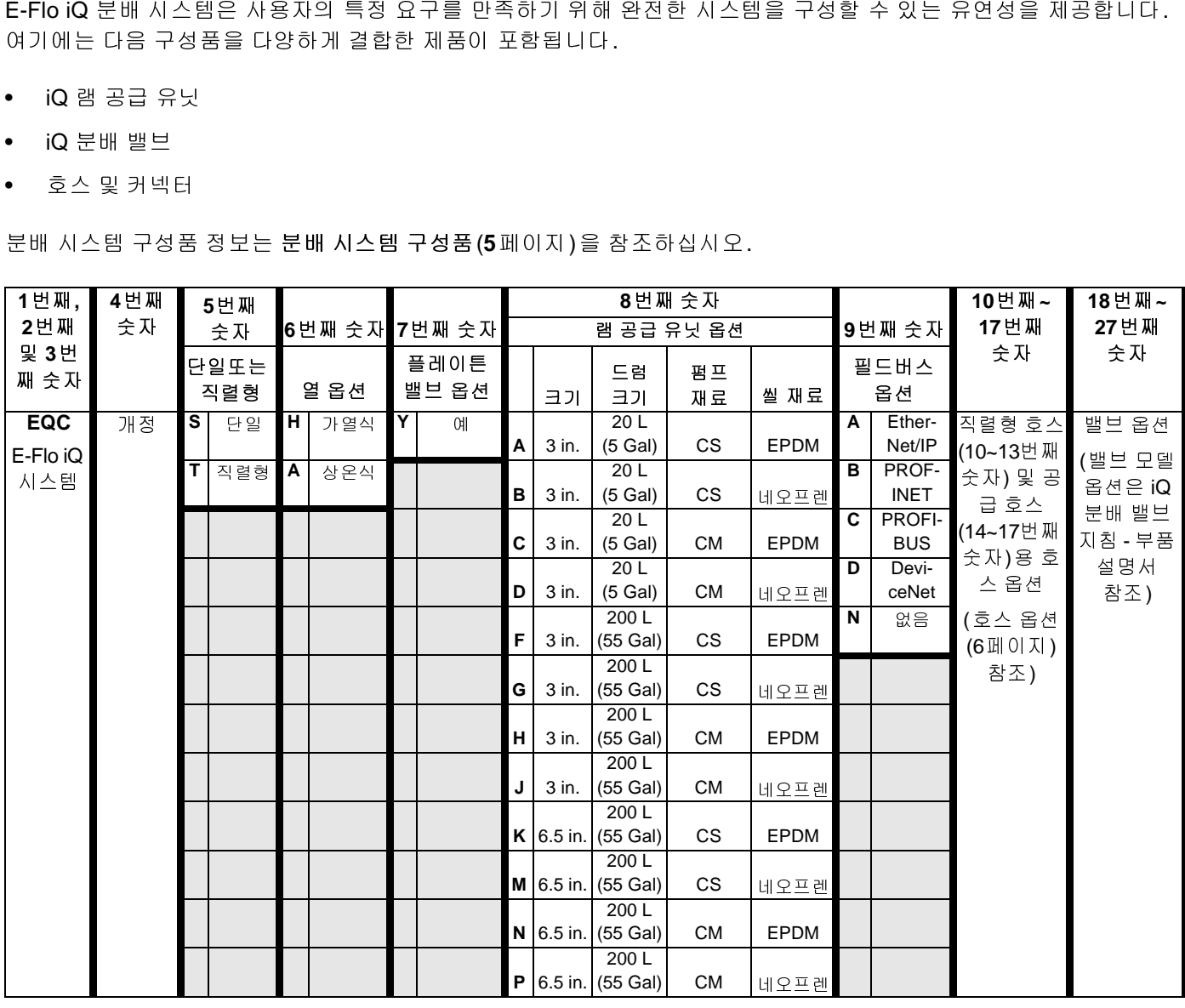

키**:**

CS = 탄소강 Severe Duty®

 $CM =$  탄소강 MaxLife®

## <span id="page-4-0"></span>분배 시스템 구성품

참고**:** E-Flo iQ

## <span id="page-4-1"></span>**iQ** 램 공급 유닛

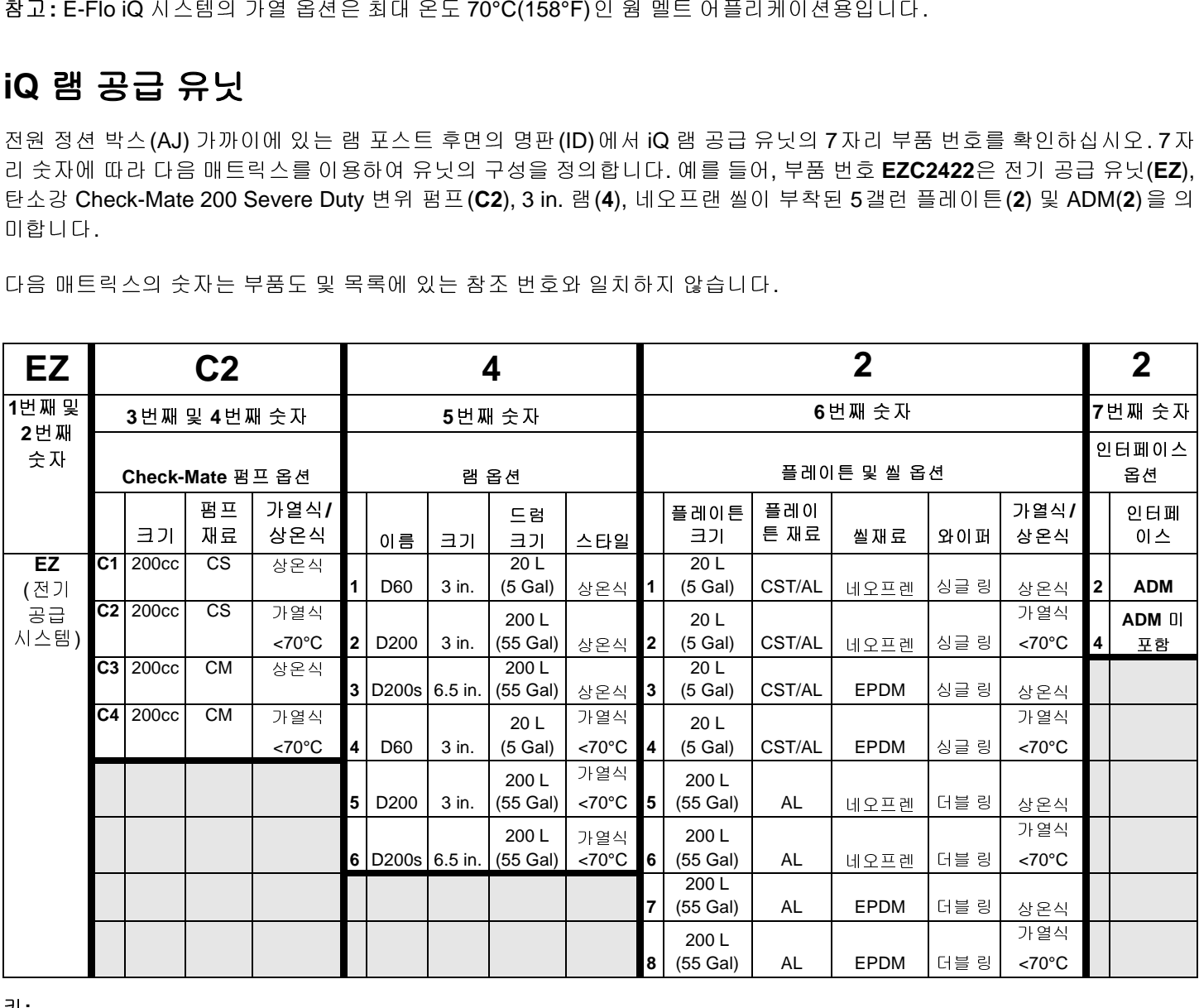

키**:**

CS = 탄소강 Severe Duty

CM = 탄소강 MaxLife

CST/AL = 탄소강/알루미늄

AL = 알루미늄

## <span id="page-5-0"></span>**iQ** 분배 밸브

(A), 볼/시트 유형 (B), 60 mm 배출구 블록 길이 (060), 솔레노이드(B) 및 가열 없음(A)을 의미합니다.

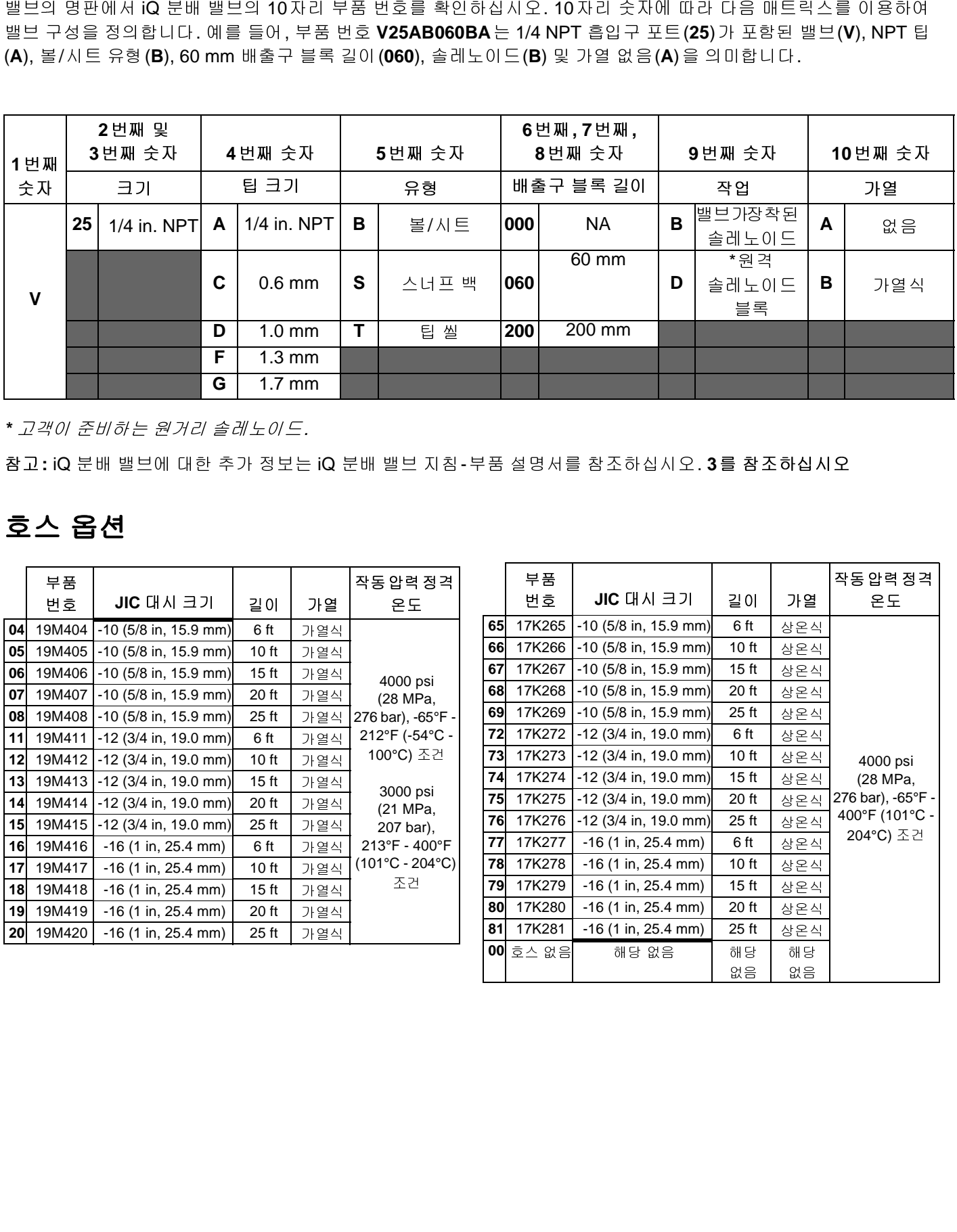

*\** 고객이 준비하는 원거리 솔레노이드*.*

<span id="page-5-1"></span>참고**:** iQ

## 호스 옵션

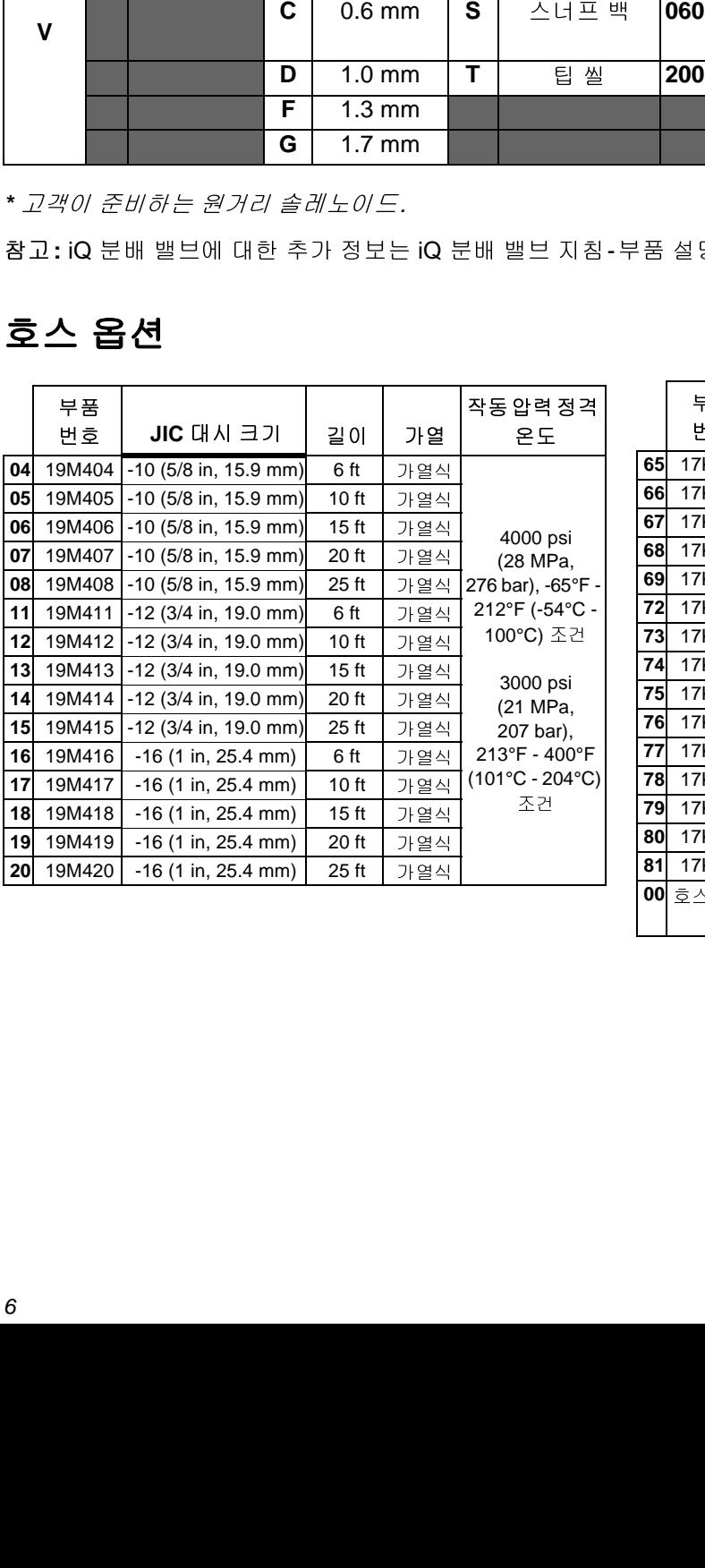

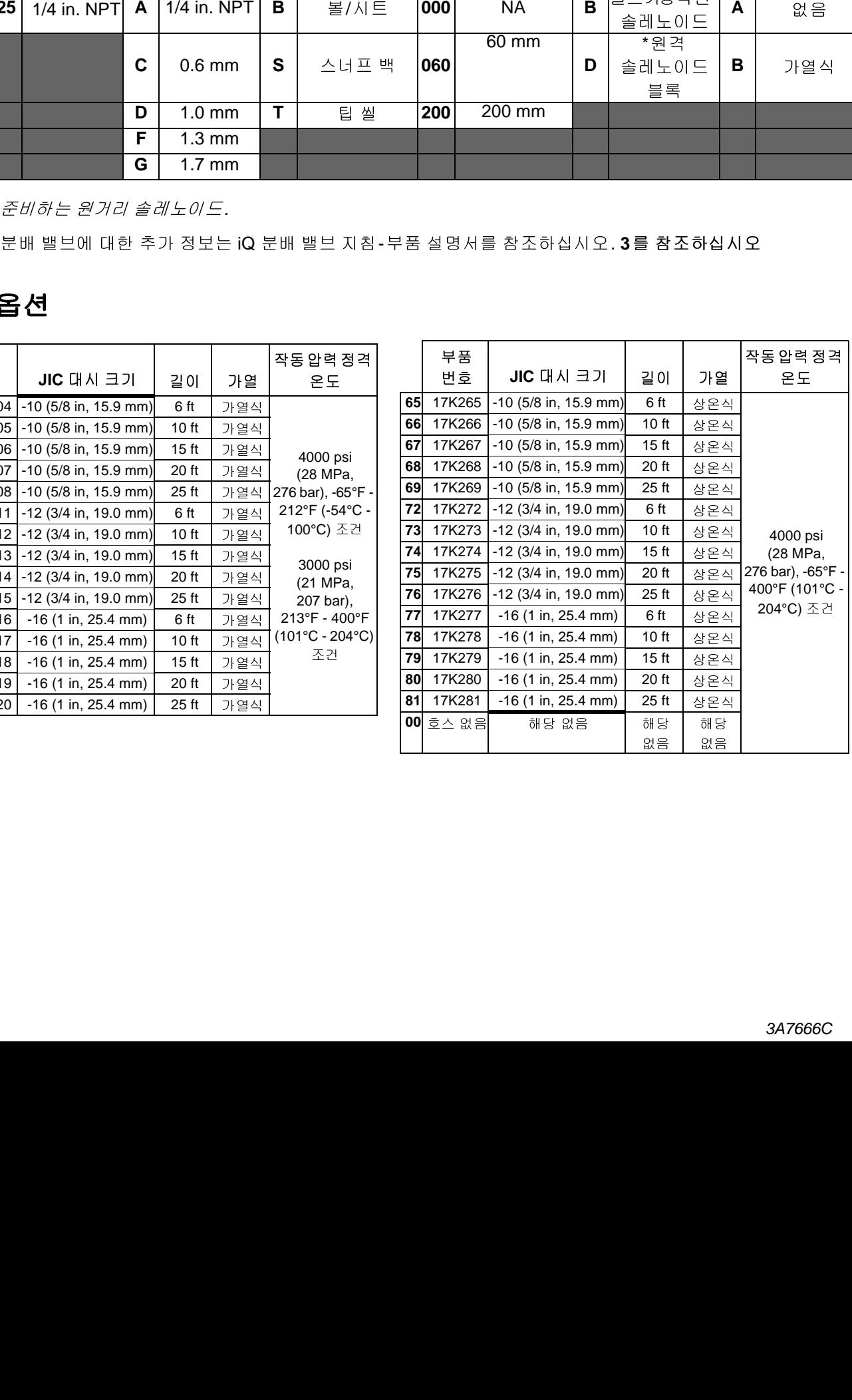

## <span id="page-6-0"></span>분배 시스템 압력

분배 시스템, 펌핑되는 재료 <sup>및</sup> 유량 등의 요인에 의해 <sup>동</sup> 압력이 시스템의 정격 작동(정지) 압력에 도달하지 않습 니다.

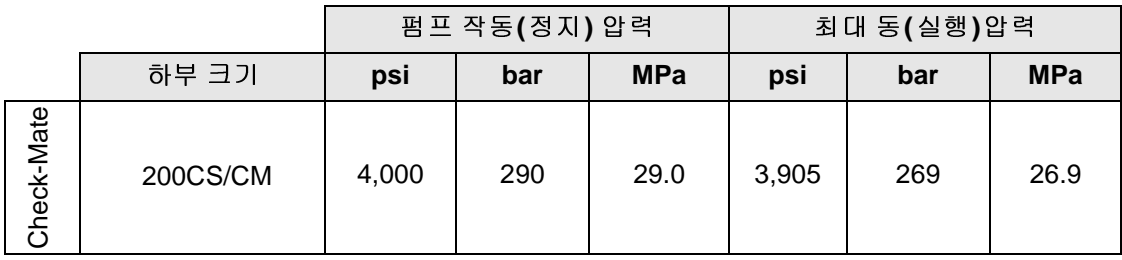

## <span id="page-7-0"></span>경고

다음 경고는 이 장비의 설정, 사용, 접지, 유지보수 및 수리에 대한 것입니다. 느낌표 기호는 일반적인 경고를 나타내 며 위험 기호는 각 절차에 대한 위험 요소를 의미합니다. 본 설명서 본문이나 경고 라벨에 이러한 기호가 나타나면 해 당 경고를 다시 참조하십시오. 이 섹션에서 다루지 않은 제품별 위험 기호 및 경고가 해당되는 경우 본 설명서 본문에 나올 수 있습니다.

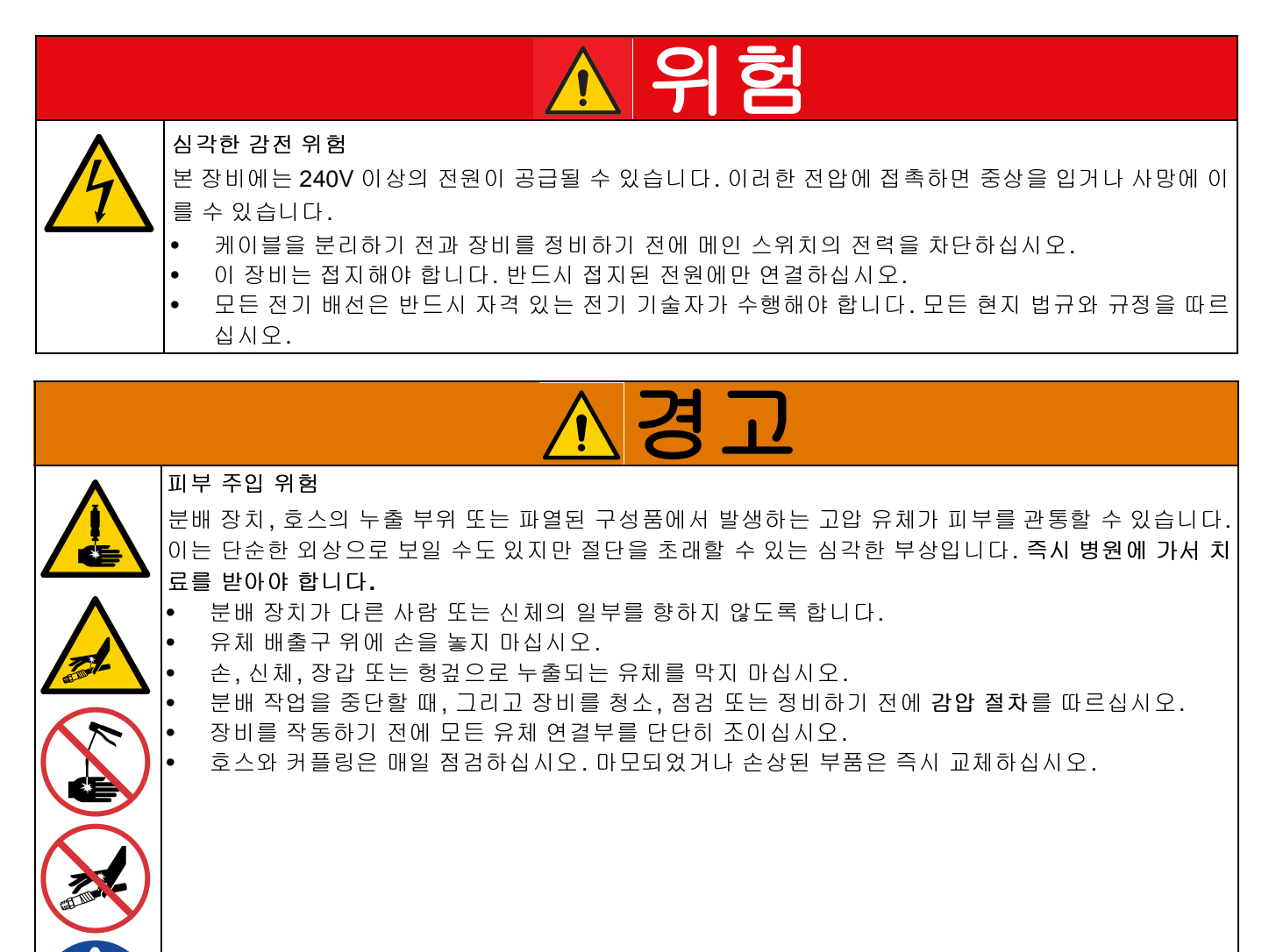

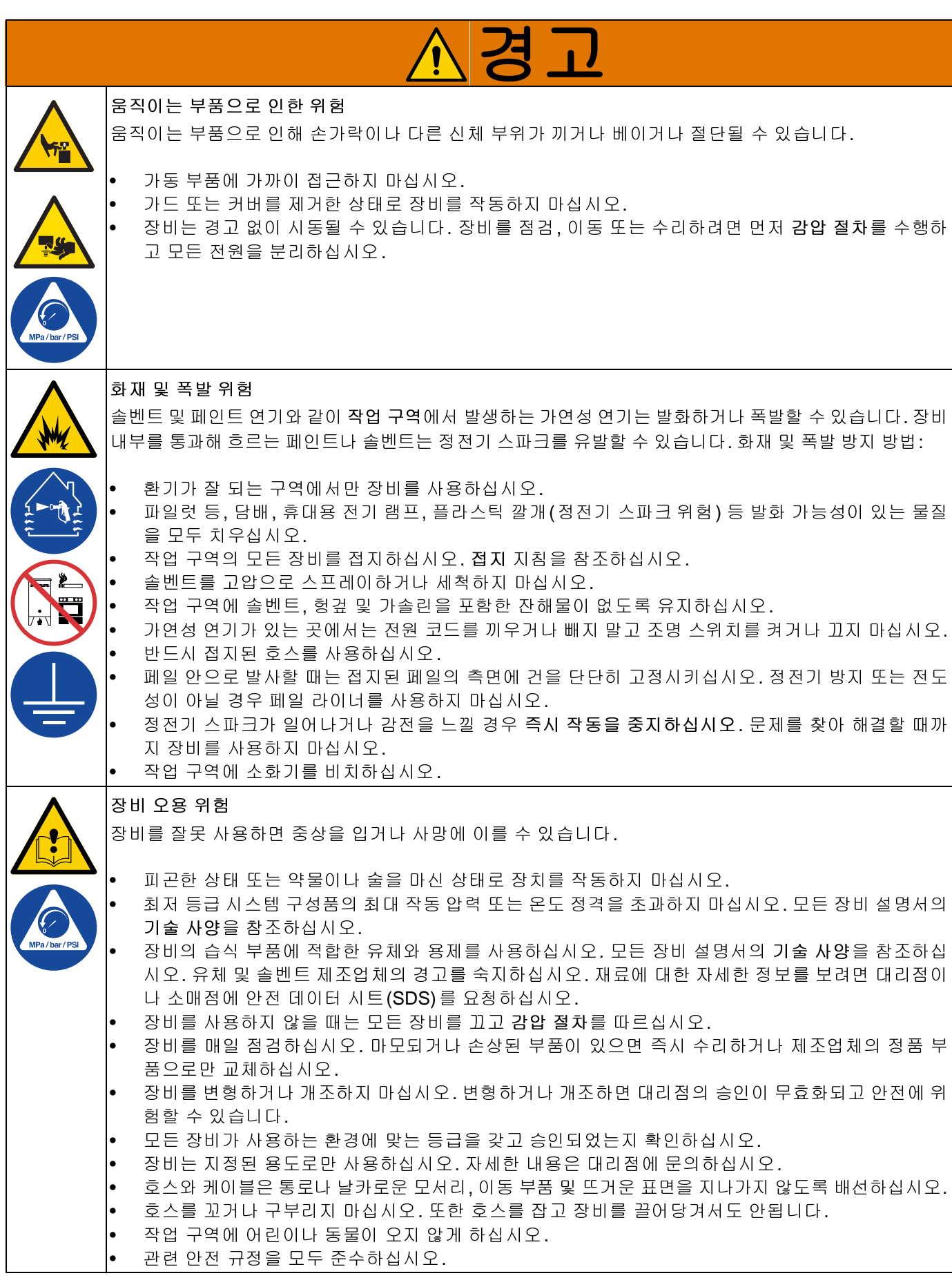

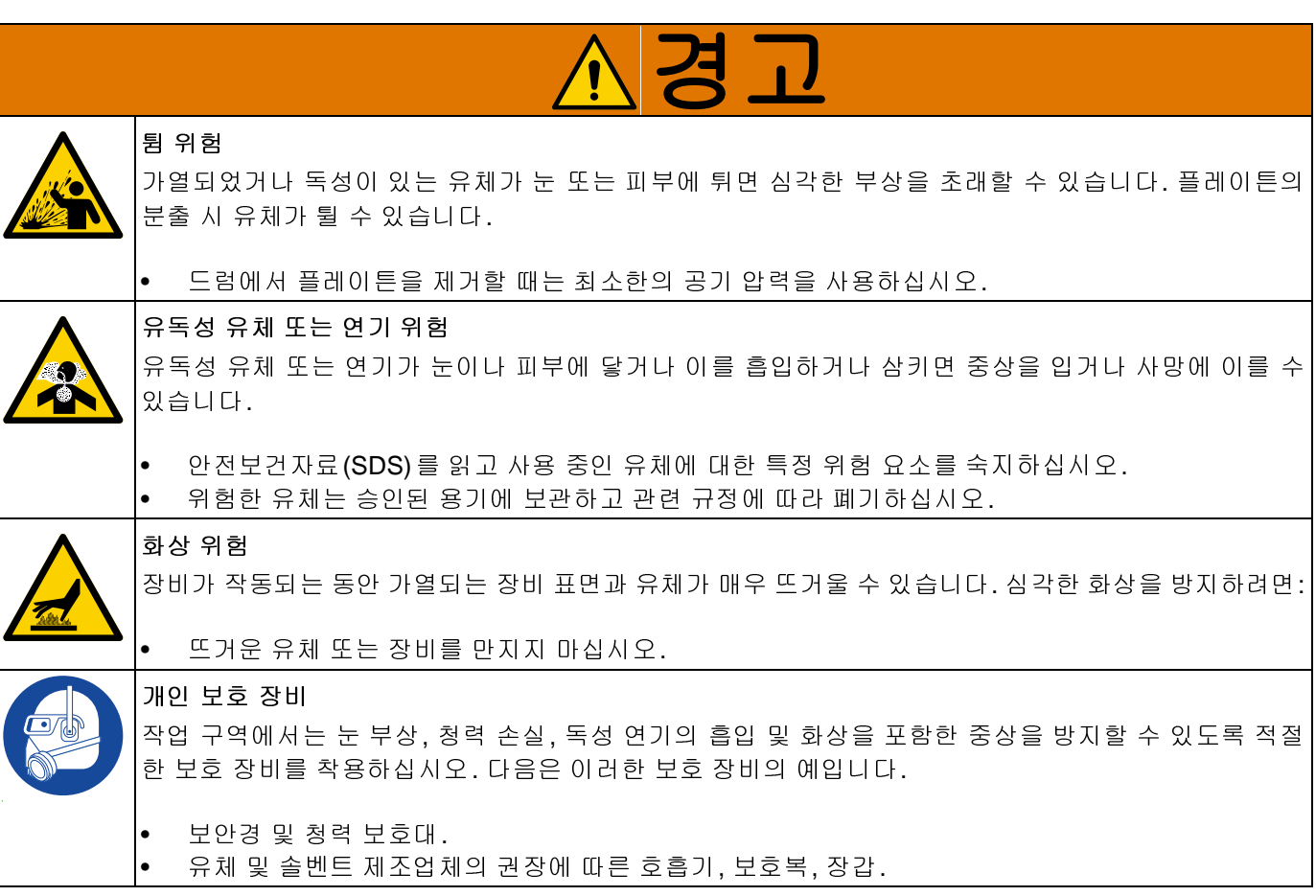

## <span id="page-10-0"></span>시스템 구성품 식별

참고**:** 그림 1은 iQ <sup>램</sup> 공급 유닛, 호스, 커넥터 <sup>및</sup> iQ 분배 밸브를 사용한 일반적인 E-Flo iQ 분배 시스템의 설치를 보여줍니다. 시스템 요구 사항에 따라 일부 설치에는 <sup>호</sup> <sup>스</sup> 1개만 필요할 <sup>수</sup> 있습니다.

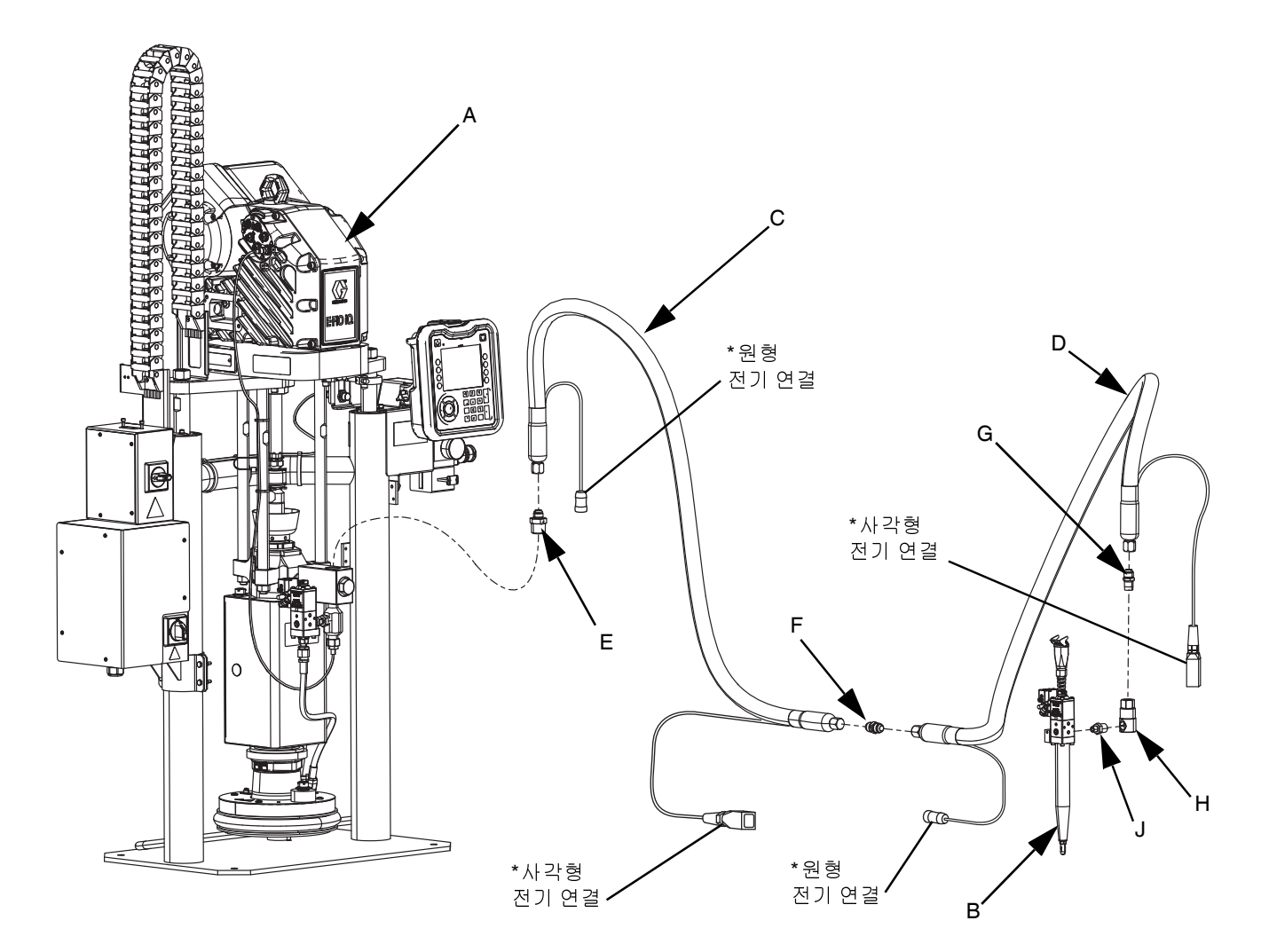

#### 그림 **1: E-Flo iQ** 분배 시스템

키**:**

- A iQ <sup>램</sup> 공급 유닛
- B iQ 분배 밸브
- <sup>C</sup> 공급 시스템의 1번째 호스
- D iQ 분배 밸브에 연결되는 2번째 호스
- E 1번째 호스에 연결되는 <sup>램</sup> 공급 시스템 피팅
- F 2번째 호스에 연결되는 1번째 호스 피팅
- <sup>G</sup> 스위블에 연결되는 2번째 호스 피팅
- <sup>H</sup> 스위블 피팅
- <sup>J</sup> 밸브 피팅에 연결되는 스위블

*\** 가열식 호스에만 적용됨*.*

## <span id="page-11-0"></span>직[렬형](#page-11-1) 램

참고**:** 그림 2<sup>는</sup> 직렬형 iQ <sup>램</sup> 공급 유닛, 호스, 커넥터 <sup>및</sup> iQ 분배 밸브를 사용한 일반적인 E-Flo iQ 분배 시스템의 설치를 보여줍니다. 시스템 요구 사항에 따라 일부 설치 에서는 iQ 분배 밸브(B)<sup>에</sup> 연결되는 공급 호스 2(D)<sup>가</sup> <sup>필</sup> 요하지 않을 <sup>수</sup> 있습니다.

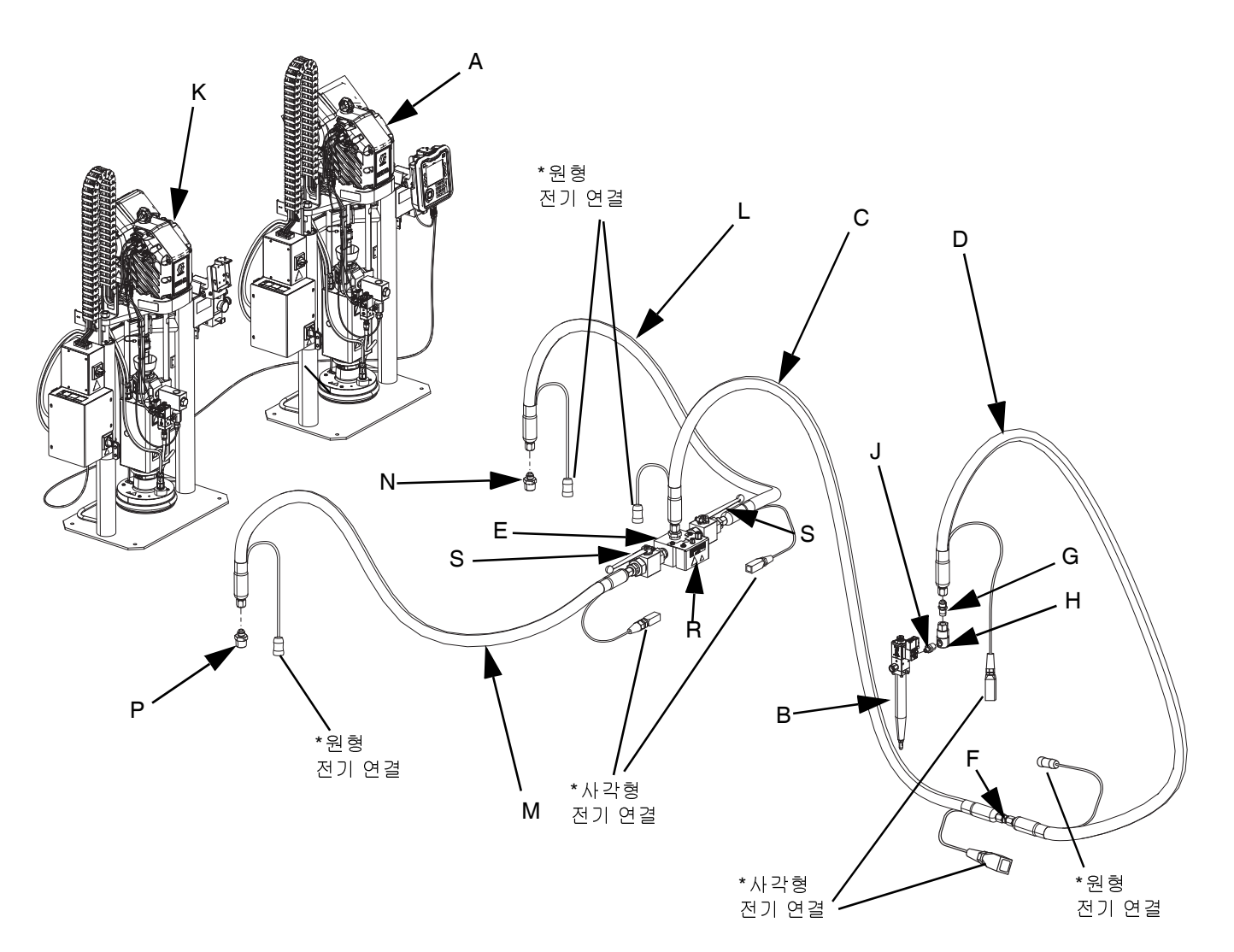

#### <span id="page-11-1"></span>그림 **2:** 직렬형 **E-Flo iQ** 분배 시스템

키**:**

- A iQ <sup>램</sup> 공급 유닛<sup>1</sup>
- B iQ 분배 밸브
- C 공급 호스 1<br>D 공급 호스 2
- D 공급 호스 2<br>E 공급 호스 1
- <sup>E</sup> 공급 호스 1<sup>에</sup> 연결되는 직렬형 블록 피팅
- <sup>F</sup> 공급 호스 2<sup>에</sup> 연결되는 공급 호스 1 피팅
- <sup>G</sup> 스위블에 연결되는 공급 호스 2 피팅
- H 스위블 피팅<br>J 밸브에 연결 <sup>J</sup> 밸브에 연결되는 스위블 피팅
- K iQ <sup>램</sup> 공급 유닛<sup>2</sup>
- <sup>L</sup> 직렬형 호스<sup>1</sup>
- <sup>M</sup> 직렬형 호스<sup>2</sup>
- <sup>N</sup> 직렬형 호스 1<sup>에</sup> 연결된 <sup>램</sup> 공급 유닛 1 피팅
- <sup>P</sup> 직렬형 호스 2<sup>에</sup> 연결된 <sup>램</sup> 공급 유닛 2 피팅
- <sup>R</sup> 직렬형 블록
- <sup>S</sup> <sup>볼</sup> 밸브

*\** 가열식 호스에만 적용됨*.*

## <span id="page-12-1"></span><span id="page-12-0"></span>공급 유닛 구성품 식별

## **iQ** 램 공급 유닛

### **D200 3**인치 듀얼 포스트

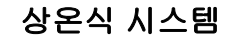

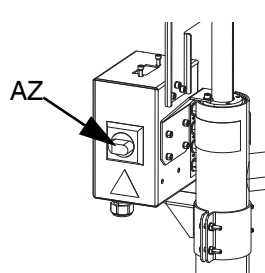

가열식 시스템

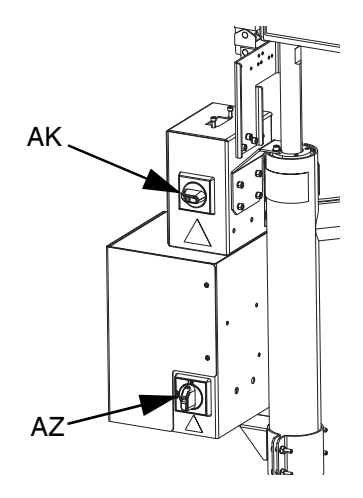

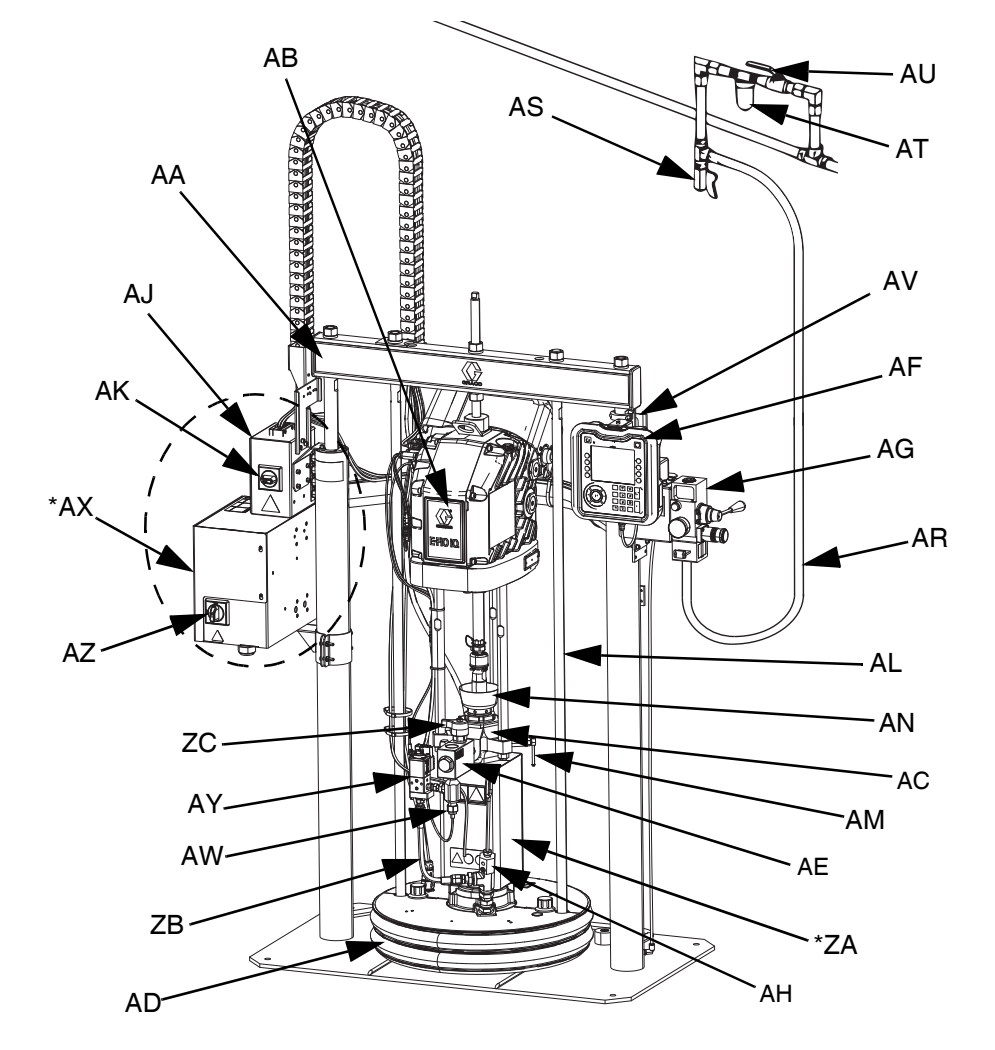

#### 그림 **3: iQ** <sup>램</sup> 공급 유닛

키**:**

AA 램 어셈블리 AB 전기 드라이버 AC 변위 펌프 AD 플레이튼 AE 유체 체크 밸브 AF 고급 디스플레이 모듈(ADM) AG 통합 에어 제어장치(그림 6 참조) AH 플레이튼 블리드 포트 AJ 전원 정션 박스 AK 전원 정션 박스 스위치 AL 플레이튼 리프트 로드 AM 펌프 블리드 밸브 AN 습식 컵

AR 에어 라인(제공되지 않음) AS 에어 라인 드레인 밸브(제공되지 않음) AT 에어 필터(제공되지 않음) AU 블리드형 에어 차단 밸브(필수)(제공되지 않음) AV 레벨 센서 AW 배출구 압력 트랜듀서 AX \*열 제어 박스 AY 플레이튼 밸브 키트(옵션) AZ 차단 스위치(전원 차단(**14**페이지) 참조) ZA \*펌프 히터 ZB 재순환 호스 ZC 펌프 방출 밸브

*\** 가열식 시스템에만 포함된 부품*.*

## <span id="page-13-0"></span>전원 차단 장치

모든 E-Flo iQ 분배 시스템에는 전체 시스템에 연결된 전<br>원을 차단하는 빨간색 및 노란색 차단 스위치가 있습니 원을 차단하는 빨간색 및 노란색 차단 스위치가 있습니 <sup>다</sup>. 스위치 위치는 상온식 <sup>및</sup> 가열식 시스템의 경우 다릅 니다. 그림 4<sup>를</sup> 참조하십시오.

상온식 시스템에서 차단 스위치(AZ)<sup>는</sup> 전원 정션 박스 (AJ)<sup>에</sup> 있습니다.

가열식 시스템에서 차단 스위치(AZ)<sup>는</sup> <sup>열</sup> 제어 박스(AX) <sup>에</sup> 있습니다. 가열식 시스템에는 또한 전원 정션 박스 (AJ)<sup>에</sup> 빨간색 <sup>및</sup> 검정색 정션 박스 스위치(AK)<sup>가</sup> 있습니 <sup>다</sup>. 전원 정션 박스 스위치(AK)<sup>는</sup> 열을 제외하고 모든 <sup>전</sup> 원을 제거합니다. 차단 스위치(AZ)<sup>는</sup> 시스템 전체에서 <sup>열</sup> <sup>을</sup> 포함하여 모든 전원을 제거합니다.

상온식 시스템

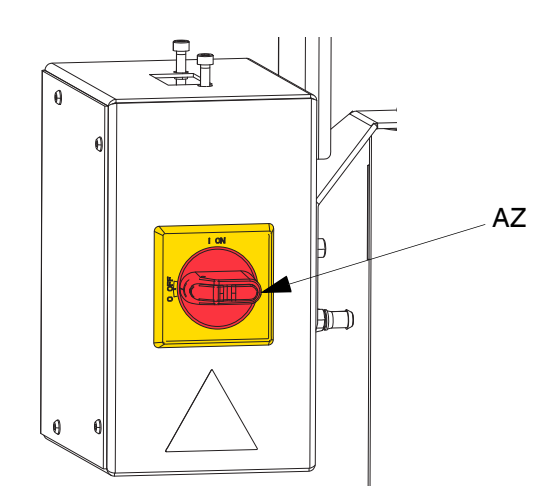

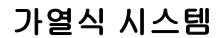

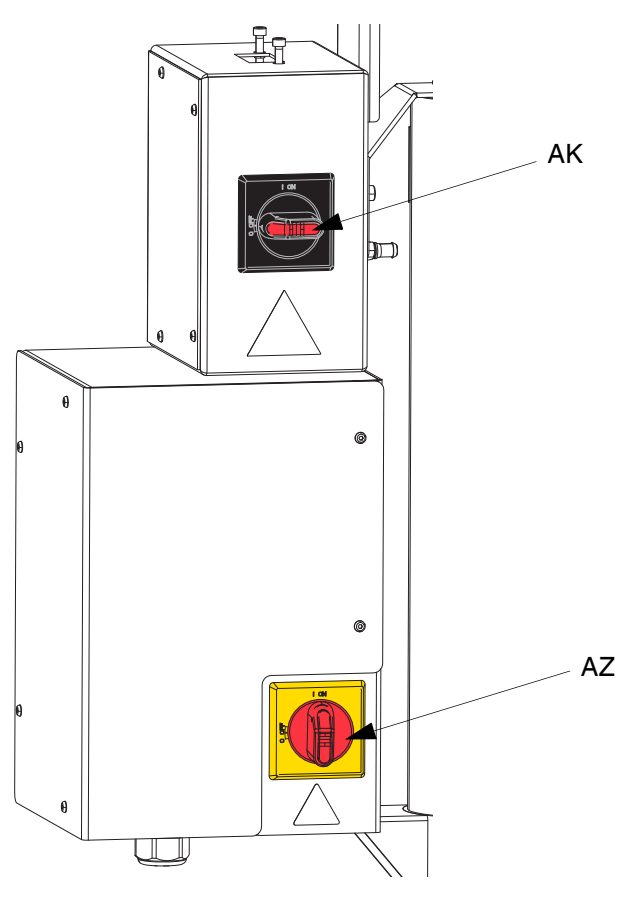

그림 **4.** 전원 차단

<span id="page-14-0"></span>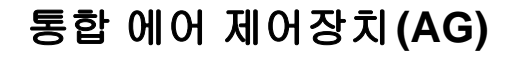

통합 에어 제어장치에는 다음이 포함됩니다.

- 메인 에어 슬라이더 밸브**(BA):** 시스템의 에어를 켜고 끕니다. 닫히면 밸브가 다운스트림에서 감압합니다.
- <sup>램</sup> 에어 레귤레이터**(BB):** <sup>램</sup> 압력을 상하로 조절하고 분출 압력을 조절합니다.
- <sup>램</sup> 디렉터 밸브**(BC):** <sup>램</sup> 방향을 제어합니다.
- 머플러 장착 배출 포트**(BD)**
- 분출 버튼**(AE):** 에어를 공급하거나 차단하여 비어 <sup>있</sup> 는 드럼에서 플레이튼(AD)을 밀어냅니다.

## <span id="page-14-1"></span>통합 에어 라인 액세서리

그림 3을 참조하십시오.

- 에어 라인 드레인 밸브**(AS):** 에어 라인에서 응축수를 제거합니다. 이 부품은 제공되지 않습니다.
- 에어 라인 필터**(AT):** 압축 에어 공급장치의 유해한 분진과 습기를 제거합니다. 이 부품은 제공되지 않습 니다.
- 보조 블리드형 에어 밸브**(AU)(**필수**):** 정비 <sup>시</sup> 에어 <sup>라</sup> 인 액세서리를 격리시킵니다. 모든 다른 에어 라인 액세서리에서 업스트림을 찾습니다. 이 부품은 제공 되지 않습니다.

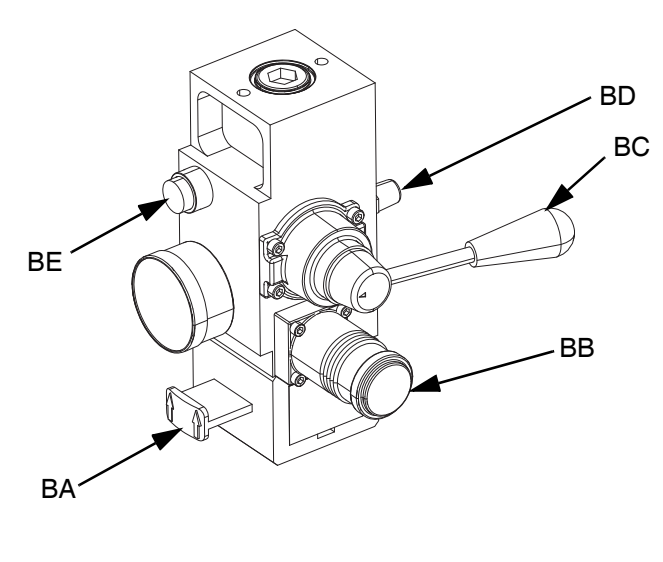

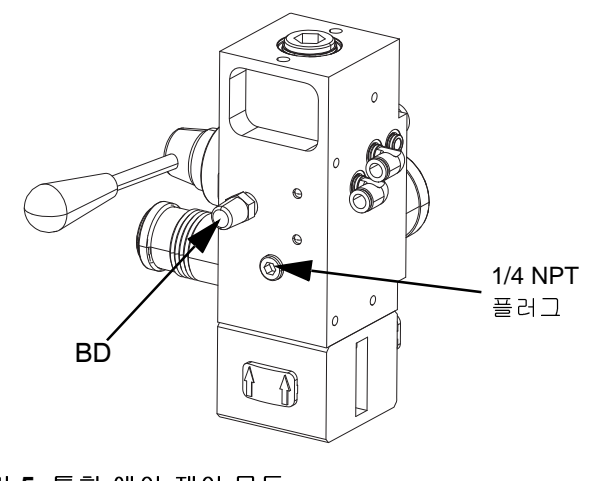

그림 **5.** 통합 에어 제어 모듈

## <span id="page-15-0"></span>고급 디스플레이 모듈**(ADM)**

### 전방 및 후방 뷰

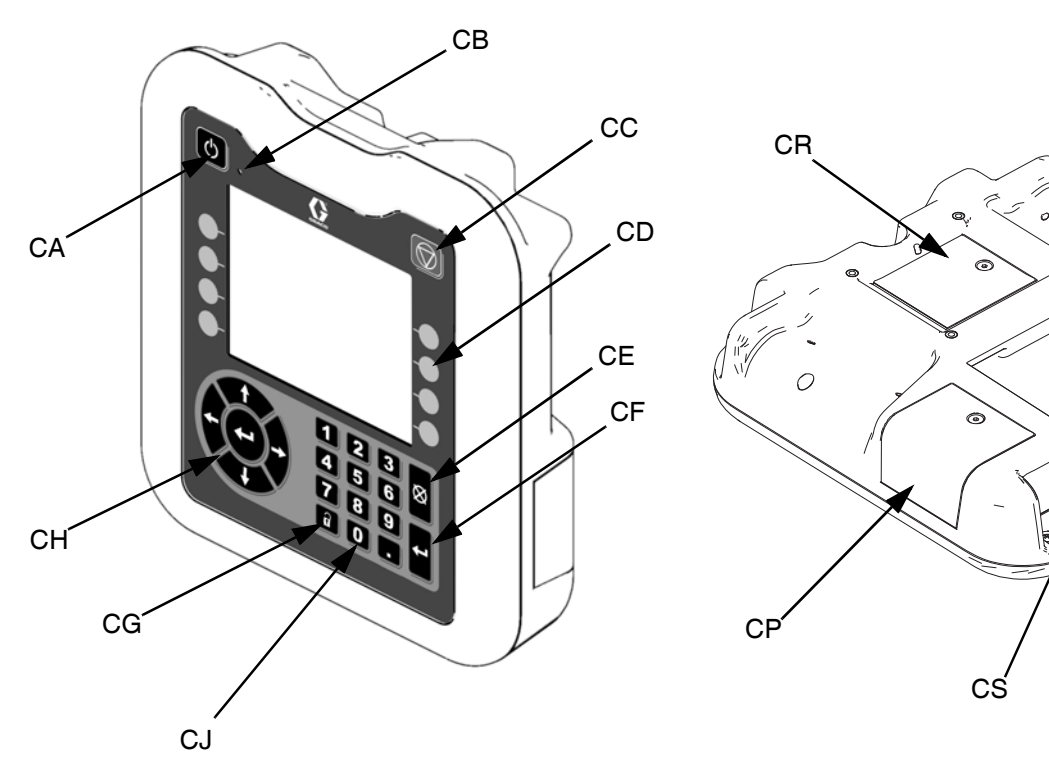

#### 그림 **6: ADM** 구성품 식별

**CA** 시동**/**종료

시스템을 시작하거나 종료합니다. 시스템 활성과 비 활성 간을 전환합니다.

- **CB** 시스템 상태 표시 **LED**
- **CC** 펌프 소프트 정지

모든 펌프 프로세스를 정지하고 펌프를 비활성화합니 다. 또한 모든 가열 프로세스를 정지하고 열을 비활성 화합니다. 이것은 안전 또는 비상 정지가 아닙니다.

**CD** 소프트 <sup>키</sup>

소프트 키 옆 화면에 있는 아이콘으로 정의합니다. 해당 아이콘을 누르면 특정 작동을 수행합니다.

**CE** 취소

숫자를 입력하거나 선택을 하는 과정에서 선택 또는 숫자 입력을 취소합니다. 펌프 프로세스를 취소합니 다. 변경 사항을 저장하지 않고 화면에서 나갑니다.

#### **CF Enter**

업데이트할 필드를 선택하고 선택한 내용이나 값을 수락하고 이벤트를 확인하고 화면에 입력하고 선택 한 항목 간을 전환합니다.

#### **CG** 잠금**/**설정

- 실행 화면 및 iQ 메뉴 간을 전환합니다.
- **CH** 방향 키패드
- 한 화면 내에서 또는 새로운 화면으로 이동합니다.

CN CM

- **CJ** 숫자 키패드
	- 숫자값을 입력합니다.
- **CK** 부품 번호 식별 라벨
- **CL USB** 인터페이스
- **CM CAN** 케이블 연결
- CAN 전력 및 통신. **CN** 모듈 상태 **LED**
- ADM 상태를 보여주는 시각적 표시기
- **CP** 토큰 액세스 커버
- 파란색 소프트 토큰용 액세스 커버
- **CR** 배터리 액세스 커버
- **CS** 라이트 타워 연결

참고**:** 직렬형 시스템을 사용할 경우 ADM는 iQ <sup>램</sup> 공급 유닛 1(A)에만 포함됩니다.

**CK** 

CL

## <span id="page-16-0"></span>**ADM** 디스플레이 세부 정보

### 파란색 토큰 사용

E-Flo iQ 시스템에는 E-Flo iQ 소프트웨어를 시작하기 위 해 ADM에 삽입해야 하는 파란색 토큰이 포함되어 있습 니다.

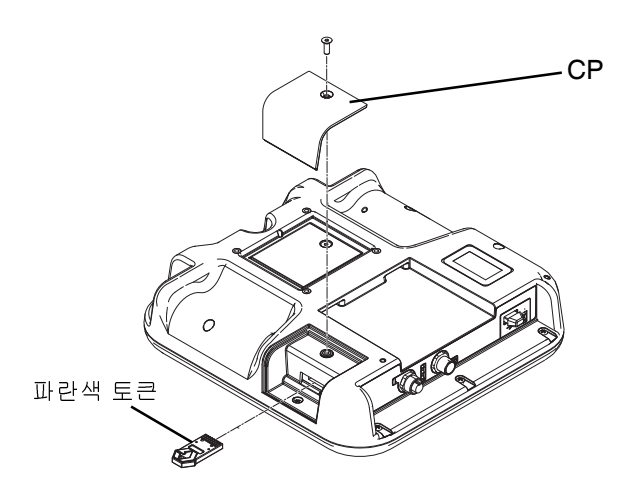

- 1. 브래킷에서 ADM을 분리하십시오.
- 2. 육각 렌치를 사용하여 토큰 액세스 커버(CP)에서 스 크류를 제거하십시오.
- 3. 액세스 커버(CP)를 제거합니다.
- 4. 슬롯에 파란색 소프트웨어 토큰을 삽입한 후 단단히 누르십시오.
- 5. 토큰 액세스 커버(CP)를 교체하고 제자리에 고정시 키는 스크류를 끼운 후 조입니다.
- 6. 브래킷에 ADM을 장착합니다.

### 전원 켜기 화면

ADM 전원이 켜지면 다음 화면이 나타납니다.

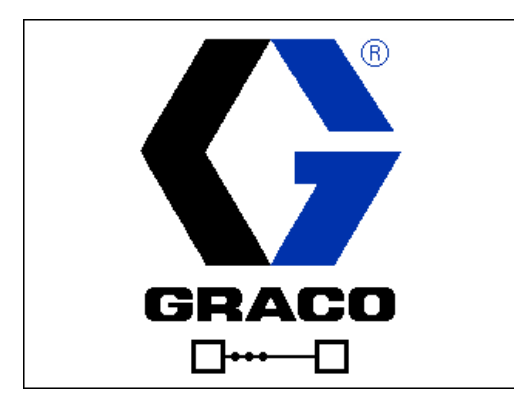

E-Flo iQ 파란색 토큰이 ADM 에 삽입되고 5 초 후에 Graco 전원 켜기 화면이 E-Flo iQ 전원 켜기 화면으로 전 환됩니다. 이 화면은 ADM이 초기화를 수행하는 동안 유 지되며 시스템의 다른 모듈과 통신을 설정합니다.

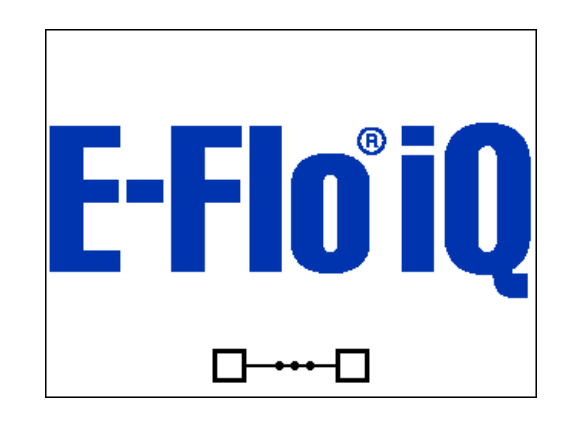

### 메뉴 표시줄

메뉴 표시줄은 각 화면 상단에 표시됩니다(다음 그림은 예입니다).

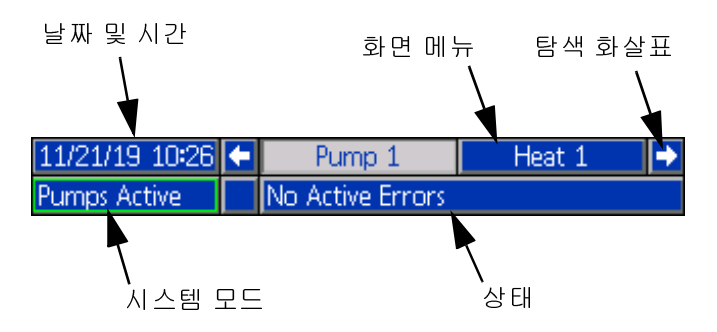

## $\mathbb{Z}$   $\mathbb{Z}$   $\mathbb{Z}$   $\mathbb{Z}$   $\mathbb{Z}$

날짜 및 시간은 항상 다음 중 하나의 형식으로 표시됩니 다. 시간은 항상 24시간으로 표시됩니다.

- DD/MM/YY HH:MM
- YY/MM/DD HH:MM
- MM/DD/YY HH:MM

## $\frac{1}{2}$

좌측과 우측 화살표는 화면 탐색이 허용될 경우에만 표 시됩니다.

## 화면 메뉴

화면 메뉴는 현재 활성 화면을 표시하며, 밝게 강조 표시 됩니다. 이 메뉴는 또한 왼쪽 및 오른쪽으로 스크롤하여 볼 수 있는 관련 화면을 표시합니다.

#### 시스템 모드

현재 시스템 모드는 메뉴 표시줄의 왼쪽 아래에 표시됩 니다. 시스템 모드는 다음과 같습니다. 펌프 활성, 펌프 비활성, 사이클 중인 작업, 예압, 가열 비활성, 가열 Off, 열 흡수, 열 온도, 셋백 시 열.

#### 상태

현재 시스템 상태는 메뉴 표시줄의 오른쪽 아래에 표시 됩니다.

#### 알람**/**편차

현재 시스템 오류는 메뉴 표시줄의 중앙에 표시됩니다. 다음 네 가지가 가능합니다.

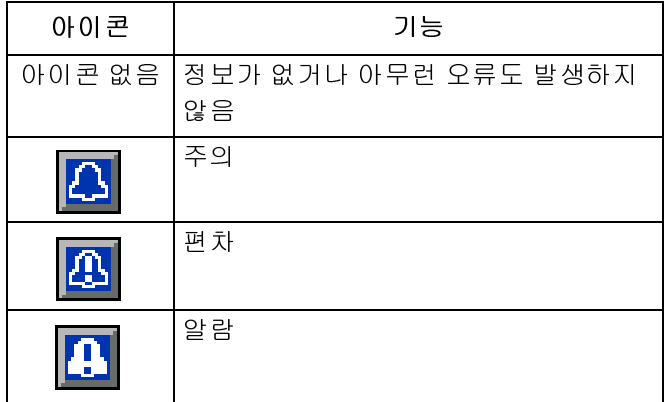

### 소프트 키

소프트 키 옆의 아이콘은 각 소프트 키와 어떤 모드 또는 동작이 연[관되](#page-15-0)는지를 표시합니다. 옆에 [아](#page-19-0)이콘이 없는 소프트 키는 현재 화면에서 비활성입니다. 고급 디스플 레이 모듈(**16**페이지) <sup>및</sup> **ADM** 소프트 <sup>키</sup>(**20**페이지)<sup>를</sup> <sup>참</sup> 조하십시오.

주의 소프트 키 버튼의 손상을 방지하려면 펜, 플라스틱 카드 또는 손톱과 같은 날카로운 물체로 버튼을 누르 지 마십시오.

### 화면 탐색

다음 두 가지 화면 세트가 있습니다.

실행 화면은 작동을 제어하고 시스템 상태 및 데이터를 표시합니다.

설정 화면은 시스템 매개변수 및 고급 기능을 제어합니 다. 이 화면은 iQ 메뉴를 통해 액세스할 수 있습니다.

아무 실행 화면에서나 <mark>유</mark>를 누르면 iQ 메뉴 화면으로 전환됩니다. 시스템이 암호로 잠겨 있는 경우 암호 화면 이 표시됩[니다](#page-21-0). 시스템이 잠겨 있지 않으면(암호가 0000 으로 설정됨) iQ 메뉴 화면 1이 표시됩니다. 자세한 정보 <sup>는</sup>**iQ** 메뉴(**22**페이지)<sup>를</sup> 참조하십시오.

실행 화면으로 돌아가려면 아무 설정 화면에서나 <mark>유</mark> 을 누릅니다.

어느 화면에서나 편집 기능을 활성화하려면 Enter 소프 트 키 $\overline{Z}$ 를 누르십시오.

편집 기능에서 나가 변경 사항을 저장하려면 Exit 소프트 키 $\left|\sum_{i=1}^{n}$ 를 누르십시오.

인접한 기능을 선택하려면 다른 소프트 키를 사용합니다.

화면에서 나가려면  $\bigotimes$ 를 사용합니다. 편집 모드에서 이 키를 사용하면 변경 사항을 저장하지 않고 화면을 종 료합니다.

ADM의 4 기를 사용하여 화면 또는 드롭다운 메뉴 의 설정을 이동하고 디스플레이 오른쪽의 여러 화면을 스크롤할 수 있습니다.

키를 사용하여 업데이트할 필드를 선택하거나 항목 을 선택하거나 선택항목 또는 값을 저장하거나 화면으로 들어가거나 이벤트를 확인할 수 있습니다.

#### 암호 설정

iQ 메뉴 화면에서 일부 선택에 대한 액세[스를](#page-21-0) 보호하기 위해 암호를 설정할 <sup>수</sup> 있습니다. **iQ** 메뉴(**22**페이지)<sup>를</sup> 참조하십시오. 또한 실수로 제어 모드를 변경하는 것을 방지하기 위해 원격에서 로컬 제어 모드로 변경할 [때](#page-30-1)도 사용할 수 있습니다. 암호를 설정하거나 제거하려면 iQ 메뉴 2에서 고급을 선택하십시오. 고급 설정 화면 **1**(**31**<sup>페</sup> 이지)을 참조하십시오.

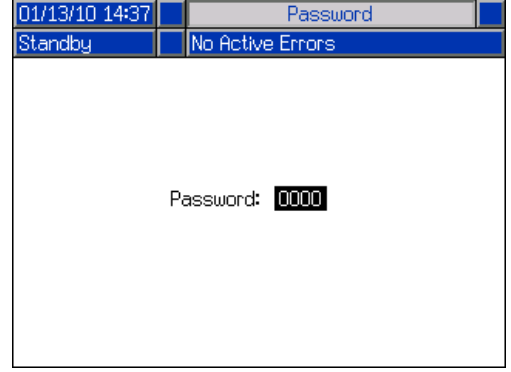

## <span id="page-18-0"></span>**ADM LED** 상태 설명

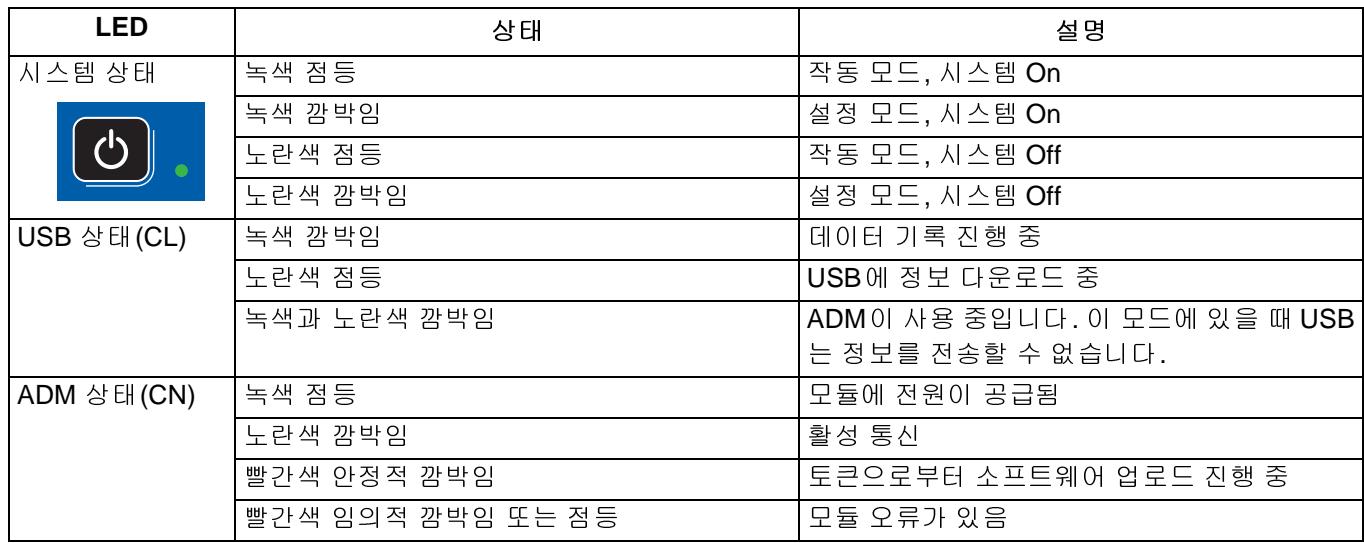

## <span id="page-18-1"></span>**ADM** 아이콘

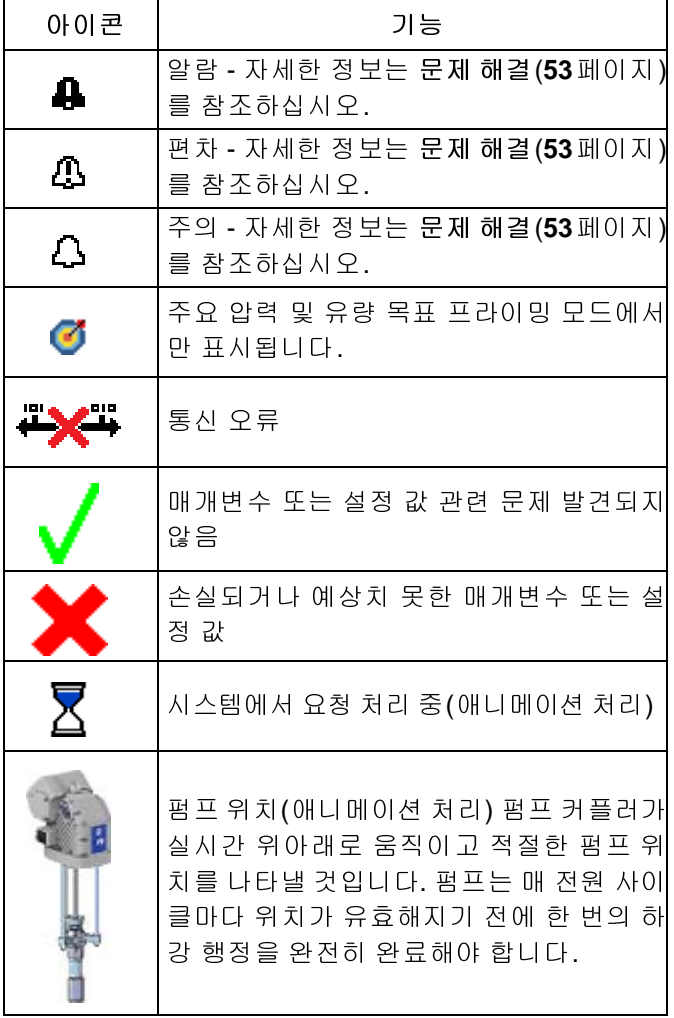

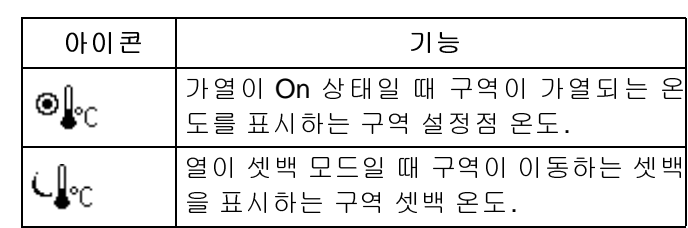

## <span id="page-19-0"></span>**ADM** 소프트 키

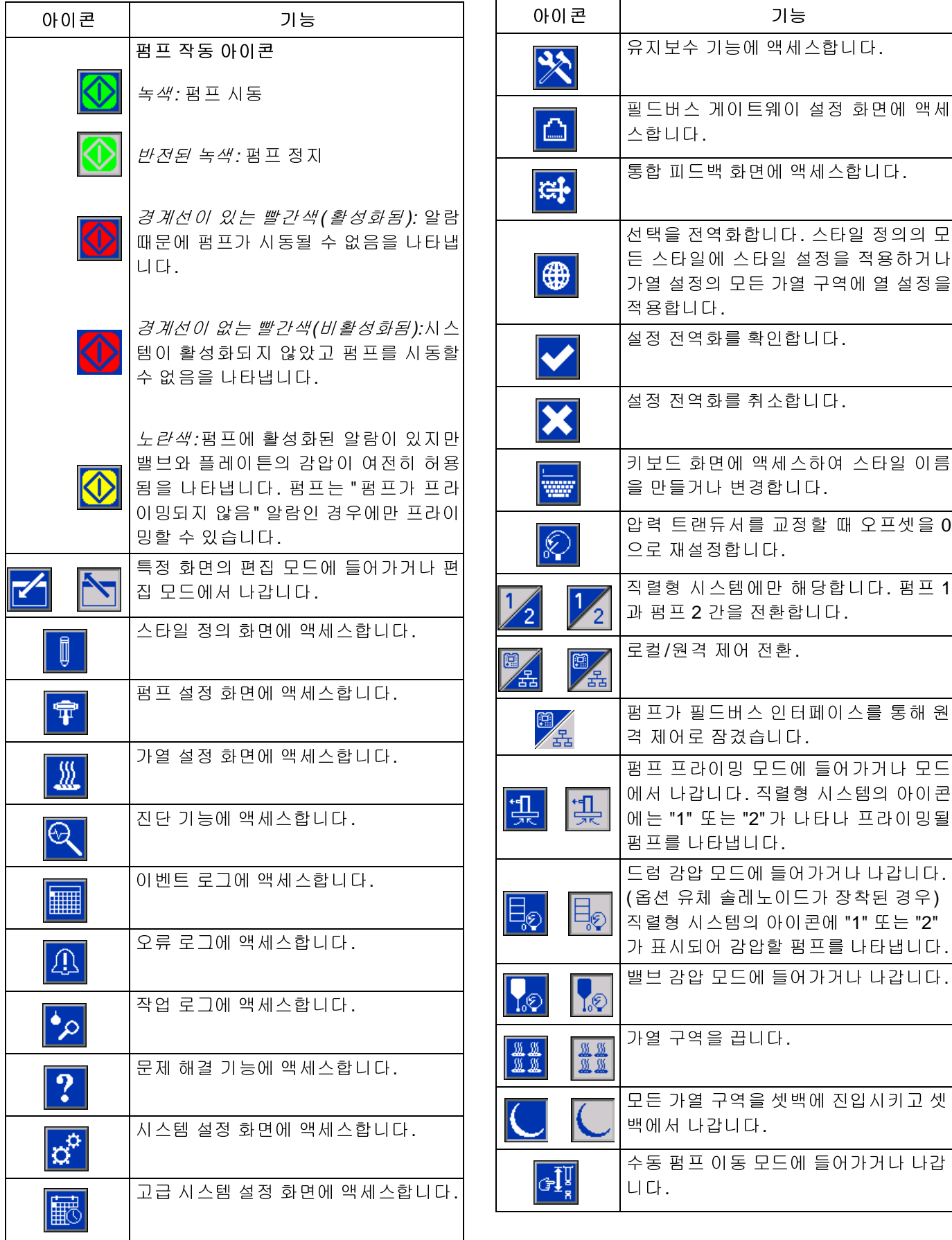

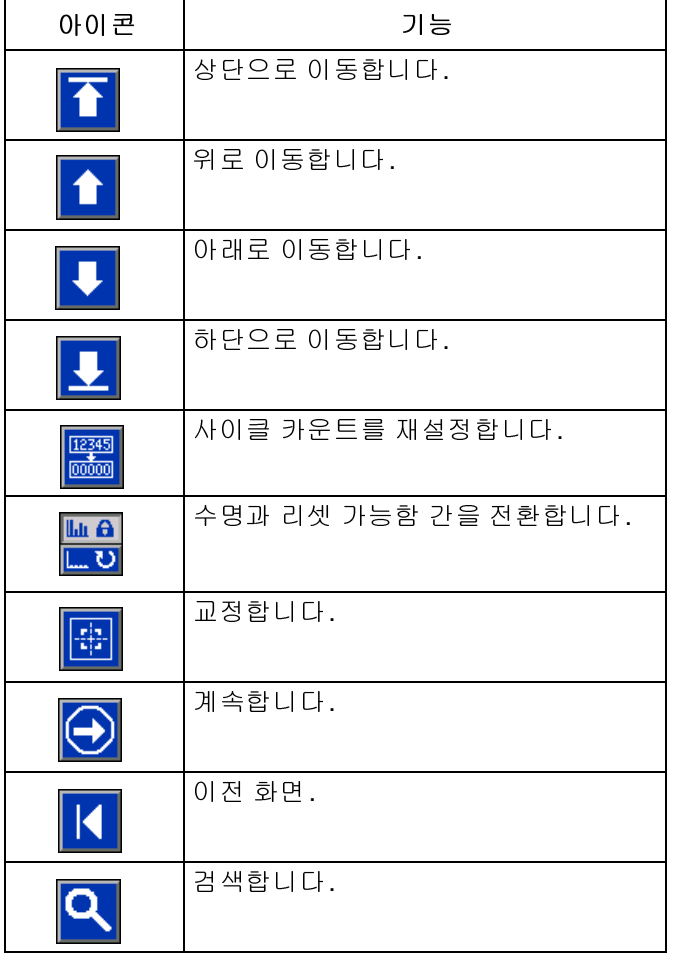

## <span id="page-21-0"></span>**iQ** 메뉴

iQ 메뉴 화면은 시스템의 올바른 작동 유지보수를 보장 하기 위해 지원하는 설정을 제공합니다. 이 기능은 ADM 이 활성 상태이거나 시스템 끄기 모드일 경우에만 실행 될 수 있습니다.

- 1. ADM을 켜려면 시스템에 전원을 공급하십시오.
- 2. 아무 실행 화면에서나 ADM의 <mark>유</mark>를 누르면 iQ 메뉴 화면으로 전환됩니다.

암호를 설정하면 변경 가능한 매개변수가 있는 메뉴 선 택 사항 위에 빨간색 자물쇠가 있는 메뉴가 표시됩니다. 이 화면에 액세스하라는 메시지가 표시되면 암호를 입력 하십시오.

빨간색 자물쇠가 없는 선택 항목[에는](#page-30-1) 볼 수 있지만 변경 할 수 없는 정보가 있으며 암호가 필요하지 않습니다. 암 <sup>호</sup> 설정 정보는 고급 설정 화면 **1**(**31**페이지)<sup>를</sup> 참조하십 시오.

## 

**iQ** 메뉴 화면**<sup>1</sup>**

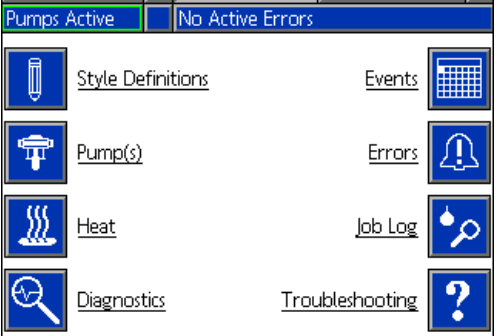

### **iQ** 메뉴 화면**<sup>2</sup>**

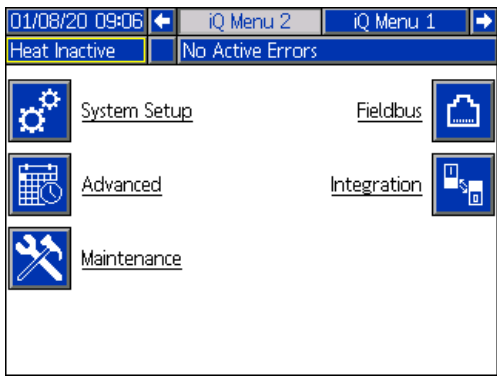

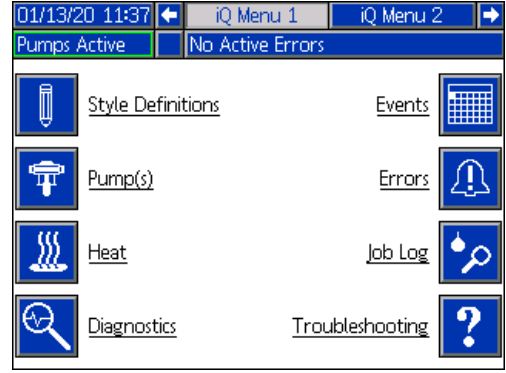

<span id="page-22-0"></span>설정

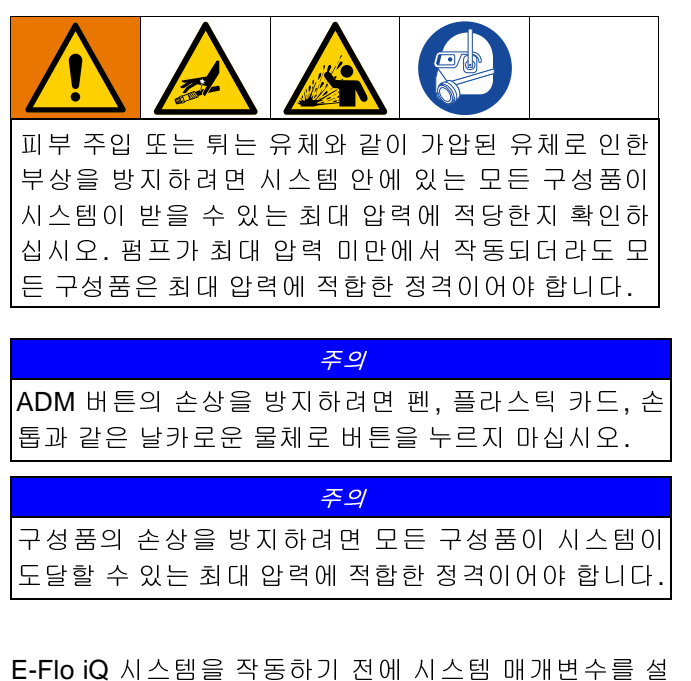

정해야 합니다. 이 화면은 iQ 메뉴를 통해 [액세](#page-21-0)스할 수 있 습니다. ADM를 시작한 다음, 실행 화면에서 <mark>그</mark> 키를 눌 <sup>러</sup> iQ 메뉴 화면으로 이동합니다. **iQ** 메뉴(**22**페이지)<sup>를</sup> 참조하십시오.

## <span id="page-22-1"></span>시스템 설정 화면

iQ 메뉴 화면 2에서 CT 소프트 키를 눌러 시스템 설정 화면에 액세스합니다.

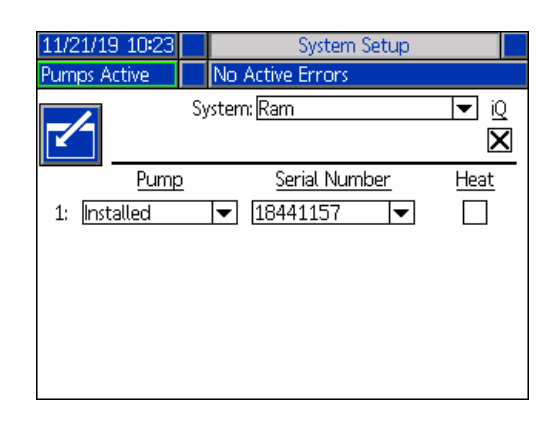

소프트 키를 누르면 편집 모드에 진입합니다.

드롭다운 메뉴를 사용하여 시스템 유형을 램 또는 직렬 형으로 선택하십시오.

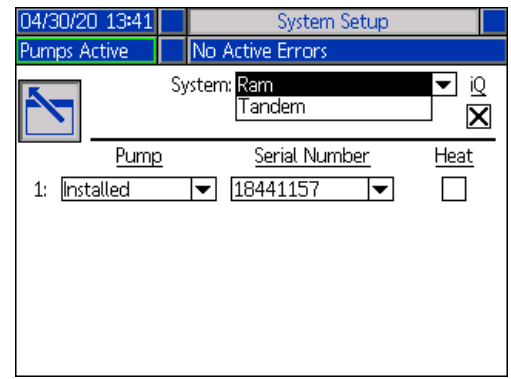

참고**:** 시스템 유형을 변경하면 시스템에 있는 모든 펌프 가 리셋됩니다.

<sup>램</sup><sup>을</sup> 선택하면 <sup>이</sup> 화면에서 필요한 유일한 작업은 펌프 의 가열 모듈 설치 여부입니다. 열 상자에서 < 기를 눌 러 가열에 대해 구성합니다.

다른 모든 필드는 설치된 모든 시스템에 파란색 토큰을 삽입하면 자동으로 설정됩니다. 시스템이 램으로 표시됩 니다. 시스템 필드 옆의 iQ 아이콘 아래 상자는 해당 시스 템이 E-Flo iQ 시스템임을 나타냅니다.

펌프가 설치됨으로 표시됩니다. 일련 번호는 드라이버 ID 태그에 인쇄된 일련 번호와 동일해야 합니다. 드라이버 일 련 번호의 백업으로서 제어 보드의 일련 번호[가](#page-32-1) 대신 표시 됩니다. 제어 보드의 일련 번호는 소프트웨어 상태 상세 보기 화면에도 표시됩니다. 고급 설정 화면 **4**(**33**페이지)<sup>을</sup> 참조하십시오.

직렬형<sup>을</sup> 선택하면 2<sup>차</sup> 펌프가 화면에 설치되지 않음로 표시됩니다. 드롭다운 메뉴에서 설치됨를 선택합니다.

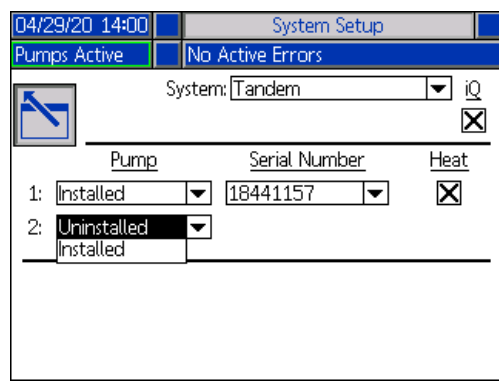

설치됨을 선택하면 일련 번호가 펌프 2의 드라이버 ID 태 그에 인쇄된 일련 번호와 동일하게 자동으로 채워집니다.

펌프 2에 가열 모듈이 설치된 경우 열 상자에서 < 눌러 활성화합니다.

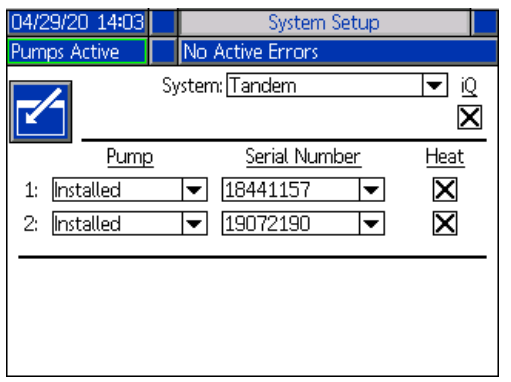

<span id="page-23-0"></span>

소프트 키를 누르면 편집 모드에서 나갑니다.

## 스타일 정의

iQ 메뉴 화면 1에서 WWW 소프트 키를 눌러 스타일 정의 화면에 액세스합니다. 이 기능을 사용하면 재료 분배 스 타일을 식별하고 스타일 설정을 구성할 수 있습니다.

참[고](#page-39-0)**:** <sup>이</sup> 설정에 액세스하기 전에 시스템이 로컬 또는 <sup>원</sup> 격 제어 모드에서 실행 중인지 선택해야 합니다. <mark>제어 모</mark><br>도(40페이지)를 참조하십시오 <sup>드</sup>(**40**페이지)<sup>를</sup> 참조하십시오.

### 스타일 화면 **1 -** 스타일 정의

참고**:** 로컬 제어 모드일 경우 <sup>이</sup> 화면에서 소스를 선택할 수 없으나 값은 입력할 수 있습니다. 소스 필드는 원격 제 어 모드에서 변경할 수 있습니다.

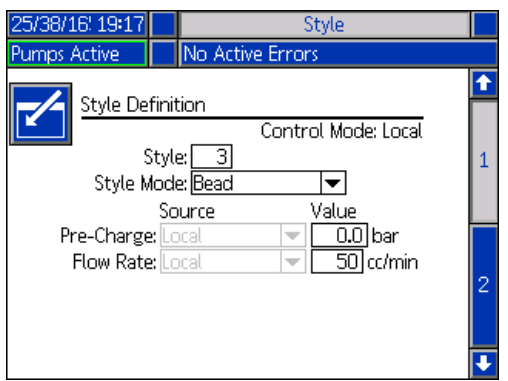

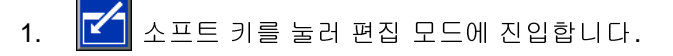

- 2. 스타일에 식별자를 0-16으로 입력합니다. 이렇게 하 면 여기에 지정한 스타일 정의 방법에 따라 시스템이 분배 유형을 사용합니다.
- 3. 비드가 자동으로 스타일 모드에 선택됩니다.

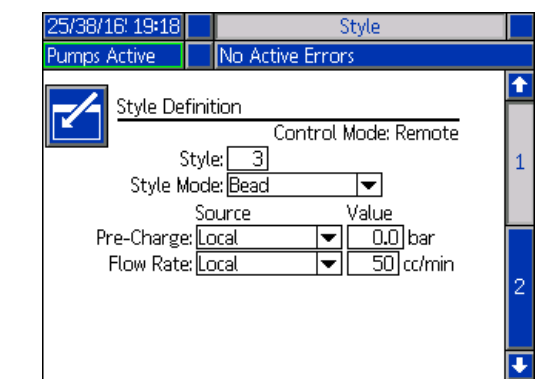

4. 소스 드롭다운 메뉴에서 로컬 또는 필드버스에 대해 각각 예압 및 유량을 선택합니다. 로컬을 선택하면 적절한 해당 숫자를 값 열에 입력합니다. 필드버스 선택 사항에는 값이 필요하지 않습니다.

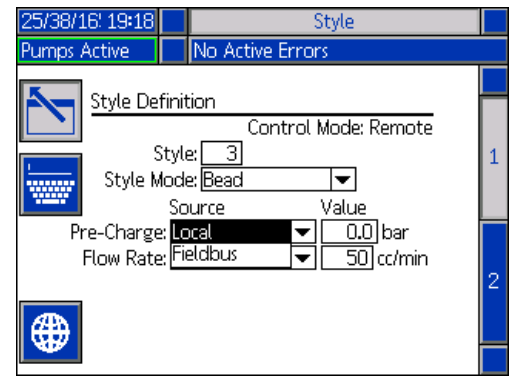

참고**:** 옵션인 통신 게이트웨이 모듈(CGM)에서는 필드버 스를 사용해야 합니다.

5.  $\|\cdot\|$ 소프트 키를 눌러 변경 사항을 저장하고 편집 모드에서 나갑니다.

#### 스타일 이름 지정

스타일 이름을 지정할 수도 있습니다. 스타일 화면 1에서

<mark>"₩"</mark> 소프트 키를 눌러 키보드 화면으로 진입하고 필요 에 따라 스타일 이름을 생성하거나 변경합니다.

참고**:** 스타일 식별자는 시스템 요구 사항입니다. 스타일 이름 옵션은 필수가 아닙니다. 각 분배 스타일의 적용에 대한 사용자 정의 설명으로 사용됩니다. 예로써 Trunk Hem로 지정할 수도 있습니다. 최대 길이는 11자입니다.

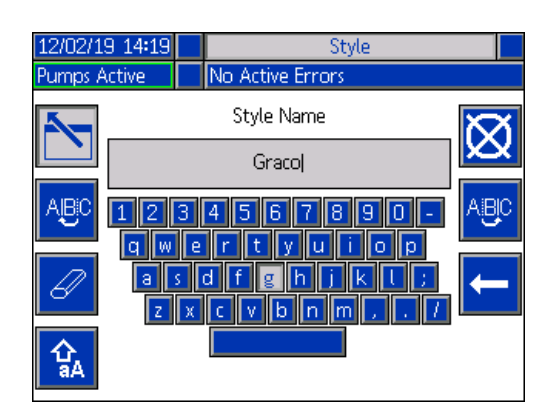

및 소프트 키를 사용하여 키보드를 스크롤하 여 문자를 선택합니다.

소프트 키는 소문자와 대문자에서 앞뒤로 변경됩 니다.

소프트 키는 입력한 내용을 모두 지웁니다.

소프트 키는 한 번에 한 문자씩 지우는 백스페이스 입니다.

소프트 키를 누르면 이름을 저장하고 키보드 화면

에서 나갑니다.  $\left|\bigotimes\right|$  소프트 키를 누르면 저장하지 않고 화면에서 나갑니다. 두 작업을 수행하면 스타일 화면 1로 돌아갑니다.

## $-9<sub>6</sub>$   $-9<sub>7</sub>$   $-9<sub>8</sub>$   $-9<sub>9</sub>$   $-9<sub>9</sub>$   $-9<sub>10</sub>$   $-9<sub>10</sub>$

스타일 화면 1에서 전역화 <mark>(第)</mark> 소프트 키를 누르면 스타 일 설정이 모든 스타일에 적용됩니다. 변경을 완료하기 전에 메시지가 표시됩니다.

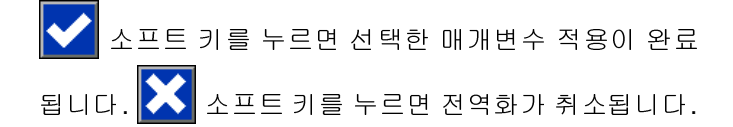

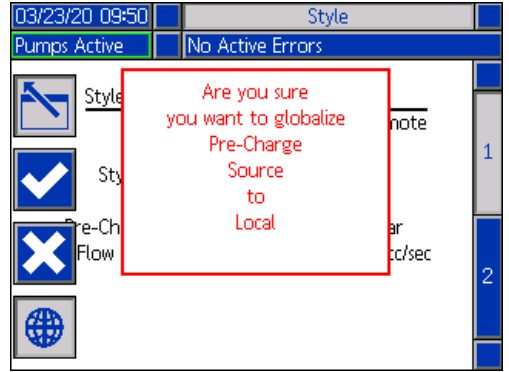

### 스타일 화면 **2 -** 지연

ADM 방향 키패드(CH)를 사용하여 스타일 화면 2로 이동 합니다.

밸브 및 모터 ON/OFF 지연을 설정합니다.

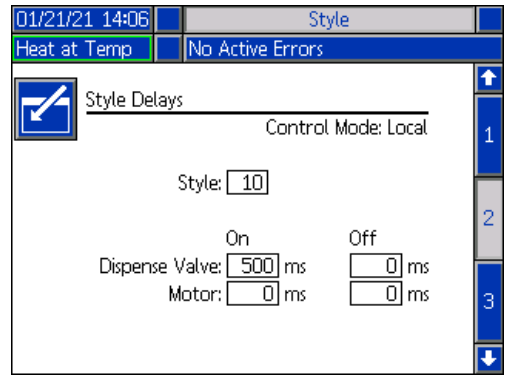

### 스타일 화면 **3 -** 통합

ADM 방향 키패드(CH)를 사용하여 스타일 화면 3로 이동 합니다.

참고**:** 원격 모드에서만 <sup>이</sup> 화면을 변경할 <sup>수</sup> 있습니다. <sup>로</sup> 컬 모드에서는 화면이 아래와 같이 표시됩니다.

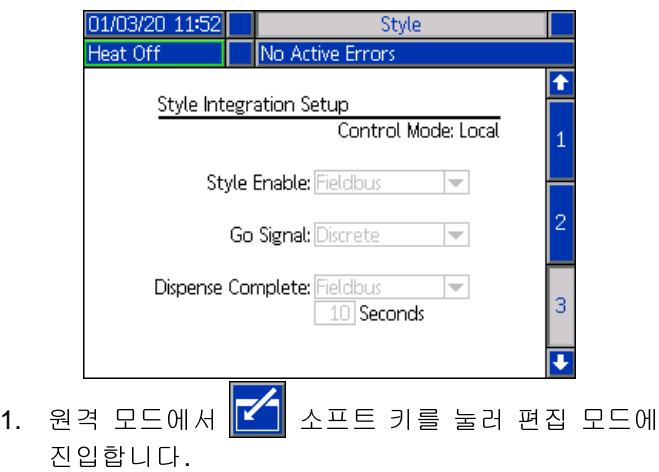

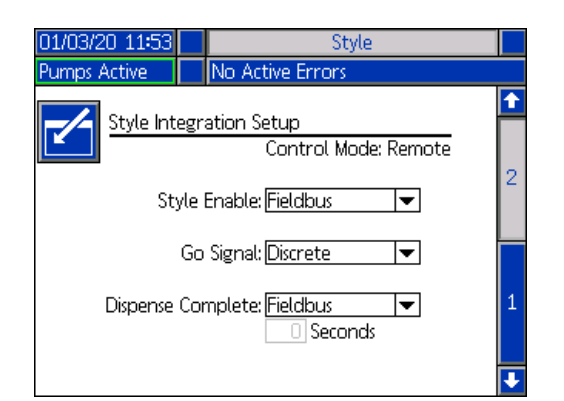

- 2. 요구 사항에 따라 스타일 활성화 및 Go 신호 필드를 각각 이산 또는 필드버스로 설정합니다. 시작 및 종 료 시 지연을 방지하려면 Go 신호는 이산으로 설정 하는 것이 좋습니다.
- 3. 분배 완료를 이산, 필드버스 또는 타이머로 설정합니 다. 타이머를 선택하면 타이머에 대해 초를 0-999로 입력합니다.
- 4.  $\boxed{\phantom{a}}$  소프트 키를 눌러 변경 사항을 저장하고 편집 모드에서 나갑니다.

### <span id="page-25-0"></span>펌프 설정

iQ 메뉴 화면 1에서 FT 소프트 키를 눌러 펌프 설정 화 면에 액세스합니다. 이 기능을 사용하면 작동 모드에 따 라 펌프 및 드럼의 작동 설정을 구성할 수 있습니다.

### 펌프 화면 **1 -** 펌프 설정

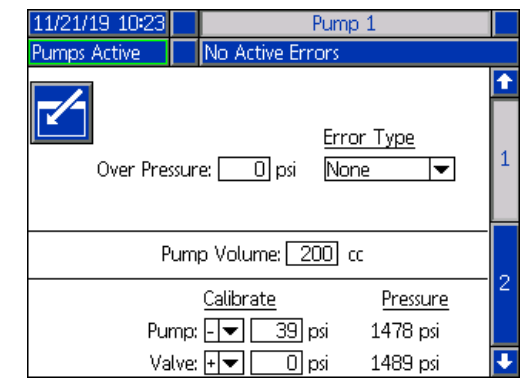

다음 설명은 램 및 직렬형 선택 시 동일합니다. 직렬형일 경우 펌프 1과 펌프 2가 메뉴 표시줄에 표시됩니다. ADM 방향 키패드를 사용하여 구성할 각 펌프를 선택합니다. 직렬형 화면이 아래와 같이 표시됩니다.

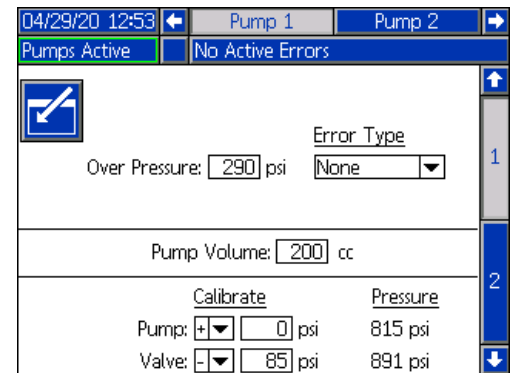

참고**:** 직렬형 시스템에서는 <sup>두</sup> 펌프 모두 동일한 펌프 <sup>설</sup> 정으로 구성하는 것이 좋습니다.

다음 단계에 따라 직렬형 시스템의 각 펌프 또는 램 시스 템의 단일 펌프에 대한 작동 설정을 구성하십시오.

- 1. KW 소프트 키를 누르면 편집 모드에 진입합니다.
- 2. 압력 한계를 입력하여 과압 설정을 구성합니다.

3. 오류 유형 드롭다운 메뉴에서 알람, 편차 또는 없음 을 설정합니다.

참고**:** 과압 오류는 한계가 <sup>약</sup> 1초간 초과되면 트리거됩니 다. 알람으로 설정되면 오류 메시지를 전송하고 시스템 을 비활성화합니다. 편차는 오류 메시지를 전송하지만 시스템은 계속 작동합니다.

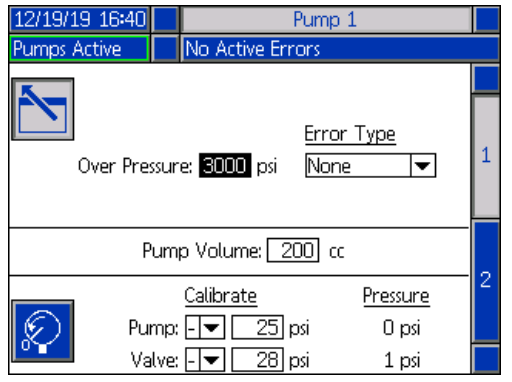

4. 펌프 용량은 펌프 크기를 cc 단위로 표시하고 필요할 경우 편집 모드에서 변경할 수 있습니다.

참고**:** 압력 트랜듀서는 공장에서 교정되지만 확장 사용 후 교정이 필요할 수 있습니다. 펌프 트랜듀서 오프셋과 밸브 트랜듀서 오프셋은 교정 섹션에 표시되어 있습니다.

- 5. 밸[브](#page-39-1) 감압을 사용하여 시스템을 감압합니다. 감압 <sup>모</sup> <sup>드</sup>(**40**페이지)<sup>를</sup> 참조하십시오.
- 6. K & 소프트 키를 누르면 오프셋이 자동으로 0으로 리셋됩니다. 교정에 적합한 값을 수동으로 변경하고 드롭다운 메뉴에서 빼기 또는 더하기를 선택할 수도 있습니다.
- 7.  $\|\cdot\|$ 소프트 키를 눌러 변경 사항을 저장하고 편집 모드에서 나갑니다.

### <span id="page-26-0"></span>**Pump** 화면 **2 -** 드럼 설정

ADM 방향 키패드(CH)를 사용하여 펌프 화면 2로 이동합 니다.

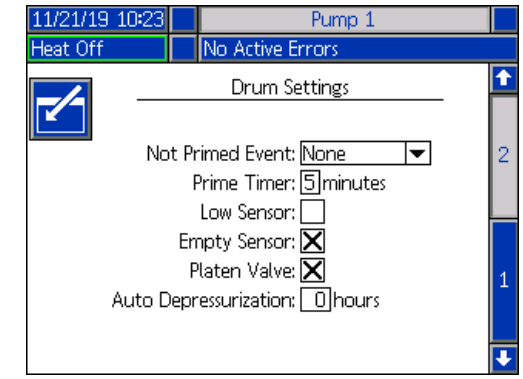

첫 번째 펌프 화면과 마찬가지로 펌프 화면 2는 아래 그 림과 같이 직렬형 시스템의 메뉴 표시줄에 두 펌프를 표 시합니다.

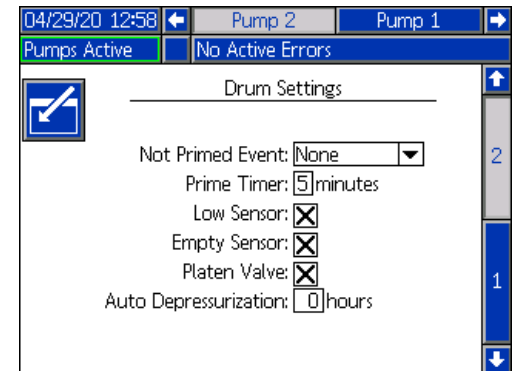

설정 구성 단계는 램 및 직렬형에서 동일합니다.

- 1. KN 소프트 키를 누르면 편집 모드에 진입합니다.
- 2. 프라이밍되지 않음 이벤트에 대해 오류 유형을 알람, 편차 및 없음 중 선택합니다. 드럼이 교체되고 펌프 가 프라이밍되지 않았을 때 트리거됩니다. 알람이 선 택된 경우 펌프는 드럼 교체 후 정상 작동으로 돌아 오기 전에 프라이밍되어야 합니다.
- 3. 펌프 프라이밍 타이머 길이를 1~9분[으로](#page-40-0) 입력합니다. 기본값은 5분입니다. 프라이밍 모드(**41**페이지)<sup>를</sup> <sup>참</sup> 조하십시오.
- 4. 기본으로 낮음 센서 상자는 선택되어 있지 않습니다 (비활성). < 기를 누르면 드럼 낮음 편차가 활성화 됩니다.

5. 기본으로 비어 있음 센서 상자는 선택되어 있습니다 (활성). 필요한 경우 < 기를 누르면 드럼 비어 있음 알람이 비활성화됩니다.

참고**:** 낮음 센서 <sup>및</sup> 비어 있음 센서 오류는 임계 레벨에 도달한 이후 3초가 경과하면 트리거됩니다.

- 6. < 기를 누르면 플레이튼 밸브 설정이 활성화됩니 다. 분배 간 유량을 변경하고 플레이튼 감압을 가능 하게 하려면 이 설정을 활성화해야 합니다. 이 설정 은 플레이튼 밸브가 설치된 E-Flo iQ 시스템에만 적 용됩니다.
- 7. 자동 감압을 사용하면 이 설정에 따라 플레이튼 밸브 가 열리고 시스템을 플레이튼으로 다시 감압할 수 있 습니다. 1~24시간으로 값을 입력합니다.

참고**:** 자동 감압을 트리거하려면 화면에서 플레이튼 <sup>밸</sup> 브가 활성화되어야 합니다. 가열이 설정되면 시스템이 셋백 상태가 됩니다. 이 필드에 0을 입력하면 이 기능이 비활성화됩니다.

<span id="page-27-0"></span>8.  $\boxed{\phantom{a}}$  소프트 키를 눌러 변경 사항을 저장하고 편집 모드에서 나갑니다.

### 가열 설정

iQ 메뉴 화면 1에서 소프트 키를 눌러 가열 설정 화 면에 액세스합니다. 이 화면에서 가열 기능의 작동 설정 을 구성할 수 있습니다.

<span id="page-27-1"></span>참고**:** 이러한 설정을 사용하려면 시스템 [설정](#page-22-1) 화면에서 가열을 선택해야 합니다. 시스템 설정 화면(**23**페이지)<sup>를</sup> 참조하십시오.

### 가열 설정 화면 **1**

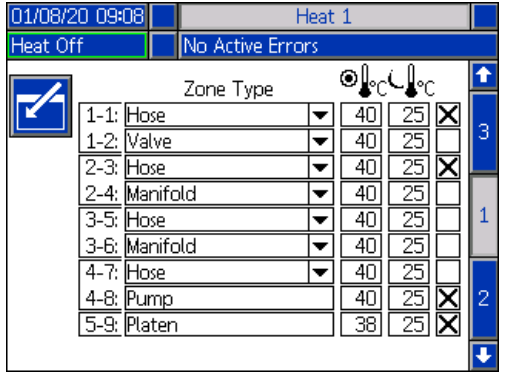

참고**:** 직렬형 시스템의 [경우](#page-28-0) <sup>이</sup> 섹션을 먼저 읽으신 다음 직렬형 가열 설정 화면 **1**(**29**페이지)<sup>을</sup> 참조하십시오.

첫 번째 열의 가열 구역 번호는 AMZ(Automatic Multi-Zone) 열 제어장치의 커넥터 및 가열 구역에 해당합니다. 예를 들어 가열 구역 번호 4-7은 커넥터 4 및 가[열](#page-2-0) 구역 7에 해 당합니다. AMZ에 대한 정보는 E-Flo iQ 공급 시스템, 설치-부품 설명서를 참조하십시오. 관련 설명서(**3**페이지)<sup>를</sup> <sup>참</sup> 조하십시오.

- 1. 소프트 키를 누르면 편집 모드에 진입합니다.
- 2. 구역 유형 열은 구역이 가열 중인 시스템 구성 요소 를 나타냅니다. 드롭다운 메뉴에서 각 구역의 구역 유형을 선택하십시오. 드롭다운 메뉴에서 사용 가능 한 옵션은 다음과 같습니다.
	- 호스
	- 밸브
	- 매니폴드
	- PGM(정밀 기어 모터)
	- 유량계
	- 압력 레귤레이터
	- 기타

참고**:** 구역의 적절한 가열을 보장하기 위해 올바른 구역 유형을 선택해야 합니다. 잘못된 구역 유형을 선택할 경 우, 오류, 오버슈팅 및 장시간 가열이 발생할 수 있습니다.

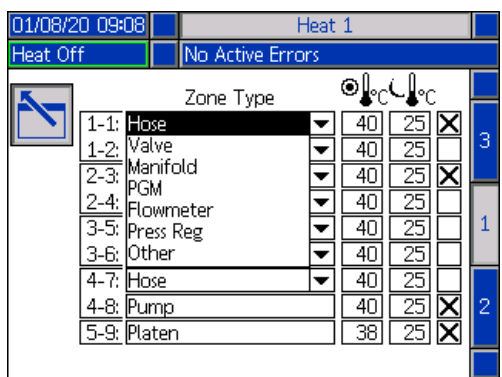

참고**:** 다른 구역 유형 2가지는 플레이튼과 펌프가 있습니 다. 아래와 같이 이 구역은 항상 각각 4-8 및 5-9입니다.

3. 구역 설정점 온도(<sup>◎)</sup> €C) 열에 온도를 입력하십시오. 이 값은 가열을 켤 때 구역이 가[열되](#page-31-0)는 설정점입니다. 온도 단위는 고급 설정 화면에서 °C - °F로 변경할 수 있습니다. 고급 설정 화면 **2**(**32**페이지)<sup>을</sup> 참조하 십시오.

4. 구역 셋백 온도(↓█ºr )열에 온도를 입력합십시오. 가 열이 셋백이 될 경우 구역이 [이동](#page-31-0)하는 셋백입니다. 온도 단위는 고급 설정 화면에서 °C - °F로 변경할 <sup>수</sup> 있습니다. 고급 설정 화면 **2**(**32**페이지)<sup>를</sup> 참조하 십시오.

참고**:** 설정점 온도를 현재 셋백 온도보다 낮은 값으로 <sup>변</sup> 경하면 해당 값이 새 셋백 온도가 됩니다. 셋백 온도를 현 재 설정점 온도보다 높은 값으로 변경하면 해당 값이 새 설정점 온도가 됩니다.

5. 구역 셋백 온도 열의 오른쪽에 있는 열은 구역을 활 성화하기 위한 것입니다. ◀ 키를 사용하여 구역을 활성화합니다.

참고**:** 활성화되면 해당 영역이 가열 운전 화면에 표시됩 니다. 상자가 [비활](#page-41-1)성화되면 해당 구역이 가열 운전 화면 <sup>에</sup> 표시되지 않으며 해당 구역의 오류는 무시됩니다. <sup>가</sup> <sup>열</sup> 운전 화면(**42**페이지)<sup>을</sup> 참조하십시오.

6.  $\|\cdot\|$ 소프트 키를 눌러 변경 사항을 저장하고 편집 모드에서 나갑니다.

가열 설정 전역 적용

가열 설정 화면 1에서 전역화 <mark>(サ</mark>) 소프트 키를 눌러 설정 점 또는 셋백 가열 설정을 모든 가열 구역에 적용합니다.

변경을 완료하기 전에 메시지가 표시됩니다.

소프트 키를 누르면 선택한 매개변수 적용이 완료 됩니다.  $\left|\sum_{\Delta} \right|$ 소프트 키를 누르면 전역화가 취소됩니다.

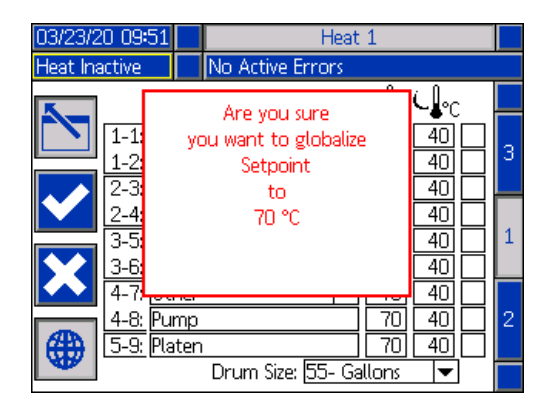

### <span id="page-28-0"></span>직렬형 가열 설정 화면 **1**

<sup>이</sup> 섹션을 읽기 시작하기 전에 가열 설정 화면 **1**(**28**페이 지부터)을 모두 읽어주십시오.

램 및 직렬형의 가열 설정 화면은 직렬형에 두 번째 펌프 의 오른쪽에 추가 열이 있다는 점을 제외하고 다른 외관 은 동일합니다.

직렬형 시스템의 장점 중 하나는 드럼 교체 등 어떤 이유 로든 펌프를 종료해야하는 경우 연속으로 작동한다는 점 입니다. 가열식 시스템에서는 펌프 중 하나가 종료될 때 전체 시스템의 열을 유지하는 것이 중요합니다.

참고**:** 가열식 시스템에는 빨간색과 검은색 전원 정션 <sup>박</sup> 스 스위치(AK)가 있어 램 공급 유닛의 열을 제외하고 모 든 전원을 차단합니다[.](#page-13-0) 따라서 램 공급 유닛은 램의 전원 을 끈 상태에서 시스템을 계속 가열할 수 있습니다. 자세 <sup>한</sup> 정보는 전원 차단(**14**페이지)<sup>를</sup> 참조하십시오.

직렬형 가열 설정 화면 1을 사용하여 전체 시스템에 대해 가열 제어 방법을 구성할 수 있습니다.

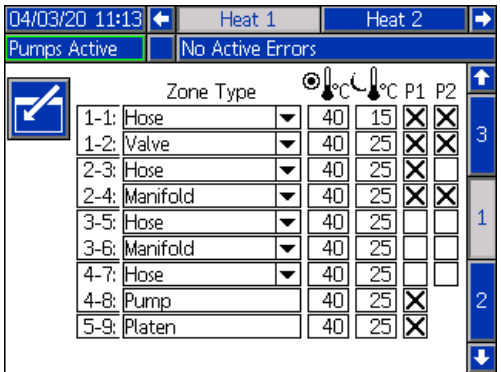

메뉴 표시줄의 열 1은 펌프 1 램의 열 제어 박스(AX)용이 고 열 2는 펌프 2 램의 열 제어 박스(AX)용입니다. 각 램 의 열 제어 박스는 펌프, 플레이튼 및 펌프에서 직렬형 블 록(R)의 볼 밸브(S)로 이어지는 호스의 열을 제어합니다.

직렬형 블록(R)에서 분배 밸브(B)까지의 모든 구성 요소 는 두 펌프가 공유하며 시스템 작동 중에 지속적으로 가 열해야 하므로 이 화면에서 하나의 펌프를 지정하여 공 유 구성 요소를 제어할 수 있습니다.

참고**:** 공유 구성 요소의 가열 케이블은 지정된 펌프의 <sup>열</sup> 제어 박스(AX)에 연결해야 합니다.

이 예에서 Pump 1(P1)의 열 제어 박스는 직렬형 블록(R) 에서 분배 밸브(B)로 연결된 공유 구성 요소를 가열하기 위해 선택된 것입니다.

- 1.  $\|$   $\|$  소프트 키를 [누](#page-27-1)르면 편집 모드에 진입합니다.
- 2. 가열 설정 화면 **1**(**28**페이지)<sup>에</sup> 설명된 대로 구역 <sup>유</sup> 형과 설정점 및 셋백 온도를 구성하십시오.
- 3. <sup>4</sup>기를 사용하여 전체 시스템의 열을 제어하는 P1 구역을 활성화합니다.

참고**:** P1<sup>은</sup> 공유 구성 요소에 대한 <sup>열</sup> 제어이므로 <sup>열</sup> 1 <sup>화</sup> 면에서 P2에 대해 동일한 구역을 활성화해야 합니다. 이 렇게하면 P1이 펌프, 플레이튼 및 호스의 열을 제어하고 P1 및 P2가 공유하는 구성 요소의 열도 제어합니다.

- 4. < 기를 사용하여 P1에서 활성화된 P2 영역을 활 성화합니다.
- 5. ADM 방향 키패드(CH)를 사용하여 메뉴 표시줄에서 열 2로 이동합니다.
- 6. 다른 모든 구역은 P1에 의해 제어되므로 < 사용하여 P2용 램 공급 유닛에서 직렬형 블록(R)의 볼 밸브(S)로 연결되는 펌프 및 플레이튼 구역과 호 스 구역만 활성화합니다.

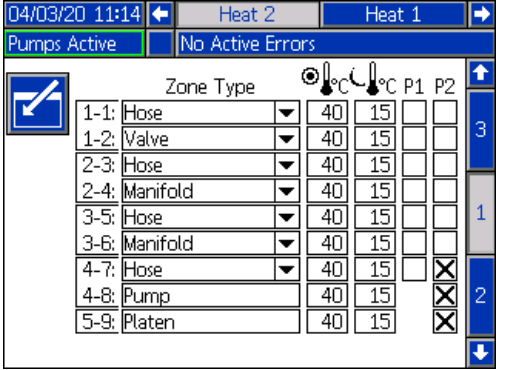

7.  $\|\cdot\|$  소프트 키를 눌러 변경 사항을 저장하고 편집 모드에서 나갑니다.

### 가열 설정 화면 **2 -** 열 흡수

ADM 방향 키패드(CH)를 사용하여 열 화면 2로 이동합니 다. 이 화면은 메뉴 표시줄에 열 2 선택이 추가된 점을 제 외하고 램 및 직렬형이 동일합니다. 직렬형 시스템에서 열 1과 열 2 모두에 대한 열 흡수 시간을 구성해야 합니다.

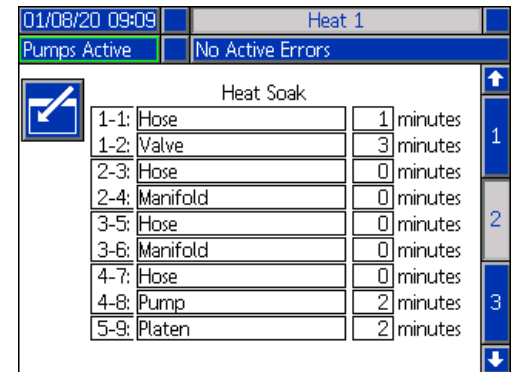

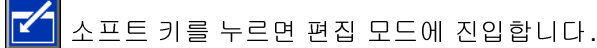

맨 오른쪽 열의 열 흡수 시간은 가열 구역이 해당 온도에 도달한 후에도 재료가 고르게 가열되도록 하기 위해 열 구역에 필요한 추가 시간입니다. 시간은 분 단위로 입력 합니다.

참고**:** 3분은 분배 밸브가 완전히 해당 온도에 도달하는 데 필요한 최소 열 흡수 시간입니다.

구역 유형은 가열 [설정](#page-27-1) 화면 1에서만 변경할 수 있습니다. 가열 설정 화면 **1**(**28**페이지)<sup>을</sup> 참조하십시오.

소프트 키를 눌러 변경 사항을 저장하고 화면에서 나갑니다.

### 가열 설정 화면 **3**

ADM 방향 키패드(CH)를 사용하여 열 화면 3으로 이동합 니다. 직렬형 화면이 아래와 같이 표시됩니다. 램 화면은 메뉴 표시줄에 열 1만 있다는 점을 제외하고 이와 동일합 니다. 직렬형 시스템에서 열 1과 열 2 모두에 대한 이 설 정을 구성해야 합니다.

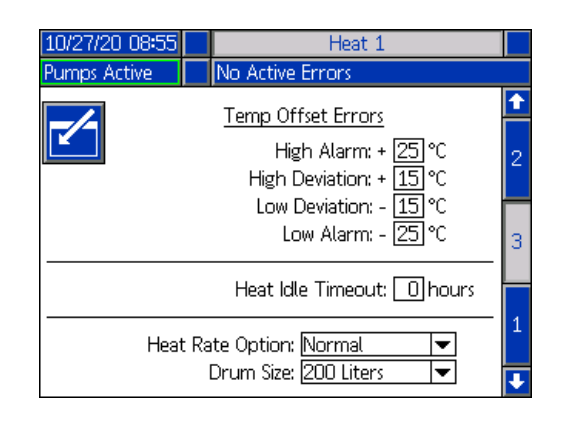

- 1.  $\|\mathbf{K}\|$ 소프트 키를 누르면 편집 모드에 진입합니다.
- 2. 온도 오프셋 오류 섹션에서 편차 및 알람이 트리거되 기 전에 구역 온도 설정에서 허용되는 차이를 도 단위 로 설정하십시오. 기본값은 편차의 경우 15, 알람의 경 우 25입니다. 다른 온도 값을 입력할 수 있습니다.

예를 들어 영역 온도가 50도로 설정되어 있고 편차 High에 +15도, 알람 High에 +25도를 설정하면 온도 가 65(50 +15)에 도달하면 편차가 발생하고 75(50 + 25)에 도달하면 알람이 발생합니다.

알람 Low 및 편차 Low 설정에도 동일하게 적용됩니 다. 편차 Low가 -15이고 알람 Low가 -25인 50도의 동일한 예에서 온도가 35(50-15)에 도달하면 편차가 발생하고 25(50-25)에 도달하면 알람이 발생합니다.

참고**:** 이러한 오프셋은 <sup>램</sup> 또는 직렬형 시스템의 가열 <sup>구</sup> 역 모두에 적용됩니다.

- 3. 열 유휴 시간 초과 기능은 펌프가 선택된 시간 동안 움직이지 않으면 가열을 비활성화하는 기능입니다. 제공된 상자에 시간을 입력하십시오.
- 4. 드롭다운 메뉴에서 가열율 옵션을 선택하십시오. 느 림, 보통, 빠름의 세 가지 옵션을 사용할 수 있습니다. 열 속도는 재료가 가열되는 속도를 제어합니다. 재료 가열 오버슈팅을 방지하려면 작동 온도에 적합한 옵 션을 선택합니다.

참고**:** 특정 <sup>열</sup> 속도 설정에서 재료가 오버슈트로 가열되 면 더 낮은 열 속도로 설정합니다.

![](_page_30_Picture_790.jpeg)

- 5. 화면 하단의 드럼 크기는 해당 램 공급 유닛의 드럼 크기를 나타냅니다. 다음 두 옵션 중 적절한 드럼 크 기를 선택합니다. 5 Gal 드럼 및 55 Gal 드럼. 플레이 튼을 적절히 가열하려면 올바른 드럼 크기를 선택해 야 합니다.
- 6.  $\blacksquare$  소프트 키를 눌러 변경 사항을 저장하고 화면 에서 나갑니다.

## <span id="page-30-0"></span>고급 설정

ADM 방향 키패드(BH)를 사용하여 iQ 메뉴 화면 2로 이

동합니다. 소프트 키를 눌러 고급 설정 화면에 액세 스합니다. 이 기능을 사용하면 E-Flo iQ 시스템의 작동 설 정을 구성할 수 있습니다.

### <span id="page-30-1"></span>고급 설정 화면 **1**

- 소프트 키를 누르면 편집 모드에 진입합니다.
- 2. 드롭다운 메뉴에서 언어를 선택합니다. 이용 가능한 언어는 영어, 스페인어, 프랑스어, 독일어, 중국어, 일 본어, 한국어, 포르투갈어, 이탈리아어 및 러시아어 입니다.

![](_page_30_Picture_20.jpeg)

- 3. 드롭다운 메뉴에서 날짜 형식을 선택합니다. 사용 가 능한 형식은 mm/dd/yy, dd/mm/yy, yy/mm/dd입니다.
- 4. 날짜 필드에 월, 일 및 두 자리 연도의 숫자 값을 입력 합니다.
- 5. 24시간 시계의 시간 필드에 시간 및 분 단위로 숫자 값을 입력합니다.
- 6. 화면 보호기에서 화면 백라이트를 끄기까지의 비활 성 시간(분)을 입력합니다. 0을 입력하면 계속 켜져 있습니다. 화면 보호기를 해제하려면 아무 버튼이나 누르십시오.
- 7. 암호에 0001-9999 범위의 숫자를 입력합니다. 암호 를 제거하려면 암호를 0000으로 변경합니다. 이렇게 하면 암호 기능이 비활성화됩니다.

참고**:** 암호를 사용하는 경우 일부 iQ 메뉴 선택을 [사](#page-21-0)용하 려면 암호가 필요합니다. 자세한 정보는**iQ** 메뉴(**22**페이 지)를 참조하십시오.

- 8. 암호 시간 초과의 경우 암호를 입력하지 않고 화면 전체에서 일시적으로 이동하도록 허용하는 시간을 분 단위로 입력합니다. 실행 화면으로 돌아간 후 시 간 초과가 시작됩니다. 시간이 만료되면 암호를 다시 입력해야 합니다.
- 9. 디스플레이 제어 [암호](#page-39-0) 기능을 활성화하려면 원격에 서 로컬 제어 모드로 전환하기 전에 암호를 입력해야 합니다. 제어 모드(**40**페이지)<sup>를</sup> 참조하십시오. 이렇 게 하면 실수로 원격 제어 모드가 변경되는 것을 방 지할 수 있습니다. 암호를 0000으로 설정하여 암호 가 비활성화되면 이 기능은 활성화로 설정되어 있어 도 작동하지 않습니다.

<span id="page-31-0"></span>소프트 키를 눌러 변경 사항을 저장하고 편집 모드 에서 나갑니다.

### 고급 설정 화면 **2**

ADM 방향 키패드(BH)를 사용하여 고급 화면 2로 이동합 니다. 이 화면에서 시스템 작동에 사용할 측정 단위, 속도 및 온도 스케일 유형을 선택할 수 있습니다.

![](_page_31_Picture_739.jpeg)

![](_page_31_Picture_13.jpeg)

- 2. 압력 단위에 psi, bar 및 MPa 중 하나를 선택합니다.
- 3. 속도는 x/min 및 x/sec 중 하나를 선택합니다.
- 4. 유량은 cc, gal(US), gal(UK), oz(US), oz(UK), liters 또는 cycles 중 하나를 선택합니다.
- 5. 드럼 용량은 cc, gal(US), gal(UK), oz(US), oz(UK), liters 또는 cycles 중 하나를 선택합니다.
- 6. 온도는 °C 또는 °F를 선택합니다.
- 7. 온도 조절 활성화됨의 경우, < 기를 사용하여 온 도 조정 활성화 또는 비활성화를 선택합니다. [이](#page-41-1) 기 능을 활성화하면 가열 운전 화면을 통해 온도 설정점 <sup>및</sup> 셋백을 변경할 <sup>수</sup> 있습니다. 가열 운전 화면(**42**<sup>페</sup> 이지)을 참조하십시오.
- 8.  $\boxed{\blacktriangle}$  소프트 키를 눌러 변경 사항을 저장하고 편집 모드에서 나갑니다.

### 고급 설정 화면 **3**

ADM 방향 키패드(BH)를 사용하여 고급 화면 3으로 이동 합니다. 이 화면의 매개변수는 USB 다운로드와 관련이 있습니다.

![](_page_32_Picture_1.jpeg)

- 1. 소프트 키를 누르면 편집 모드에 진입합니다.
- 2. USB 드라이브가 삽입되면 USB 다운로드가 자동으 로 시작됩니다. < 기를 사용하면 USB 다운로드/업 로드 비활성화 상자에서 이 기능이 비활성화됩니다.
- 3. USB 로그 오류가 ADM에서 생성되는 것을 원하지 않는 경우 ← 키를 사용하면 USB 다운로드/업로드 비활성화 상자에서 이 기능이 비활성화됩니다.
- 4. 다운로드 깊이의 경우: 마지막 기능으로, 키패드와 키를 사용하여 원하는 다운로드 깊이를 설정한 후 원하는 일 수를 입력합니다. 이렇게 하면 펌프 데 이터가 USB 로그에서 보관되는 일 수가 지정됩니다. 로그가 가득 차면 가장 오래된 기록이 덮어쓰기됩니다.
- 5. USB 드라이브를 삽입할 때 시간 프레임 범위 데이터 를 다운로드할 수 있도록 하려면 데이터 범위 프롬프 트 활성화 상자에서 ← 키를 사용합니다.
- <span id="page-32-1"></span>6.  $\boxed{\blacktriangle}$  소프트 키를 눌러 변경 사항을 저장하고 편집 모드에서 나갑니다.

### 고급 설정 화면 **4**

ADM 방향 키패드(BH)를 사용하여 고급 화면 3으로 이동 합니다.

![](_page_32_Picture_10.jpeg)

이 화면은 시스템 버전을 확인하는 데 사용할 수 있습니 다. 이 화면은 추가로 최신 소프트웨어와 Graco 검은색 토큰이 있는 USB 드라이브를 이용해 시스템 소프트웨어 를 업데이트하는 데도 사용할 수 있습니다. 최신 소프트 웨어는 Help.graco.com.에서 제공합니다.

<span id="page-32-0"></span>이 화면에 대한 자세한 설명은 ADM 토큰 인 [시](#page-2-0)스템 프로 그래밍 설명서를 참조하십시오. 관련 설명서(**3**페이지)<sup>를</sup> 참조하십시오.

## 라이트 타워 어셈블리 연결

- 1. E-Flo iQ 시스템을 위한 진단 표시기로는 255468 라 이트 타워 부속품을 주문하십시오.
- 2. 라이트 타워의 케이블을 ADM(AF)의 디지털 I/O 포 트(CS)에 연결하십시오.

![](_page_32_Picture_567.jpeg)

참고**:** 오류 정의는 문제 해결(**53**페이지)<sup>을</sup> 참조하십시오.

## <span id="page-33-0"></span>시동

<span id="page-33-1"></span>괄호 안의 문자는 구성품 식별 섹션(**11**페이지에서 시작) 의 콜아웃 참조에 이용됩니다.

### 펌프 세척

![](_page_33_Figure_4.jpeg)

참고**:** 펌프 부품을 보호하기 위해 남겨둔 경량 오일을 <sup>사</sup> 용하여 펌프(AC)를 테스트했습니다. 사용하는 유체가 오 일에 오염되면, 펌프를 사용하기 전에 호환 솔벤트로 세 척하십시오.

항상 가장 낮은 압력에서 세척하십시오. 커넥터에 누출 이 있는지 점검하고 필요하면 조입니다. 분배할 재료 및 습식 부품 장비에서 유체가 접촉되는 부품과 호환되는 유체로 세척합니다.

참고**:** 권장 세척 유체 <sup>및</sup> 세척 빈도는 해당 재료 제조업체 또는 공급업체에 확인하십시오.

주의 펌프가 녹스는 것을 방지하기 위해 물 또는 수성 유체 를 탄소강 펌프에 밤새도록 남겨두지 마십시오. 수성 유체를 펌핑하는 경우 먼저 물로 세척하십시오. 그리 고 광유성과 같은 녹방지제로 세척하십시오. 감압하되 부품 부식을 방지하기 위해 펌프 안에 녹방지제를 남 겨두십시오.

시스템 프라이밍 정보는 프라이밍 모드(**41**페이지)<sup>를</sup> <sup>참</sup> 조하십시오.

- 1. 감압 절차(**46**페이지)<sup>를</sup> 따르십시오.
- 2. 호환 가능한 솔벤트 페일을 램(AA)에 놓으십시오.

3. 체크 밸브 블록(AE) 상단의 1 in. NPT 피팅에 호스를 연결합니다. 접지된 폐기물 용기 안에 호스의 다른 쪽 끝을 놓습니다.

![](_page_33_Picture_14.jpeg)

- 4. 차단 스위치(AZ)를 끕니다. 가열식 시스템을 사용할 경우 전원 정션 박스 스위치(AK)도 켜십시오.
- 5. ADM(AF)에서 시동 버튼(CA)을 눌러 시스템을 활성 화합니다.
- 6. ADM(AF) 실행 화면에서 K M 아이콘 옆의 소프트 키를 눌러 편집 모드에 진입합니다.
- 7.  $\left|\frac{dI}{dH}\right|$ 소프트 키를 눌러 펌프 프라이밍 모드에 진입합 니다. 화면에서 펌프 옆에 필드 2개, 즉 목표 압력(상 단) 및 목표 유량(하단)이 나타납니다.
- 8. 목표 압력으로 100 psi (0.7 MPa, 7 bar), 목표 유량으 로 25 cc/min를 입력합니다.
- 9.  $\boxed{\bigcup}$  소프트 키를 눌러 펌프(AC)를 시작하고 시스템 세척을 시작합니다. 이렇게 하면 솔벤트가 펌프(AC) 에 로드됩니다.
- 10. 필요한 만큼 압력을 조정하고 호스에서 깨끗한 솔벤 트가 흐를 때까지 시스템을 세척합니다.
- 11.  $\sqrt{2}$  소프트 키를 눌러 펌프(AC)를 정지합니다.
- 소프[트](#page-45-0) 키를 누르면 편집 모드에서 나갑니다.
- 13. 감압 절차(**46**페이지)<sup>를</sup> 따르십시오.
- 14. 램(AA)에서 솔벤트 페일을 제거합니다.
- 15. 직렬형 시스템에서 두 번째 펌프에 대해 1-14단계를 반복하십시오.

### <span id="page-34-0"></span>재료 적재

![](_page_34_Picture_2.jpeg)

시스템에 최초로 재료를 넣을 때 다음 단계를 수행해야 합니다. 이 절차는 E-Flo iQ 시스템을 설치, 세척 및 작동 준비가 [완](#page-2-0)료된 후에 수행해야합니다. 설치 방법은 E-Flo iQ 공급 시스템 설치-부품 설명서를 참조하십시오. 관련 설명서(**3**페이지)<sup>를</sup> 참조하십시오.

프라이밍 [및](#page-37-0) 감압 등 E-Flo iQ Run 화면에 대한 추가 정보 <sup>는</sup> 작동(**38**페이지)<sup>을</sup> 참조하십시오.

참고**:** 플레이튼 밸브(AY)<sup>가</sup> 설치된 E-Flo iQ 시스템의 <sup>경</sup> 우, 이 절차를 시작하기 [전에](#page-26-0) ADM의 펌프 설정에서 플레 이튼 밸브 설정이 활성화되어 있는지 확인해야 합니다. 펌프 화면 **2 -** 드럼 설정(**27**페이지)<sup>을</sup> 참조하십시오.

참고**:** 직렬형 시스템의 경우 호스 <sup>및</sup> 분배 밸브 로드 단계 를 수행하기 전에 두 램 공급 유닛에서 다음 섹션의 모든 단계를 완료하십시오.

- 펌프 준비
- 플레이튼 <sup>및</sup> 플레이튼 밸브 로드
- 펌프 로드
- 플레이튼 밸브 <sup>및</sup> 재순환 호스 로드

### 펌프 준비

- 1. 직렬형 시스템의 경우 직렬형 블록(R)의 볼 밸브(S) 가 닫혀 있는지 확인하십시오.
- 2. 차단 스위치(AZ)를 끕니다. 가열식 시스템을 사용할 경우 전원 정션 박스 스위치(AK)도 켜십시오.
- 3. 통합 에어 제어장치에서 메인 에어 슬라이더 밸브(BA) 를 열고 램 에어 레귤레이터(BB)를 40 psi (.20 MPa, 2.0 bar)로 설정하십시오.
- 4. 램 디렉터 밸브(BC)를 위로 움직여 램(AA)을 최대 높 이까지 올립니다.
- 5. 램 디렉터 밸브(BC)를 중립(수평 위치)으로 설정합 니다.
- 6. 플레이튼 와이퍼를 그리스 또는 로드 중인 재료와 호 환되는 다른 윤활유로 윤활합니다.
- 7. 전체 드럼/페일을 램(AA) 베이스에 놓고 플레이튼 (AD) 아래에서 가운데에 맞춥니다. 드럼 커버를 제거 하고 직선자로 재료 표면을 평탄하게 하십시오.
- 8. 공기가 플레이튼(AD) 아래에 갇히지 않도록 하기 위 해 페일/드럼의 가운데부터 측면까지 유체를 떠올려 서 표면을 오목하게 만드십시오.
- 9. 페일/드럼을 조정하여 플레이튼(AD)과 정렬되도록 합니다.
- 10. 플레이튼 블리드 스틱을 제거하여 플레이튼 블리드 포트(AH)를 엽니다.

참고**:** 플레이튼 밸브(AY)<sup>가</sup> 시스템에 설치되어 있는 <sup>경</sup> 우 재료 공급을 완료할 때까지 시스템을 통해 재순환 호 스(ZB)를 플레이튼 밸브 포트에 연결하지 마십시오.

![](_page_34_Figure_23.jpeg)

- 11. 드럼/페일 및 플레이튼(AD)에서 손을 떼고, 플레이 튼(AD)이 페일/드럼의 립에 놓일 때까지 램 디렉터 밸브(BC)를 아래로 움직여 램(AA)을 내립니다.
- 12. 램 디렉터 밸브(BC)를 중립 위치로 되돌립니다.

### 플레이튼 및 플레이튼 밸브 로드

- 1. 직렬형 시스템의 경우 직렬형 블록(R)의 볼 밸브(S) 가 닫혀 있는지 확인하십시오.
- 2. 램 디렉터 밸브 (BC)를 아래로 움직여 재료가 플레이 튼 블리드 포트(AH)에 나타날 때까지 램을 내립니다.
- 3. 램 디렉터 밸브(BC)를 중립 위치로 되돌립니다.
- 4. 펌프 준비의 8단계에서 제거한 플레이튼 블리드 <sup>스</sup> 틱을 교체하십시오.
- 5. 플레이튼 밸브(AY)가 시스템에 설치되어 있으면 플 레이튼에 있는 플레이튼 밸브 포트에서 캡을 제거하 십시오.
- 6. 램 디렉터 밸브 (BC)를 아래로 움직여 재료가 플레이 튼 밸브 포트에 나타날 때까지 램을 내립니다.
- 7. 램 디렉터 밸브(BC)를 중립 위치로 되돌립니다.
- 8. 플레이튼 밸브 포트 캡을 교체합니다.

### 펌프 로드

- 1. 직렬형 시스템의 경우 직렬형 블록(R)의 볼 밸브(S) 가 닫혀 있는지 확인하십시오.
- 2. 램 디렉터 밸브(BC)를 아래로 움직여 램(AA)을 내립 니다.
- 3. ADM(AF)에서 <mark>별 소프트 키를 눌러 펌프 프라이밍</mark> 모드에 진입합니다. 화면에서 펌프 옆에 필드 2개, 즉 목표 압력(상단) 및 목표 유량(하단)이 나타납니다.
- 4. 목표 압력으로 100 psi (0.7 MPa, 7 bar), 목표 유량으 로 25 cc/min를 입력합니다.

참고**:** 3단계에서 재료를 낮은 압력 <sup>및</sup> 유량으로 로드하면 펌프(AC)에 로드된 재료가 없으므로 펌프(AC)가 진공 상 태가 되지 않습니다.

참고**:** 프라이밍 모드에는 프라이밍 모드 아이콘 왼쪽에 타이머가 있으며 프라이밍이 시작되면 카운트다운이 시 작됩니다. 기본값은 5분입니다. 시스템에 재료 로드를 완

료하기 전에 시간이 만료되면 <mark>| 낲</mark> 소프트 키를 눌러 프 라이밍 모드를 다시 시작합니다. 목표 압력과 유량 설정 은 동일하게 유지됩니다.

- 5. 펌프 블리드 밸브(AM)를 열고 그 아래에 폐기물 용기 를 놓아 흐르는 재료를 받습니다.
- 6.  $\left[\bigvee\right]$  소프트 키를 눌러 펌프(AC)를 시작합니다.
- 7. 펌프(AC)에 재료를 채우기 위해 필요한 만큼 화면에 서 압력과 유량을 높이십시오.
- 8. 펌프 블리드 밸브(AM)에서 에어가 포함되지 않고 재 료가 일정한 흐름으로 나오면 밸브를 닫으십시오.
- 9. V 소프트 키를 눌러 펌프(AC)를 정지합니다.

### 플레이튼 밸브 및 재순환 호스 로드

참고**:** 다음 단계는 플레이튼 밸브(AY)<sup>가</sup> 포함된 시스템 에만 적용됩니다. 플레이튼 밸브가 없는 시스템은 호스 <sup>및</sup> 밸브 로드의 1단계부터 진행하십시오.

- 1. 직렬형 시스템의 경우 직렬형 블록(R)의 볼 밸브(S) 가 닫혀 있는지 확인하십시오.
- 2. 재순환 호스(ZB)를 폐기물 용기에 넣습니다.
- 3. 펌프가 프라이밍 모드이고 목표 압력이 여전히 100 psi (0.7 MPa, 7 bar) 로 설정되어 있으며 목표 유량이 25 cc/min인 상태에서 <mark>부이</mark> 소프트 키를 눌러 플레 이튼 감압 모드에 진입합니다.
- 4.  $\boxed{\sqrt{\phantom{a}}\phantom{a}}$ 소프트 키를 눌러 펌프(AC)를 시작합니다.
- 5. 필요한 만큼 화면에서 압력과 유량을 높이십시오.
- 6. 재순환 호스에서 에어가 포함되지 않고 재료가 일정 한 흐름으로 나올 때까지 펌프(AC)를 가동하십시오.
- 7. V 소프트 키를 눌러 펌프(AC)를 정지합니다.
- 8. 【부 기소프트 키를 눌러 플레이튼튼 감압 모드를 종료 합니다.
- 9. 램 디렉터 밸브(BC)를 중립 위치로 설정합니다.
- 10. 플레이튼 밸브 포트에서 캡을 제거합니다.
- 11. 재순환 호스(ZB)를 플레이튼 밸브 포트에 설치하고 고정될 때까지 조이십시오.

참고**:** 재료에 에어가 유입되지 않도록 하기 위해 플레이 튼 밸브 포트에 연결하기 전에 플레이튼 밸브(AY)와 재 순환 호스(ZB)에 재료를 로드해야 합니다. 그렇지 않으면 재료에 에어 포켓이 생길 수 있습니다.

### 호스 및 분배 밸브 로드

참고**:** 직렬형 시스템의 경우 <sup>이</sup> 단계를 수행하기 전에 <sup>두</sup> 램 공급 유닛 모두에 대해 이전 4가지 섹션이 모두 완료 되었는지 확인하십시오.

1. 직렬형 시스템에서 직렬형 블록(R)의 볼 밸브(S)를 여십시오.
- 2. 분배 밸브(A) 아래에 폐기물 용기를 놓습니다.
- 3. 모든 피팅이 펌프(AC)에서 분배 밸브(A)까지 고정되 어 있는지 확인하십시오.
- 4. 펌프가 프라이밍 모드이고 목표 압력이 여전히 100 psi (0.7 MPa, 7 bar) 로 설정되어 있으며 목표 유량이 25 cc/min인 상태에서 <mark>• ©</mark> 소프트 키를 눌러 펌프 1 에서 밸브 감압 모드에 진입합니다.
- 5. KV 소프트 키를 눌러 펌프(AC)를 시작합니다. 이 \_\_\_\_<br>렇게 하면 분배 밸브(A)가 열리고 펌프가 설정된 압 력 및 유량으로 작동할 수 있습니다.
- 6. 분배 밸브(A)에서 에어가 포함되지 않고 흐름이 일정 하게 나올 때까지 필요한 만큼 목표 압력 및 유량을 높이십시오.
- 7. V 소프트 키를 눌러 펌프(AC)를 정지합니다.
- 8. 소프트 키를 눌러 밸브 감압 모드를 종료합니다.
- 9.  $\left|\frac{11}{22}\right|$  소프트 키를 누르면 프라이밍 모드에서 나갑 니다.

## 드럼 교체 시 직렬형 프라이밍

직렬형 시스템의 램 공급 유닛 하나를 프라이밍할 경우 재료 드럼을 교체하기 위해 다른 램을 정지할 필요가 없 습니다. 다른 펌프는 재료를 계속 작동 및 분배할 수 있습 니다.

참고**:** [이](#page-40-0)는 시스템이 원격 제어 모드일 때만 수행할 <sup>수</sup> <sup>있</sup> 습니다. 작동 <sup>중</sup> 로컬 모드인 프라이밍 펌프는 프라이밍 모드(**41**페이지)<sup>를</sup> 참조하십시오.

- 1.  $\sqrt{31}$  소프트 키를 눌러 원격 제어 모드로 변경합니다. PLC 로크아웃이 활성화된 경우 CGM을 통해 비활성 펌프를 프라이밍해야 합니다.
- 2. 드럼을 조정하[여](#page-34-0) 플레이튼(AD)과 정렬되도록 합니 <sup>다</sup>. 펌프 준비(**35**페이지)<sup>를</sup> 참조하십시오.
- 3. 직렬형 블록(R)에서 볼 밸브(S) 2개를 모두 엽니다.
- 4. |2 소프트 키를 눌러 현재 작동 중인 램 공급 유닛 으로 전환합니다. 현재 작동 중인 유닛은 녹색으로 강조 표시됩니다. 프라이밍 아이콘은 프라이밍할 다 른 램 번호를 표시합니다.

5. - <mark>그녀</mark> 소프트 키를 눌러 펌프 프라이밍 모드에 진입힙 니다.

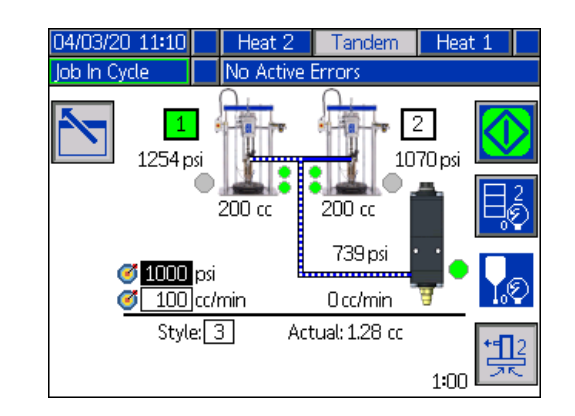

- 6. 재료 유량을 제어하려면 라인 및 스타일 번호 위에 표시되는 필드에 목표 압력과 목표 유량을 설정하십 시오. 목표 프라이밍 압력이 현재 시스템 작동 압력 보다 100 psi 이상 낮되 현재 작동 압력보다 400 psi 이상이 되도록 해야 합니다.
- 7. 램의 펌프 릴리프 밸브(ZC)를 열고 그 아래에 폐기물 용기를 놓아 흐르는 재료를 받습니다.
- 8. V 소프트 키를 눌러 프라이밍 프로세스를 시작힙 니다.
- 9. 프라이밍하는 동안 에어가 펌프 릴리프 밸브(ZC)를 통해 시스템에서 빠져 나가도록 충분한 시간을 두십 시오. 에어 포켓이 없는 상태로 30초 이상이 좋습니다.

참고**:** 프라이밍 모드 아이콘 왼쪽에 타이머가 표시되고 프라이밍 [중에](#page-26-0) 카운트다운을 수행합니다. 기본값은 5분 이나 1~9<sup>분</sup> 사이에서 조정할 <sup>수</sup> 있습니다. 펌프 화면 **2 -** 펌프 설정(**27**페이지)<sup>을</sup> 참조하십시오.

- 10. 펌프 릴리프 밸브(ZC)에서 에어가 포함되지 않고 재 료가 일정한 흐름으로 나오면 밸브를 닫으십시오.
- 11. 언제든지 프라이밍 프로세스를 수동으로 중지하려 면 <mark>《V</mark>》 소프트 키를 누르십시오. 프로세스를 수동 으로 중지하지 않으면 타이머가 0:00까지 카운트다 운되면 자동으로 중지됩니다.

참고**:** 시간이 만료되면 소프트 키를 다시 눌러 프라 이밍을 재개해야 합니다. 프라이밍 프로세스를 다시 시

작할 때까지 <mark>√√</mark> 소프트 키를 누르지 마십시오.

12. [<del>로</del>] 소프트 키를 누르면 프라이밍 모드에서 나갑니다.

 $\sim$ 

# 작동

램 작동 화면

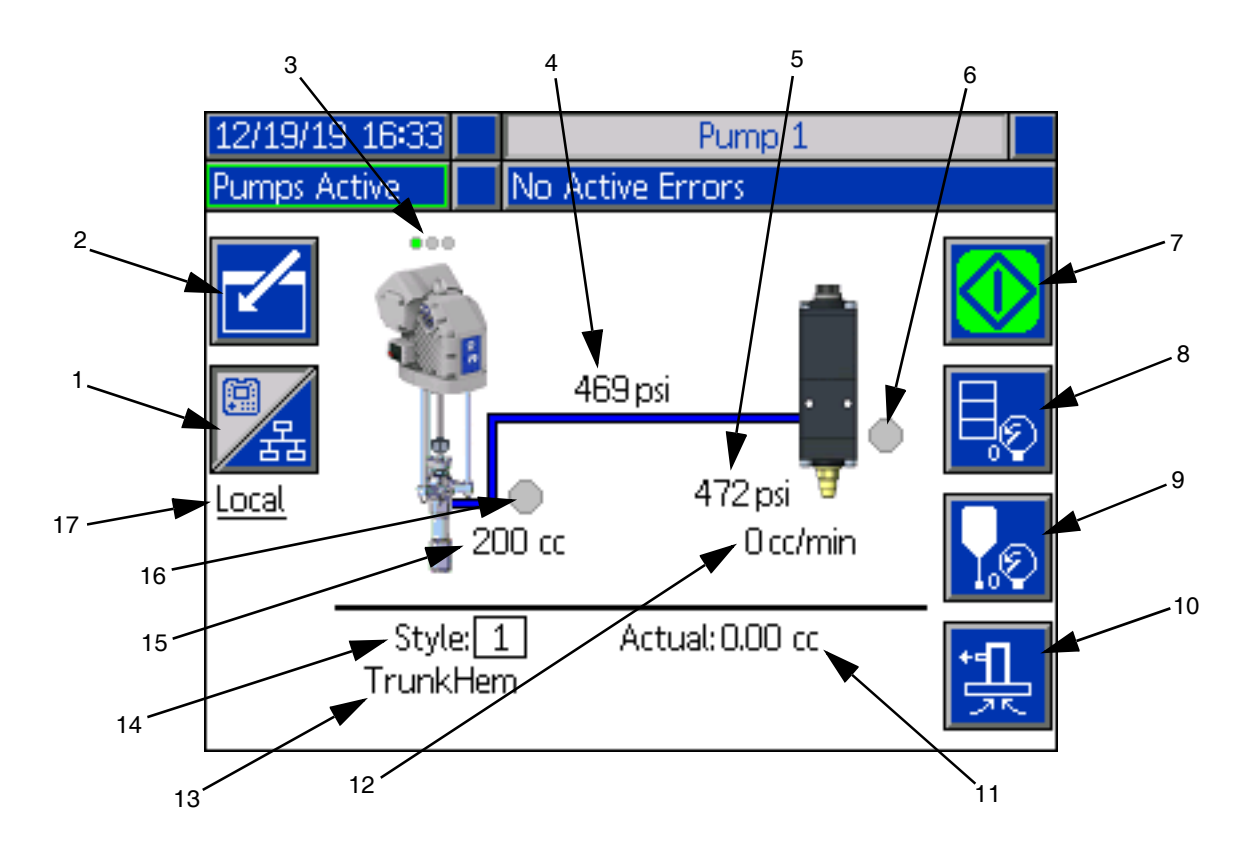

- 1. 2가지 제어 [모](#page-39-0)드, 즉 로컬 및 원격 간을 전환합니다. 제어 모드(**40**페이지)<sup>를</sup> 참조하십시오.
- 2. 화면의 편집 모드를 시작하거나 종료할 때 선택하십 시오.
- 3. 이 펌프에서 활성[화된](#page-39-1) 오류 유무와 펌프 상태를 나타 냅니다. 펌프 상태(**40**페이지)<sup>를</sup> 참조하십시오.
- 4. 현재 펌프 압력을 표시합니다.
- 5. 현재 분배 밸브 압력을 표시합니다.
- 6. 분배 밸브 상태를 표시합니다. 녹색이 켜지고 회색은 꺼져 있습니다.
- 7. 비드[를](#page-39-2) 수동으로 작동할 때 사용됩니다. 시스템이 로 <sup>컬</sup> 모드인 경우에만 사용할 <sup>수</sup> 있습니다. 수동 펌프 작동(**40**페[이지](#page-39-3))<sup>을</sup> 참조하십시오.
- 8. 드럼 감압 모드에 진입하거나 나갈 때 선택합니다. 감압 모드(**40**[페이](#page-39-3)지)<sup>를</sup> 참조하십시오.
- 9. 분배 밸브 감압 모드에 진입하거나 나갈 때 선택합니 <sup>다</sup>. 감압 모드(**40**페이지)<sup>를</sup> 참조하십시오.
- 10. 프라이밍 모[드에](#page-40-0) 진입하거나 나갈 <sup>때</sup> 선택합니다. <sup>프</sup> 라이밍 모드(**41**페이지)<sup>를</sup> 참조하십시오.
- 11. 재료의 실제 양을 표시합니다.
- 12. 현재 유량을 [표시](#page-23-0)합니다.
- 13. 지정한 스타일 이름을 표시합니다. 스타일 화면 **1 -** 스타일 정의(**24**페이지)[를](#page-23-0) 참조하십시오.
- 14. 현재 사용 중인 스타일 식별 번호를 표시합니다. 스타 <sup>일</sup> 화면 **1 -** 스타일 정의(**24**페이지)<sup>를</sup> 참조하십시오.
- 15. 펌프 크기를 표시합니다.
- 16. 펌프 감압 중 사용되는 플레이튼 밸브의 상태를 표시 합니다. 녹색이 켜지고 회색은 꺼져 있습니다.
- 17. 제어장치의 현재 모드(로컬 또는 원격)를 표시합니 다. 항목 1을 참조하십시오.

참고**:** 펌프 <sup>및</sup> 재료 라인은 분배 <sup>시</sup> 애니메이션과 재료 <sup>흐</sup> 름을 보여줍니다.

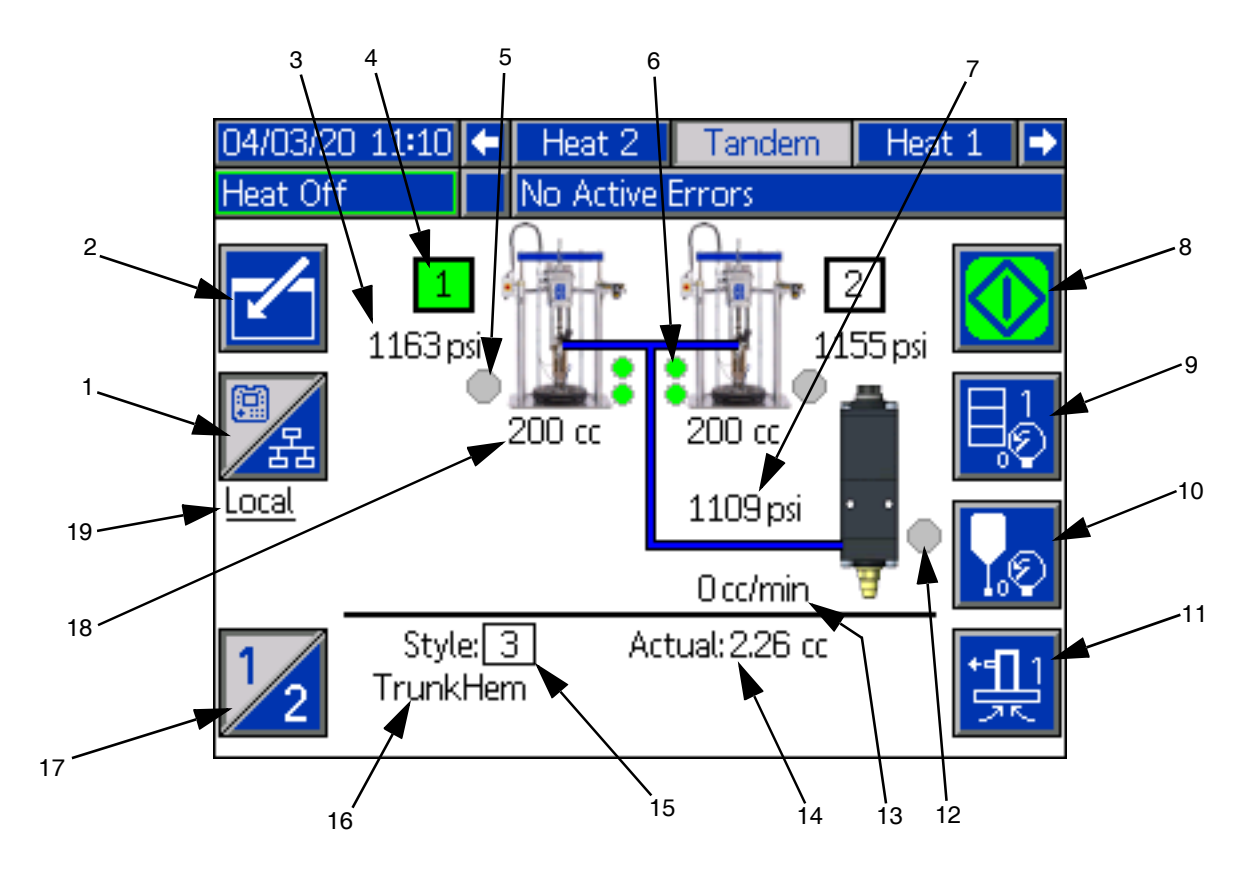

- 1. 2가지 제어 [모](#page-39-0)드, 즉 로컬 및 원격 간을 전환합니다. 제어 모드(**40**페이지)<sup>를</sup> 참조하십시오.
- 2. 화면의 편집 모드를 시작하거나 종료할 때 선택하십 시오.
- 3. 현재 펌프 압력을 표시합니다.
- 4. 현재 선택된 펌프를 녹색으로 보여줍니다.
- 5. 펌프 감압 중 사용되는 플레이튼 밸브의 상태를 표시 합니다. 녹색이 켜지고 회색은 꺼져 있습니다.
- 6. 재료 레벨 낮음 및 재료 레벨 비어 [있음](#page-40-1) 표시기. 낮거 <sup>나</sup> 비어 있을 경우 빨간색이 표시됩니다. 재료 레벨 낮음 <sup>및</sup> 재료 레벨 비어 있음 표시기(**41**페이지)<sup>를</sup> <sup>참</sup> 조하십시오.
- 7. 현재 분배 밸브 압력을 표시합니다.
- 8. 비드[를](#page-39-2) 수동으로 작동할 때 사용됩니다. 시스템이 로 <sup>컬</sup> 모드인 경우에만 사용할 <sup>수</sup> 있습니다. 수동 펌프 작동(**40**페[이지](#page-39-3))<sup>을</sup> 참조하십시오.
- 9. 드럼 감압 모드에 진입하거나 나갈 때 선택합니다. 감압 모드(**40**[페이](#page-39-3)지)<sup>를</sup> 참조하십시오.
- 10. 분배 밸브 감압 모드에 진입하거나 나갈 때 선택합니 <sup>다</sup>. 감압 모드(**40**페이지)<sup>를</sup> 참조하십시오.
- 11. 프라이밍 모[드에](#page-40-0) 진입하거나 나갈 <sup>때</sup> 선택합니다. <sup>프</sup> 라이밍 모드(**41**페이지)<sup>를</sup> 참조하십시오.
- 12. 분배 밸브 상태를 표시합니다. 녹색이 켜지고 회색은 꺼져 있습니다.
- 13. 현재 유량을 표시합니다.
- 14. 재료의 실제 양을 표시[합니](#page-23-0)다.
- 15. 현재 사용 중인 스타일 식별 번호를 표시합니다. 스타 <sup>일</sup> 화면 **1 -** [스타일](#page-23-0) 정의(**24**페이지)<sup>를</sup> 참조하십시오.
- 16. 지정한 스타일 이름을 표시합니다. 스타일 화면 **1 -** 스타일 정의(**24**페이지)<sup>를</sup> 참조하십시오.
- 17. 펌프 1과 펌프 2 간을 전환합니다. 항목 4을 참조하 십시오.
- 18. 펌프 크기를 표시합니다.
- 19. 제어장치의 현재 모드(로컬 또는 원격)를 표시합니 다. 항목 1을 참조하십시오.
- 참고**:** 펌프 <sup>및</sup> 재료 라인은 분배 <sup>시</sup> 애니메이션과 재료 <sup>흐</sup> 름을 보여줍니다.

### <span id="page-39-0"></span>제어 모드

E-Flo iQ 시스템은 로컬 또는 원격으로 제어할 수 있습니 다. 이 아이콘의 소프트 키를 누르면 두 모드 간을 전환할 수 있습니다. █<mark>╱</mark>옸 소프트 키가 표시되는 경우 펌프는 디 스플레이를 통해 로컬 모드로 제어됩니다. 24 소프트 키가 표시되는 경우 펌프는 이산 I/O 또는 필드버스 프로 토콜을 통해 원격 모드로 제어됩니다.

시스템이 원격 모드이고 펌프가 활성화되어 있으며 오류 가 없는 경우, 필드버스 연결을 통해 PLC(Programmable Logic Controller) 또는 로봇이 분배를 제어할 수 있습니 다. 이 시간 동안 ADM은 PLC 로크아웃 상태가 됩니다. PLC 로크아웃 상태에서 PLC는 완전한 제어를 갖습니다. 암호로 보호되어 있지 않은 경우 설정을 변경할 수 있으 나 ADM을 사용하여 다른 기능을 수행할 수는 없습니다.

#### <span id="page-39-1"></span>펌프 상태

펌프 상태는 램 시스템에만 해당됩니다. 홈 실행 화면에 서 펌프 위의 점 3개는 펌프 상태와 펌프에서 오류가 활 성화되어 있는지 여부를 나타냅니다. 이 점들은 준비도 또는 작동 수준을 나타냅니다.

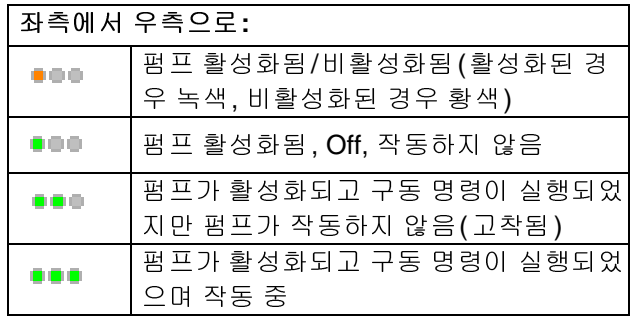

## <span id="page-39-2"></span>수동 펌프 작동

소프트 키를 사용해 수동으로 분배합니다. 이 아이 콘은 ADM이 로컬 제어 모드인 경우에만 사용할 수 있습 니다. <sup>이</sup> 페이지의 제어 모드<sup>를</sup> 참조하십시오. <sup>이</sup> 아이콘 은 펌프 상태에 따라 변경됩니다.

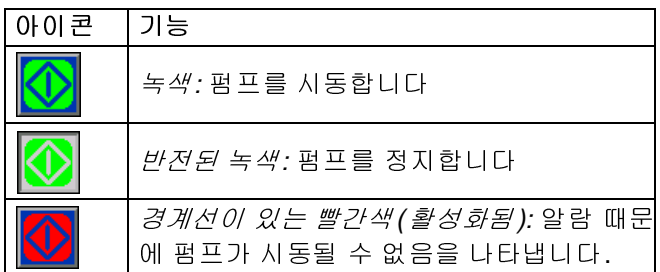

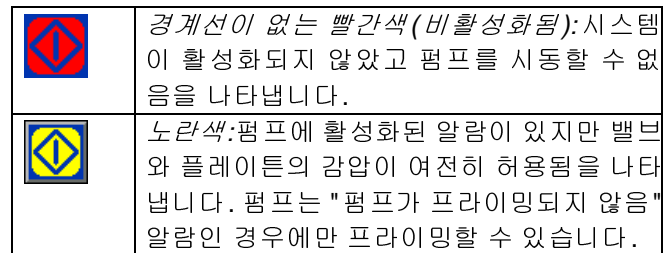

참고**:** Customer Go Signal<sup>은</sup> 로컬 제어 모드에서 사용할 수 있습니다. 67 페이지를 참고하십시오.

직렬형 시스템에서 22 소프트 키를 누르면 펌프 1 또는 펌프 2로 전환됩니다.

소프트 키를 누르면 실행 화면에서 화면의 다른 아 이콘이 비활성화됩니다. 이는 아래 그림과 같이 아이콘 의 경계선을 제거하여 표시됩니다.

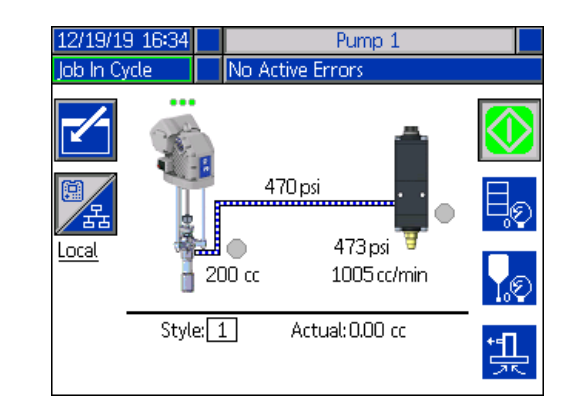

펌프가 비드 분배를 수행하는 동안 펌프와 재료 라인이 애니메이션으로 표시됩니다.

<span id="page-39-3"></span>참고: <u>KV 소프트 키를 눌러 비드 분배를 수동으로 중지</u> 해야 합니다.

#### 감압 모드

드럼 플레이튼과 분배 밸브는 로컬 제어 모드의 실행 화

면에서 감압할 수 있습니다. 직렬형 시스템에서 프트 키를 누르면 펌프 1 및 펌프 2 간에 전환됩니다.

- 1. 직렬형 시스템에서 직렬형 블록(R)의 볼 밸브(S)를 여십시오.
- 2. 【복<mark>회</mark> 소프트 키를 눌러 플레이튼 감압 모드로 진입하 거나 ▶ ▷ 소프트 키를 눌러 밸브 감압 모드로 진입 합니다.

참고**:** 감압 프로세스는 자동으로 중지되지 않습니다. <sup>아</sup> 래 설명과 같이 감압을 수동으로 중지해야 합니다.

- 3. KV 소프트 키를 누르면 감압 프로세스가 시작되고 소프트 키를 누르면 정지됩니다.
- <span id="page-40-0"></span>\_ 감압 모드에서 나가려면 플레이튼의 경우 <mark>특</mark>ତ 소프 트 키, 밸브의 경우 $\vert \overline{\chi_{\text{D}}} \vert$ 소프트 키를 누르십시오.

#### 프라이밍 모드

작동 중 로컬 제어 모드의 실행 화면에서 펌프를 프라이 밍할 수 있습니[다](#page-86-0). PLC 로크아웃을 통해 펌프를 제어할 경우 프라이밍은 CGM<sup>을</sup> 통해 수행해야 합니다. 프라이 <sup>밍</sup> 다이어그램(**87**페이지)<sup>을</sup> 참조하십시오.

단계는 램 및 직렬형 시스템에서 동일합니다. 직렬형 시 스템에서 필요할 경우 22 소프트 키를 눌러 펌프 1 및 펌프 2 간을 전환하십시오.

참고**:** 프라이밍 모드에 있는 동안 펌프의 플레이튼 <sup>및</sup> <sup>밸</sup> 브를 감압할 수 있습니다.

- 1. 직렬형 시스템에서 직렬형 블록(R)의 볼 밸브(S)를 여십시오.
- 1. 【<mark>〈</mark> 人프트 키를 눌러 펌프 프라이밍 모드에 진입합 니다.
- 2. 재료 유량을 제어하려면 펌프 위 및 오른쪽에 표시되 는 필드에 목표 압력과 목표 유량을 설정하십시오.

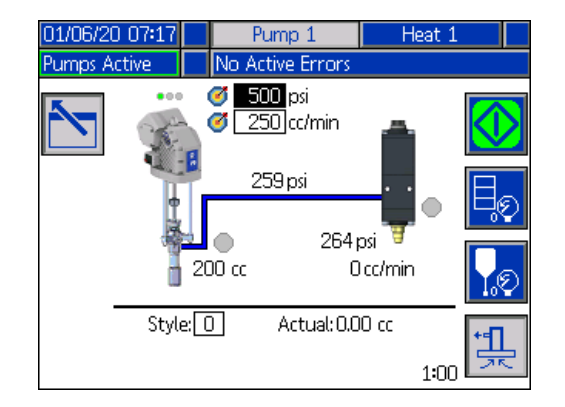

3. KZ 소프트 키를 눌러 프라이밍 프로세스를 시작합 니다.

- 4. 프라이밍 모드 아이콘 왼쪽에 타이머가 표시되고 프 라이밍이 시작되면 카운트다운을 수[행합니](#page-26-0)다. 기본 값은 5분이지만 타이머 설정을 1~9분 사이로 조정할 <sup>수</sup> 있습니다. 펌프 화면 **2 -** 펌프 설정(**27**페이지)<sup>을</sup> 참조하십시오.
- 5. 언제든지 프라이밍 프로세스를 수동으로 중지하려 면 <mark>≤↓</mark> 소프트 키를 누르십시오. 프로세스를 수동

으로 중지하지 않으면 타이머가 0:00까지 카운트다 운되면 자동으로 중지됩니다.

참고**:** 시간이 만료되면 소프트 키를 다시 눌러 프라 이밍을 재개해야 합니다. 프라이밍 프로세스를 다시 시 작할 때까지 <mark>√√</mark> 소프트 키를 누르지 마십시오.

6. 소프트 키를 누르면 프라이밍 모드에서 나갑 니다.

참고**:** 설치 <sup>후</sup> 최초로 펌프에 재[료를](#page-34-1) 프라이밍하고 로드 하는 것에 대한 정보는 재료 로드(**35**페이지)<sup>를</sup> 참조하십 시오.

<span id="page-40-1"></span>참고**:** 프라이밍은 작업 로그에 표시되지 않습니다.

#### 재료 레벨 낮음 및 재료 레벨 비어 있음 [표시](#page-26-0)기

직렬형 실행 화면에는 재료 레벨 낮음 및 재료 레벨 비어 있음 표시기가 있습니다. 펌프 화면 **2 -** 드럼 설정(**27**페이 지)에서 이에 사용되는 센서를 활성화 또는 비활성화할 수 있습니다. 이 표시기는 드럼 내 재료 레벨을 모니터링 합니다.

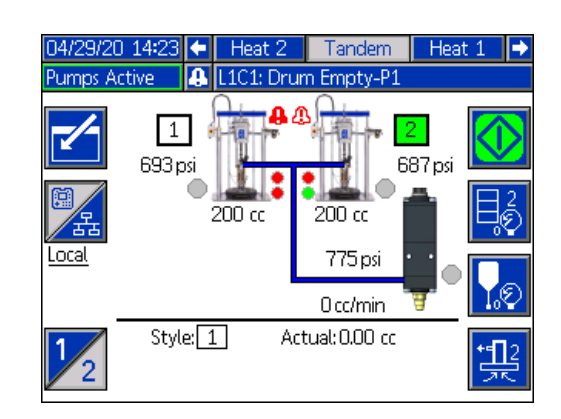

표시기는 보통 녹색으로 표시됩니다. 드럼에 재료 레벨 이 낮아 램의 레벨 낮음 센서가 활성화되면 펌프의 최상 단 표시기가 빨간색으로 바뀌고 펌프 옆에 오류 기호가 나타납니다.

램에서 레벨 낮음 센서가 활성화되면 펌프의 하단 표시 기가 빨간색으로 바뀌고 오류 기호가 레벨 비어 있음 센 서에 대해 선택된 것으로 바뀝니다.

위 예에서는 펌프 작동을 중지하기 위해 레벨 낮음 센서 가 편차로 설정되고 레벨 비어 있음 센서가 알람으로 설 정되어 있습니다.

## 실행 화면 편집 모드

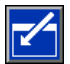

소프트 키를 누르면 편집 모드에 진입합니다.

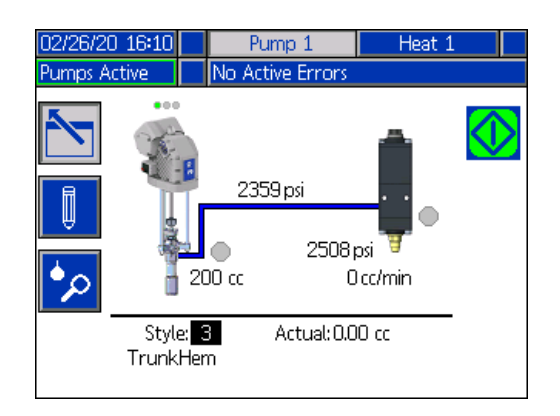

소프트 키를 눌러 스타일 정의 화[면에](#page-23-1) 액세스합니 <sup>다</sup>. <sup>이</sup> 기능에 대한 정보는 스타일 정의(**24**페이지)<sup>를</sup> <sup>참</sup> 조하십시오.

스타일 정의 설정 화면으로 이동하지 않고 스타일 식별 번호를 변경할 수 있습니다. 숫자 키패드를 사용하여 새 번호를 입력하고 키를 눌러 확인합니다.

소프트 키를 눌[러](#page-43-0) 작업 로그에 액세스합니다. 자세 <sup>한</sup> 정보는 작업 로그(**44**페이지)<sup>를</sup> 참조하십시오.

소프트 키를 누르면 편집 모드에서 나갑니다.

# 가열 작동 화면

시스템 설정 화면에서 펌프에 대해 가열이 선택되면 [가](#page-22-0)열 운전 화면을 사용할 <sup>수</sup> 있습니다. 시스템 설정 화면(**23**<sup>페</sup> 이지)를 참조하십시오. ADM 방향 키패드(BH)를 사용하 여 가열 실행 화면으로 이동합니다.

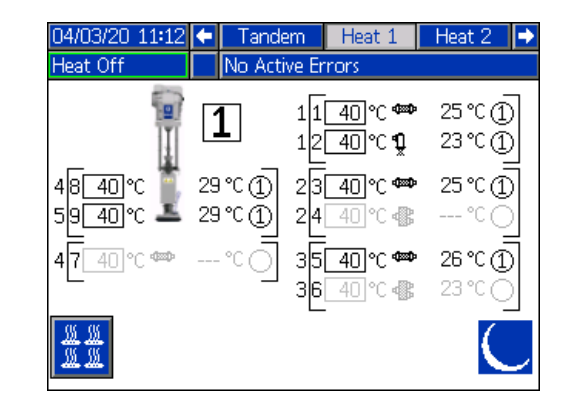

아래와 같이 램 가열 운전 화면은 메뉴 표시줄를 제외하 고 직렬형 가열 운전 화면과 동일합니다.

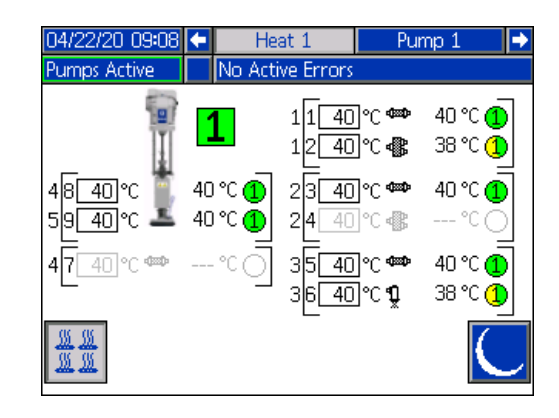

참고**:** 구[역이](#page-27-0) 가열 운전 화면에서 표시되도록 하려면 <sup>해</sup> <sup>당</sup> 구역을 가열 설정 화면 1에서 활성화해야 합니다. <sup>가</sup> <sup>열</sup> 설정(**28**페이지)<sup>을</sup> 참조하십시오.

펌프 가열 구역은 화면 왼쪽에 표시되고 다른 시스템 구 성 요소의 구역은 오른쪽에 표시됩니다. 펌프 옆의 상자 에 있는 숫자는 펌프 번호입니다.

각 구성 요소에서 왼쪽 괄호 밖의 숫자는 커넥터 번호입 니다. 왼쪽 괄호 안의 숫자는 영역 번호입니다.

상자 안의 온도 판독값은 영역 설정점/셋백 온도입니다. 이 판독값은 해당 구역이 On 상태가 되면 제어장치에서 구역을 가열하도록 하는 설정점입니다. 시스템이 셋백 상태일 때 상자에 표시되는 온도는 셋백 값입니다.

온도 단위는 고급 설정 화[면에](#page-31-0)서 °C - °F로 변경할 수 있 습니다. 고급 설정 화면 **2**(**32**페이지)<sup>를</sup> 참조하십시오.

화면 오른쪽의 구역 가열 기호는 구역이 설정되어 있는 현재 유형에 해당합니다.

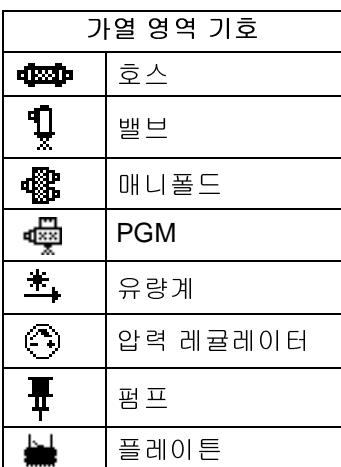

가열 영역 기호 오른쪽의 숫자는 영역의 실제 온도입니다. 온도 단위는 영역 설정점/셋백 온도 단위와 동일합니다.

가열 영역 상태는 온도 단위 옆의 숫자가 표시된 원입니 다. 가열 영역 표시기에는 4가지 색상이 사용됩니다.

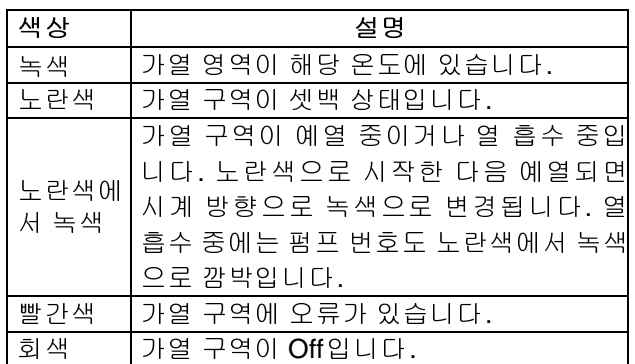

1. <u>▒▒</u> 소프트 키를 눌러 가열 구역을 On/Off 상태로 전환합니다.

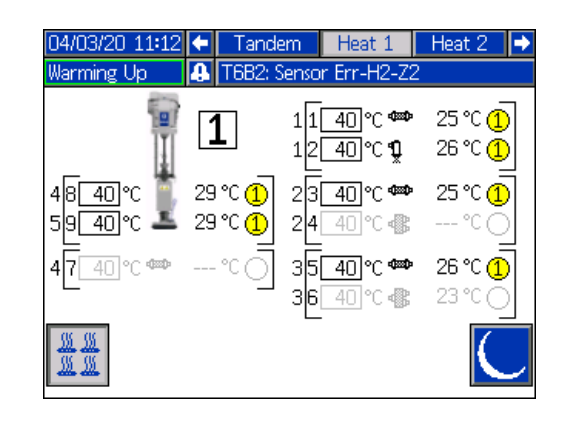

- 2. ॑ ▒▒ 아이콘이 표시되면 ██████ 소프트 키를 눌러 시 스템을 셋백 상태로 전환할 수 있습니다. 그러면 화 면에 표시된 모든 구역이 셋백 상태가 되고 구역 설 정점/셋백 온도 상자에 셋백 온도가 표시됩니다.
- 3.  $\bigcup$  소프트 키를 눌러 시스템을 셋백 상태에서 해제 합니다.

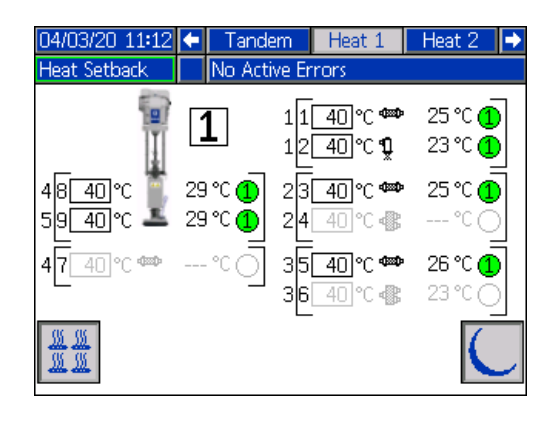

기존의 모든 가열 구격을 비활성화하면 가열 운전 화면 의 판독값이 회색으로 표시됩니다. 시스템 설정 화면에 서 가열이 활성화되지 않으면 메뉴 표시줄에서 가열 운 전 화면을 선택할 때 다음 화면이 표시됩니다.

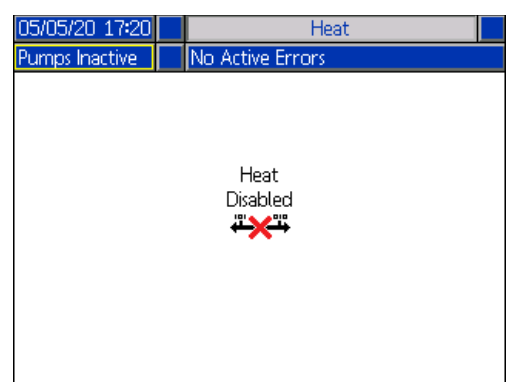

<span id="page-43-0"></span>가열 구역을 활성화하려면 가열 설정(**28**페이지)<sup>을</sup> 참조 하십시오.

# 작업 로그

 $\bullet$ 소프트 키를 눌러 홈 실행 화면 또는 iQ 메뉴 화면 1 에서 작업 로그 화면에 액세스합니다. 작업 로그 화면은 시스템에서 수행된 모든 작업에 대한 자세한 정보를 제 공합니다. 작업은 최근 작업에서 가장 오래된 작업 순으 로 나열됩니다.

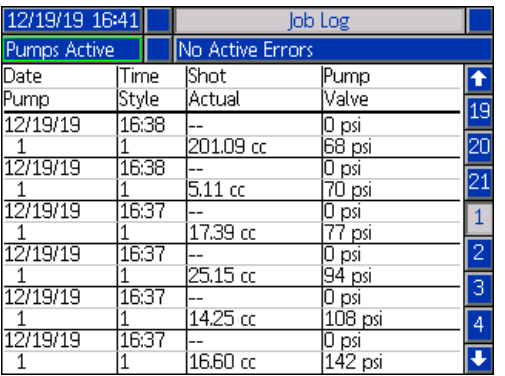

· 참고 : 실행 화면의 <sup>| '1</sup>. △프트 키를 사용하여 펌프를 프 라이밍하면 작업 로그에 표시되지 않습니다.

각 작업 로그에는 2개의 행과 4개의 열 정보가 포함됩니다. 셀 설명은 각 페이지 상단의 메뉴 표시줄에 표시됩니다.

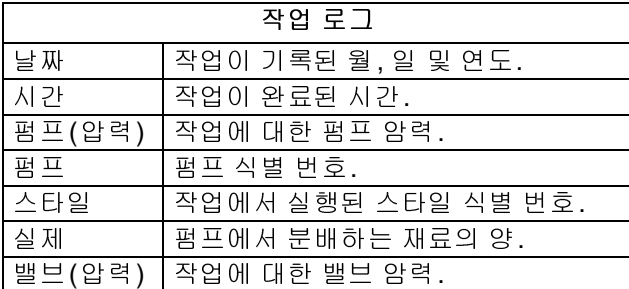

참고**:** 밸브 개방 시의 펌프 <sup>및</sup> 밸브 압력이 기록됩니다.

작업 로그는 수행된 최근 204개 작업에 대한 기록을 유지 합니다. ADM 방향 키패드(BH)를 사용하여 페이지를 스 크롤합니다.

작업 로그 화면의 빨간색 텍스트는 분배 중에 작업/스타 일이 전환되었음을 나타내며 이는 펌프 방향이 바뀔 때 밸브가 열려 있었음을 의미합니다. 실제 필드에 표시되 는 양은 다를 수 있으므로 전환을 나타낼 때 빨간색으로 표시됩니다.

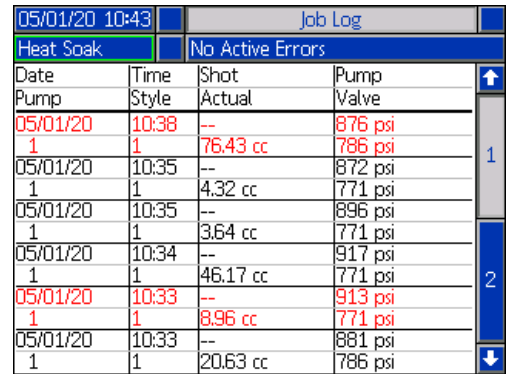

# 오류 및 이벤트

#### 이벤트 로그 화면

이 화면은 시스템에서 발생한 모든 이벤트의 날짜, 시간, 이벤트 코드 및 설명을 표시합니다. 20페이지가 있으며, 각 페이지에 이벤트 10 개가 포함됩니다. 최근 이벤트 200개가 표시됩니다.

ADM 방향 키패드(BH)를 사용하여 페이지를 스크롤합 니다.

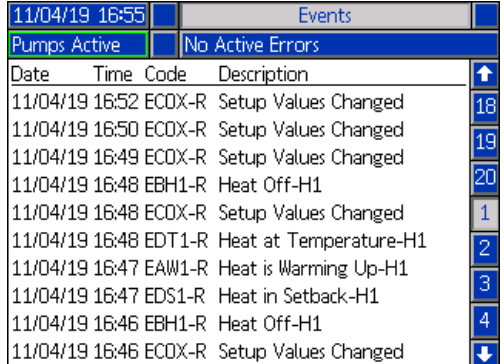

이벤트 코드 설명 보기의 지침은 오류 문제 해결(**53**페이 지)을 참조하십시오.

이 화면에 [나열된](#page-63-0) 모든 이벤트는 USB 플래시 드라이브 <sup>에</sup> 다운로드할 <sup>수</sup> 있습니다. 로그를 다운로드하려면 <sup>다</sup> 운로드 절차(**64**페이지)<sup>를</sup> 참조하십시오.

## 오류 로그 화면

이 화면은 시스템에서 발생한 모든 오류의 날짜, 시간, 오 류 코드 및 설명을 표시합니다. 20페이지가 있으며, 각 페 이지에 이벤트 10개가 포함됩니다. 최근 오류 200개가 표시됩니다.

ADM 방향 키패드(BH)를 사용하여 페이지를 스크롤합 니다.

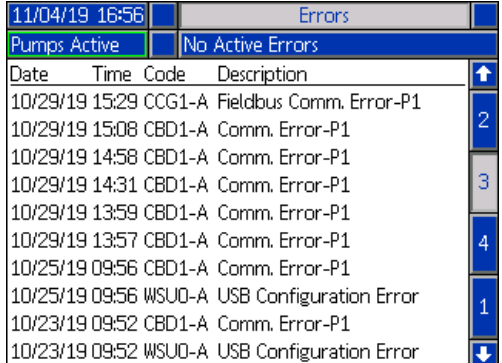

오류 코드 설명 보기의 지침은 오류 문제 해결(**53**페이지)<sup>을</sup> 참조하십시오.

이 화면[에](#page-63-0) 나열된 모든 오류는 USB 플래시 드라이브에 다운로드할 <sup>수</sup> 있습니다. 로그를 다운로드하려면 다운로 <sup>드</sup> 절차(**64**페이지)<sup>를</sup> 참조하십시오.

<span id="page-45-0"></span>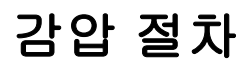

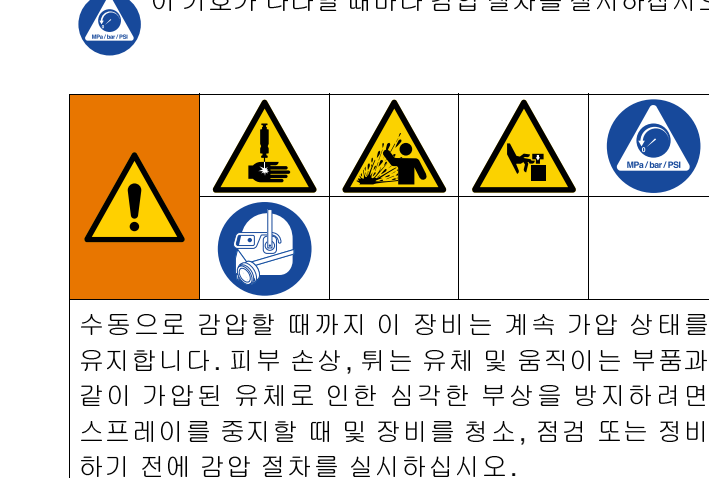

이 기호가 나타날 때마다 감압 절차를 실시하십시오.

참고**:** 시스템을 감압하기 위해 ADM<sup>은</sup> 로컬 제어 모드여 야 합니다.

참고**:** iQ 직렬형 공급 시스템의 경우, 직렬형 블록(R)<sup>의</sup> 볼 밸브(S) 2개가 모두 열려 완전히 감압되도록 하십시오.

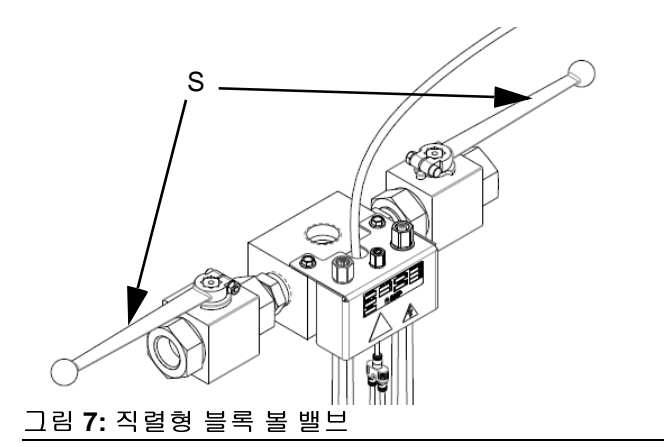

참고**:** E-Flo iQ 분배 시스템 전체에 대한 감압은 1단계-12 단계를 수행하십시오. 유체측만 감압하여 램 실린더에 에어를 남겨두려면 1단계-9단계를 수행하십시오.

1. 제어 모드[가](#page-39-0) 로컬로 설정되어 있는지 확인하십시오. 제어 모드(**40**페이지)<sup>를</sup> 참조하십시오.

2. ADM(AF) 실행 화면에서 밸브 감압을 위해 ▶<mark>. 2</mark> 소 프트 키를 누릅니다. 그런 다음, KV 소프트 키를 눌

러 분배 밸브(A)를 열어 시스템 감압을 수행합니다.

## 단일 유닛 실행 화면

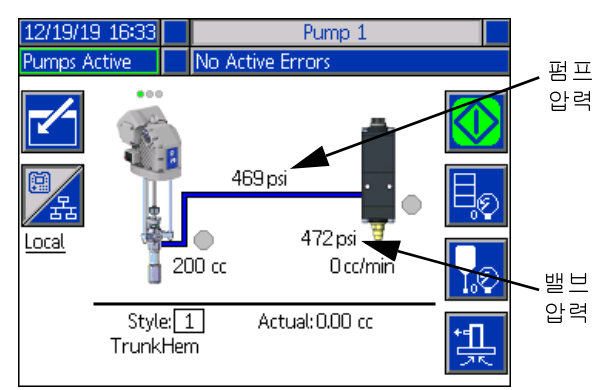

#### 직렬형 유닛 실행 화면

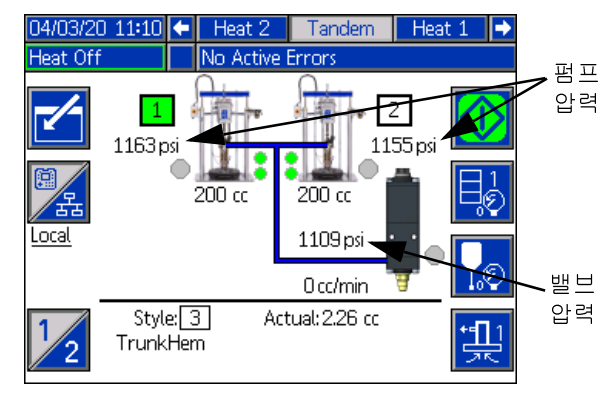

- 3. 현재 펌프 압력 및 현재 분배 밸브 압력은 실행 화면 에서 감압 진행 상태를 보여줍니다.
- 4. 시스템의 모든 압력이 감압되면 <mark><>></mark> 소프트 키를 눌 러 분배 밸브(A)를 닫으십시오.
- 5.  $\left|\int_{0}^{\infty}\right|$  소프트 키를 눌러 밸브 감압 모드를 종료합니다.

참고: 직렬형 시스템을 사용할 경우 두 유닛 모두에서 6-12 단계를 수행하십시오.

- 6. 상온식 시스템을 사용할 경우 차단 스위치 (AZ)를 OFF 로 설정하십시오. 가열식 시스템을 사용할 경우 OFF로 설정합니다.
- 7. 펌프 블리드 밸브(AM)를 엽니다. 배수용 용기를 준비
- 8. 다시 분배할 준비가 될 때까지 펌프 블리드 밸브(AM)
- 9. 분베 밸브가 막혔거나 완전히 감압되지 않았다고 의
	- a. 호스 엔드 커플링을 천천히 풀어 서서히 감압하
	- b. 커플링을 완전히 푸십시오.
	- c. 밸브 팁/노즐의 막힌 곳을 청소하십시오.
- 10. 메인 에어 슬라이더 밸브(BA)를 닫습니다.

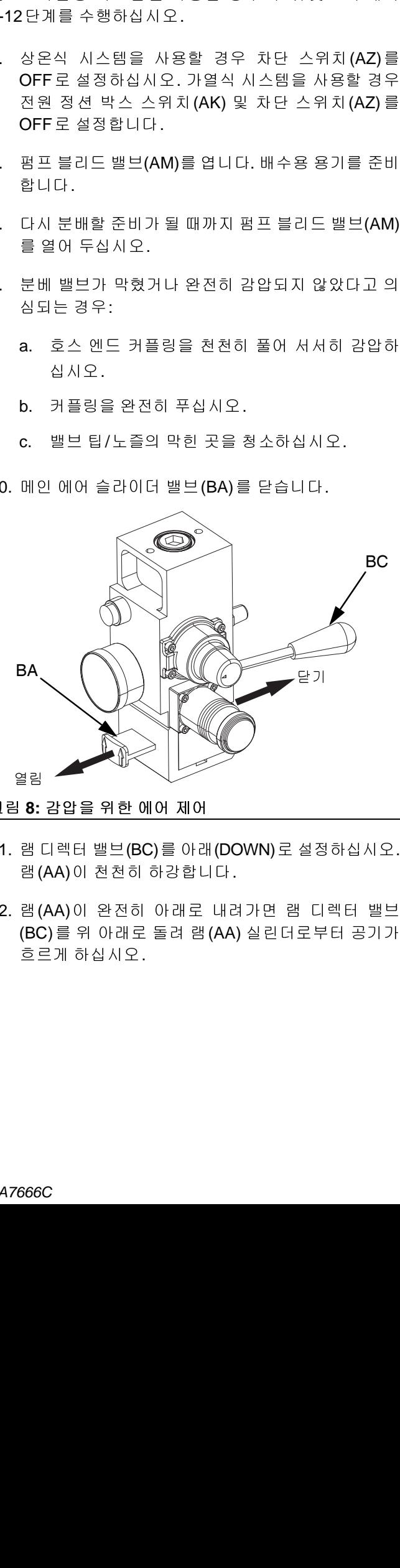

그림 **8:** 감압을 위한 에어 제어

- 11. <sup>램</sup> 디렉터 밸브(BC)<sup>를</sup> 아래(DOWN)<sup>로</sup> 설정하십시오. <sup>램</sup>(AA)<sup>이</sup> 천천히 하강합니다.
- 12. <sup>램</sup>(AA)<sup>이</sup> 완전히 아래로 내려가면 <sup>램</sup> 디렉터 밸브 (BC)<sup>를</sup> <sup>위</sup> 아래로 돌려 <sup>램</sup>(AA) 실린더로부터 공기가 흐르게 하십시오.

시스템 종료

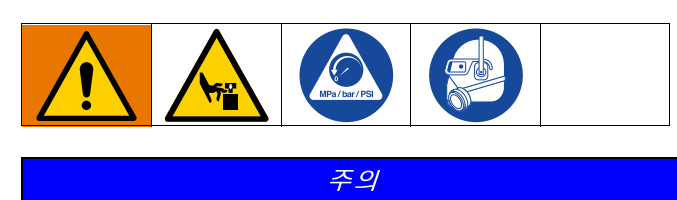

주의 펌프가 녹스는 것을 방지하기 위해 물 또는 수성 유체 를 탄소강 펌프에 밤새도록 남겨두지 마십시오. 수성 유체를 펌핑하는 경우 먼저 물로 세척하십시오. 그리 고 광유성과 같은 녹방지제로 세척하십시오. 감압하되 부품 부식을 방지하기 위해 펌프 안에 녹방지제를 남 겨두십시오.

1. 감압 절차(**46**페이지)<sup>를</sup> 따르십시오.

참고**:** 직렬형 시스템을 사용할 경우 <sup>두</sup> 유닛 모두에서 <sup>이</sup> 단계를 수행하십시오.

- 2. 램 디렉터 밸브(BC)를 아래 (DOWN)로 설정하고 램 (AA)을 원하는 종료 위치로 낮추십시오.
- 3. 램 디렉터 밸브(BC)를 중립으로 설정하십시오.
- 4. 유체가 노출된 변위 로드에서 건조되어 스로트 패킹 손상의 발생을 방지하려면 최[하단](#page-48-0) 행정에서 펌프를 정지하십시오. ADM을 사용한 수동 펌프 이동에 대 <sup>한</sup> 정보는 펌프 유지보수 화면 **1**(**49**페이지)<sup>을</sup> 참조하 십시오.
- 5. 항상 유체가 변위 로드에서 건조되기 전에 펌프를 세 척하십시오. 펌프 세척 단계는 E-Flo iQ 공급 시스템 작동 설명서를 참조하십시오.

# 유지보수

iQ 메뉴 화면 1에서 <mark>※</mark> 소프트 키를 눌러 유지보수 화 면에 액세스합니다. 유지보수 화면은 펌프 2가 메뉴 표시 줄에 표시되는 것을 제외하고 직렬형과 램에 대해 동일 합니다. ADM 방향 키패드(CH)를 사용하여 펌프 2로 이 동합니다.

# <span id="page-48-0"></span>펌프 유지보수 화면 **1**

유지보수 및 펌프 위치 화면에서 유지보수 매개변수를 설정하고 펌프 위치를 확인하고 변경할 수 있습니다.

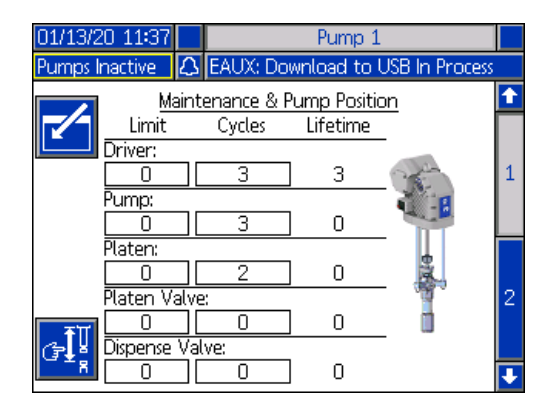

- 1. KN 소프트 키를 누르면 편집 모드에 진입합니다.
- 2. 드라이버, 펌프, 플레이튼, 플레이튼 밸브 및 분배 밸 브의 경우, 유지보수가 필요하다는 메시지가 발생하 기 전에 실행할 수 있는 사이클 수에 대한 한계를 입 력할 수 있습니다. 탐색 화살표를 사용하여 선택 항 목 간을 이동하고 숫자 키패드(BJ)를 사용하여 숫자 를 입력하십시오.
- 3. 사이클 카운터를 리셋하려면 탐색 화살표를 사용하 여 리셋하려는 각 카운터로 이동한 다음 <mark>의</mark> 소프트 키를 누르십시오.

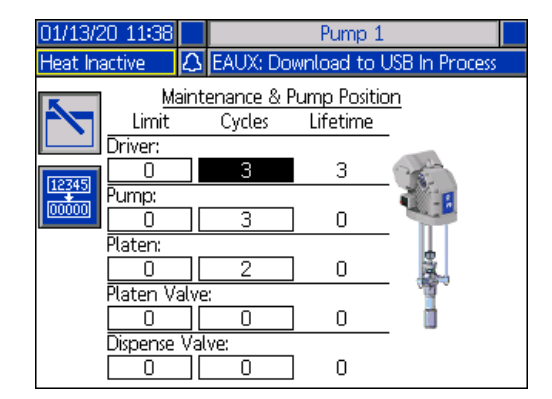

참고**:** 유지보수가 완료된 후에는 카운터를 리셋하십시오.

4. 소프트 키를 누르면 편집 모드에서 나갑니다.

소프트 키를 누르면 수동 펌프 이동 모드로 들어갑 니다. 화면 오른쪽의 화살표 키는 펌프의 드라이버 로드 를 위아래로 움직입니다. 펌프 그림의 드라이버 로드가 동작을 나타내기 위해 움직입니다.

참고**:** 화살표 키는 드라이버가 교정되었고 아직 사용되 고 있지 않을 경우에만 사용 가능합니다.

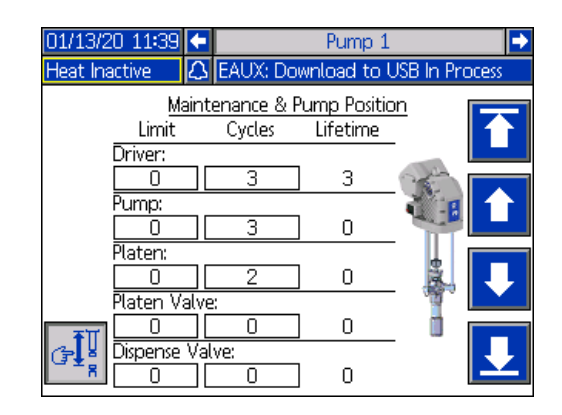

소프트 키를 눌렀다 손을 떼면 드라이버 로드가 최 상단으로 이동합니다.

소프트 키를 누르고 있으면 드라이버 로드가 위로 이동합니다. 드라이버 로드는 소프트 키를 누르고 있는 동안 또는 최상단에 도달할 때까지 위로 이동합니다.

소프트 키를 누르고 있으면 드라이버 로드가 아래로 이동합니다. 드라이버 로드는 소프트 키를 누르고 있는 동 안 또는 최하단에 도달할 때까지 아래로 이동합니다.

소프트 키를 눌렀다 손을 떼면 드라이버 로드가 최 하단으로 이동합니다.

참고**:** 중간 정도의 힘과 상대적으로 느린 속도가 사용됩 니다.

소프트 키를 누르면 수동 펌프 이동 모드로 들어갑 니다.

## 펌프 유지보수 화면 **2**

ADM 방향 키패드(CH)를 사용하여 화면 2로 이동합니다. 이 화면은 드라이버 교정 상태 및 드라이버 사용 히스토 그램을 보여줍니다.

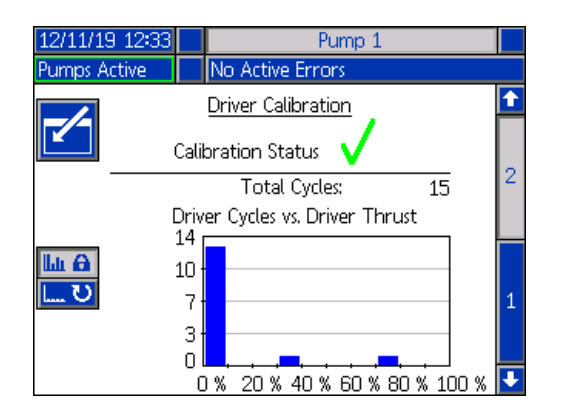

✔️은 드라이버가 교정되고 작동할 준비가 되었음을 표 시합니다. ▓은 드라이버가 작동 전 교정되어야 함을 의 미합니다.

히스토그램은 드라이버가 수명 동안 작동한 정도를 나타 냅니다. 각 사이클은 0%에서 100% 사이입니다. 예를 들 어, 최대 힘에서는 펌프 사이클 5회면 100%에서 오른쪽 끝까지 진행됩니다. 최소 힘에서는 펌프 사이클 5회면 0%에서 왼쪽 끝까지 진행됩니다.

**ILLE** <mark>.JT</mark> 소프트 키를 누르면 전체 수명 사이클과 최근 리셋 이후의 사이클을 보여주는 히스토그램 간을 전환할 수 있습니다.

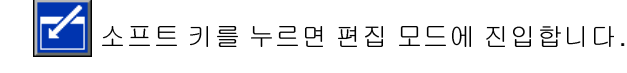

편집 모드에서 마지막 리셋 이후 사이클 히스토그램이 표시된 상태일 경우 오른쪽 <mark></mark> 소프트 키를 누르면 히 스토그램이 리셋됩니다.

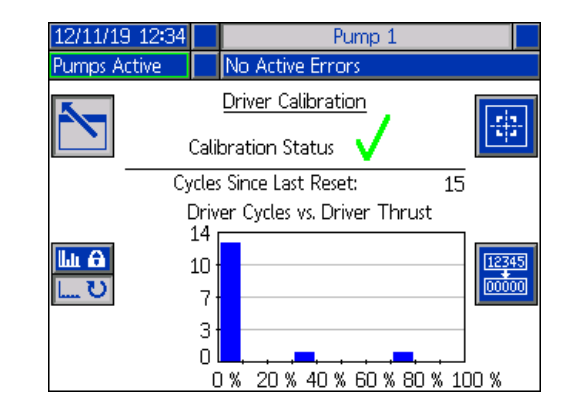

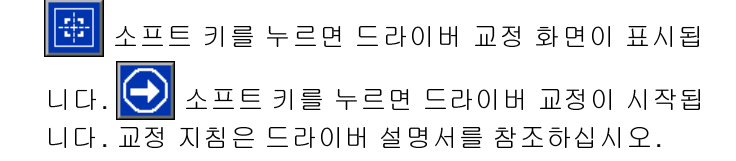

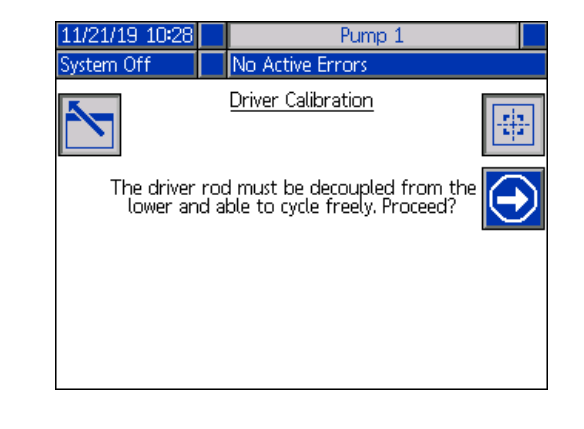

소프트 키를 누르면 편집 모드에서 나갑니다.

# 진단

iQ 메뉴 화면 1에서 VA 소프트 키를 눌러 진단 화면에 액세스합니다. 진단 화면은 문제 해결과 관련하여 유용 한 키 매개변수 값을 표시합니다.

진단 화면은 펌프 2가 메뉴 표시줄에 표시되는 것을 제외 하고 직렬형과 램에 대해 동일합니다. ADM 방향 키패드 (CH)를 사용하여 펌프 2로 이동합니다.

## 펌프 진단 화면

이 화면에는 펌프 매개변수 값이 표시됩니다. 이 화면은 정보 제공용입니다. 이 화면에서는 아무것도 변경할 수 없습니다.

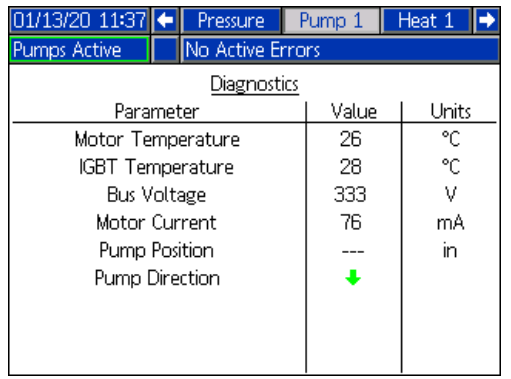

모터 온도 값이 너무 높으면 알람을 발생시키고 펌프를 차단합니다.

이 화면은 제어 보드의 드라이버 케이싱 내부 온도입니 다. 이 값이 너무 높으면 알람을 발생시키고 펌프를 차단 합니다.

버스 전압은 드라이버 버스의 DC 전압입니다.

모터 전류는 드라이버에서 사용 중인 유효 전류입니다.

펌프 위치는 인치 단위로 표시됩니다.

펌프 방향 화살표는 펌프가 움직이는 방향을 나타냅니다. 화살표가 빨간색이면 펌프가 전환 중입니다. 화살표가 녹색이면 펌프가 전환 중이 아닙니다.

# 열 진단 화면

ADM 방향 키패드(CH)를 사용하여 열 진단 화면으로 이 동합니다. 이 화면에는 현재 열 상태, 온도, 전류 및 구역 이 현재 실행 중인 듀티 사이클과 열 흡수 타이머 및 AMZ 로 인입되는 선간 전압이 표시됩니다.

이 화면은 정보 제공용입니다. 이 화면에서는 아무것도 변경할 수 없습니다.

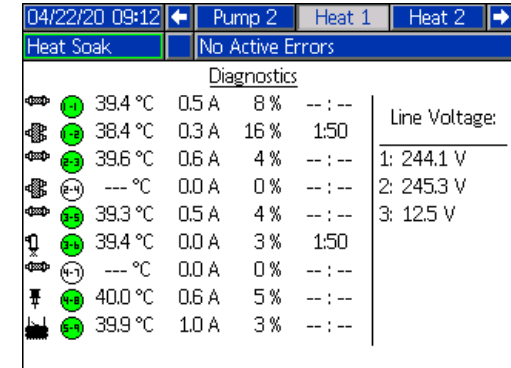

화면 오른쪽의 구역 가열 기호는 구역이 설정되어 있는 현재 유형에 해당합니다.

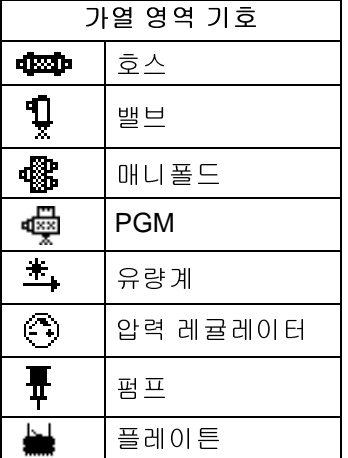

구역 가열 상태는 구역 가열 기호 옆에 숫자 2개가 있는 원입니다. 가열 영역 표시기에는 4가지 색상이 사용됩니다.

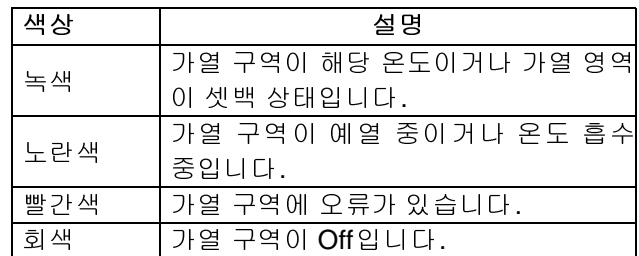

실제 영역 온도는 가열 영역 상태 옆에 있으며 영[역의](#page-31-0) 실 제 온도를 보여줍니다. 온도 단위는 고급 설정 화면에서 °C - °F<sup>로</sup> 변경할 <sup>수</sup> 있습니다. 고급 설정 화면 **2**(**32**페이 지)를 참조하십시오.

화면 오른쪽을 계속해서 살펴보면, 전류는 구역의 실제 전류 사용입니다. 전류는 암페어(A) 단위로 표시됩니다.

영역 듀티 사이클은 구역이 작동하는 실제 사이클입니다. 듀티 사이클은 백분율(%) 단위이며 전류 오른쪽에 표시 됩니다.

오른쪽 열 옆에 있는 열 흡수 카운트다운 타이머는 해당 구 역이 열 흡수 상태로 유지되는 남은 시간을 보여줍니다.

화면 맨 오른쪽의 선간 전압은 AMZ로 인입되는 현재 시 스템 전압을 보여줍니다.

# 압력 진단 화면

ADM 방향 키패드(CH)를 사용하여 압력 진단 화면으로 이동합니다. 이 화면에는 펌프 압력(빨간색) 및 밸브 압 력(파란색)에 대한 On/Off 데이터 포인트가 표시됩니다.

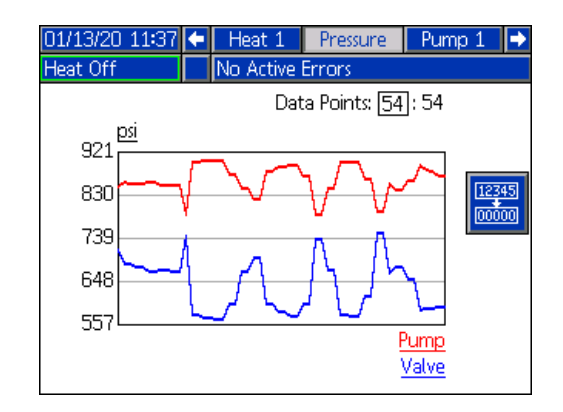

그래프에 2~54개의 데이터 포인트를 표시할 수 있습니다.

- 1. 데이터 포인트 상자에서 < 기를 누릅니다.
- 2. 숫자 키패드(BJ)를 사용하여 보려는 데이터 포인트 수를 입력합니다.
- 3. <sup>4</sup> 키를 다시 눌러 확인합니다.

12345 소프트 키를 누르면 그래프에서 모든 데이터 포인 트가 삭제됩니다.

# 문제 해결

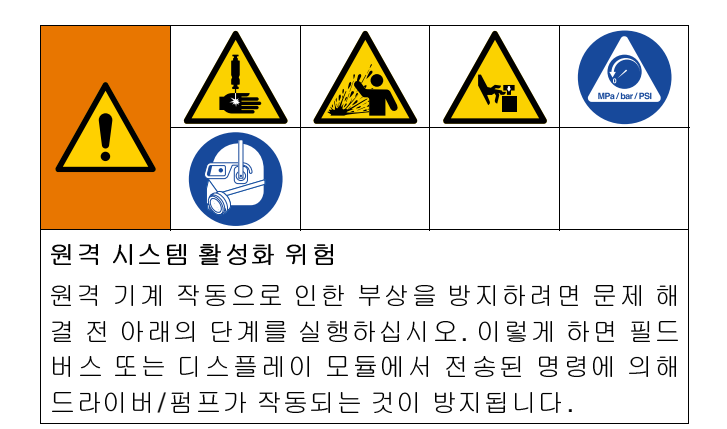

- 1. 감압 [절](#page-6-0)차(**46**페이지)<sup>를</sup> 실행하십시오.
- 2. 노란색 <sup>및</sup> 빨간색 차단 스위치(AZ)<sup>를</sup> 끕니다. 전원 차단(**7**페이지)<sup>을</sup> 참조하십시오.

# 오류 보기

iQ 메뉴 화면 1에서 <a> <a> 소프트 키를 눌러 문제 해결 화 면에 액세스합니다.

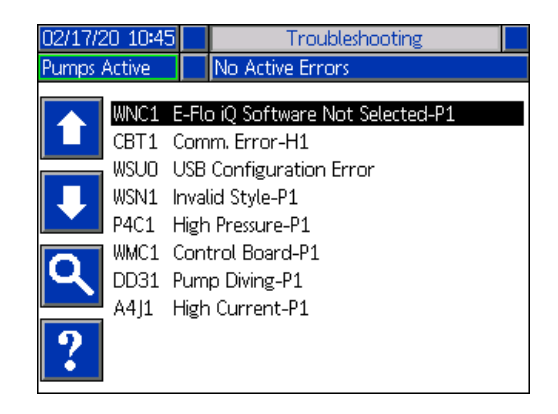

이 화면에는 오류 코드 및 설명과 함께 오류 목록이 표시 됩니다. 화살표 소프트 키를 사용하여 목록을 스크롤하

고 오류를 선택합니다. 소프트 키를 누르면 선택한 오류에 대한 QR 코드 화면으로 이동합니다. 이 페이지의 오류 해결<sup>을</sup> 참조하십시오.

Q 소프트 키를 누르면 키보드 화면으로 이동하여 오 류 코드로 오류를 검색할 수 있습니다. 오류 코드를 입력 한 다음 $\| \leq \|$ 소프트 키를 눌러 QR 코드 화면으로 진행 합니다.

키보드 사용에 대한 추가 정보는 스타일 정의(**24**페이지) 를 참조하십시오.

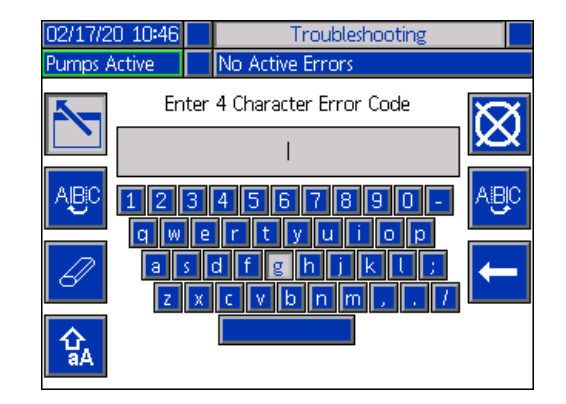

# 오류 해결

오류가 발생하면 오류 정보 화면에 활성 오류 코드와 설 명이 표시됩니다.

오류 코드, 알람 벨 및 활성 오류가 상태 표시줄에서 스크 롤됩니다. 오류 코드는 오류 로그에 저장되고 ADM의 오 류 및 문제해결 화면에 표시됩니다.

세 가지 유형의 오류가 발생할 수 있습니다. 라이트 타워 (옵션)뿐만 아니라 디스플레이에도 오류가 표시됩니다.

알람은 <mark>수 </mark>으로 표시됩니다. 이 조건은 프로세스에 중요 한 매개변수가 시스템을 정지해야 하는 수준에 도달했음 을 나타냅니다. 즉시 알람을 해결해야 합니다.

편차는 <mark>①</mark> 으로 표시됩니다. 이 조건은 프로세스에 중요 한 매개변수가 주의해야 하는 수준에 도달했지만 지금 시스템을 정지해야 할 정도는 아님을 나타냅니다.

주의는 <mark>4시</mark>으로 표시됩니다. 이 조건은 프로세스에 당장 중요한 것은 아닌 매개변수를 나타냅니다. 주의는 향후 더 심각한 문제를 방지하기 위해 주의를 기울여야 합니다.

오류를 해결하려면:

1. 활성 오류에 대한 도움말을 보려면 "이 오류의 도움 말" 옆에 있는 소프트 키를 누르십시오.

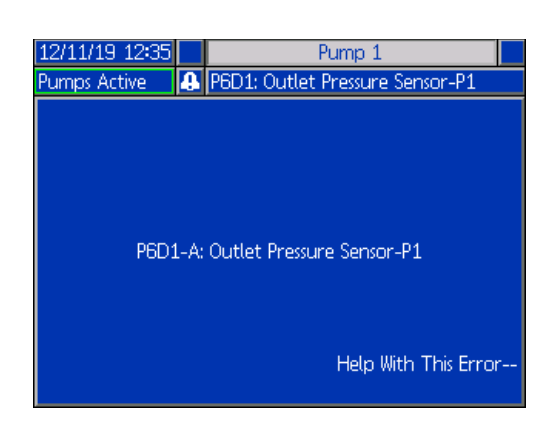

2. QR 코드 화면이 표시됩니다. 스마트폰으로 QR 코드 를 스캔하여 활성 오류 코드를 해결하기 위해 온라인 으로 바로 보냅니다.

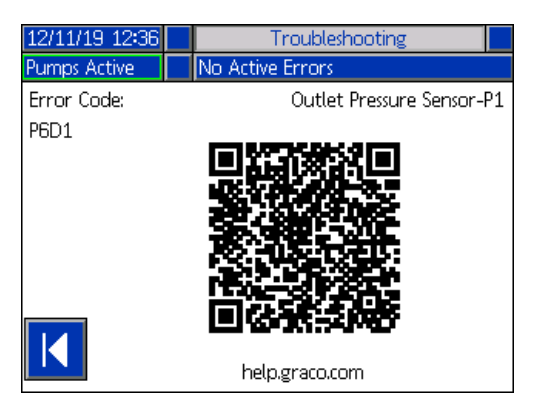

참고**:** <sup>각</sup> 오류 코드의 원인과 해결 방법은 오류 코드 테이 블(**55**페이지)을 참조하십시오. Graco 기술 지원부서에 전화하거나 다음 링크로 이동할 수도 있습니다. http://help.graco.com/en/e-flo-systems/e-flo-iq-system.html

# 오류 코드

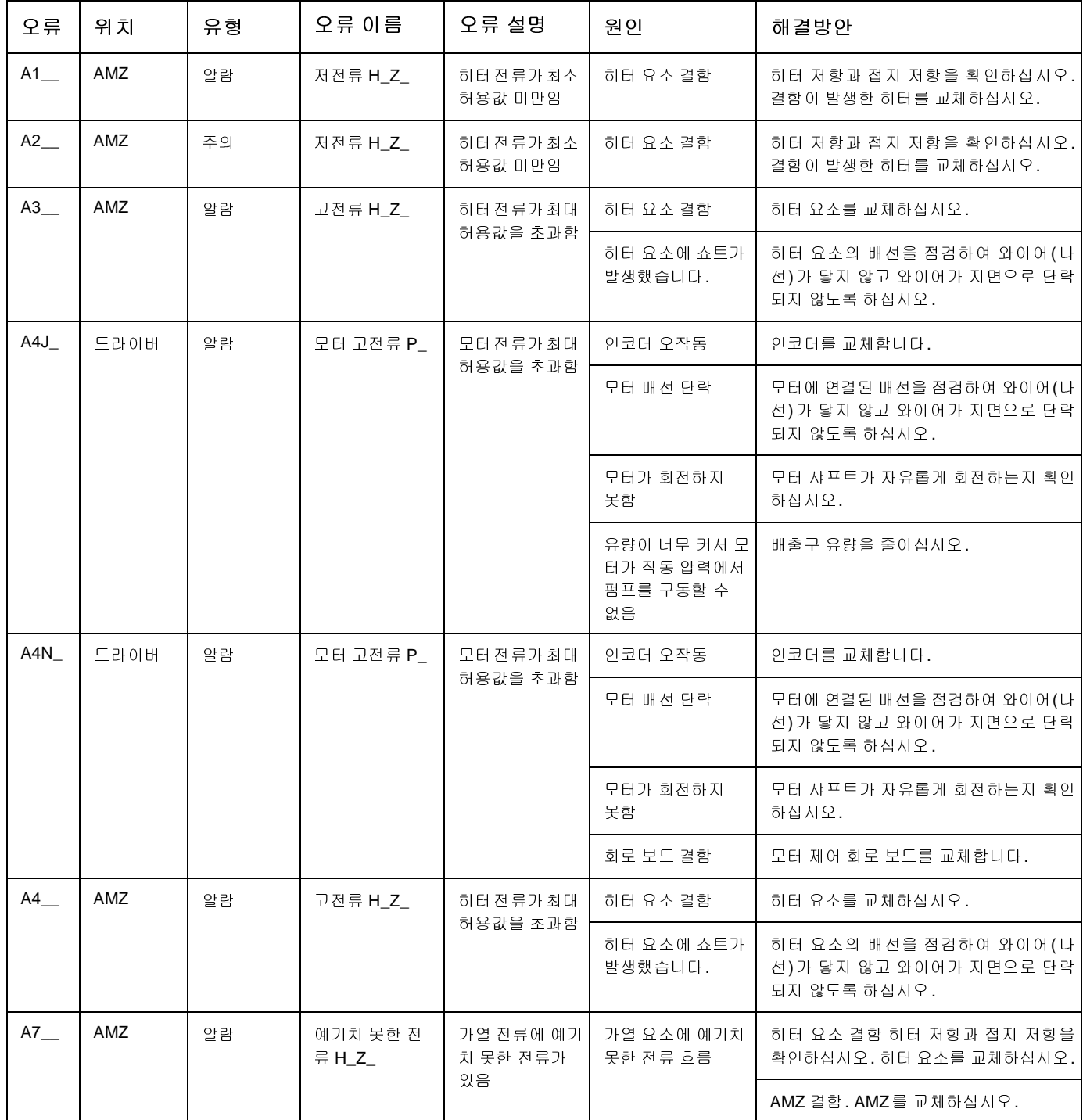

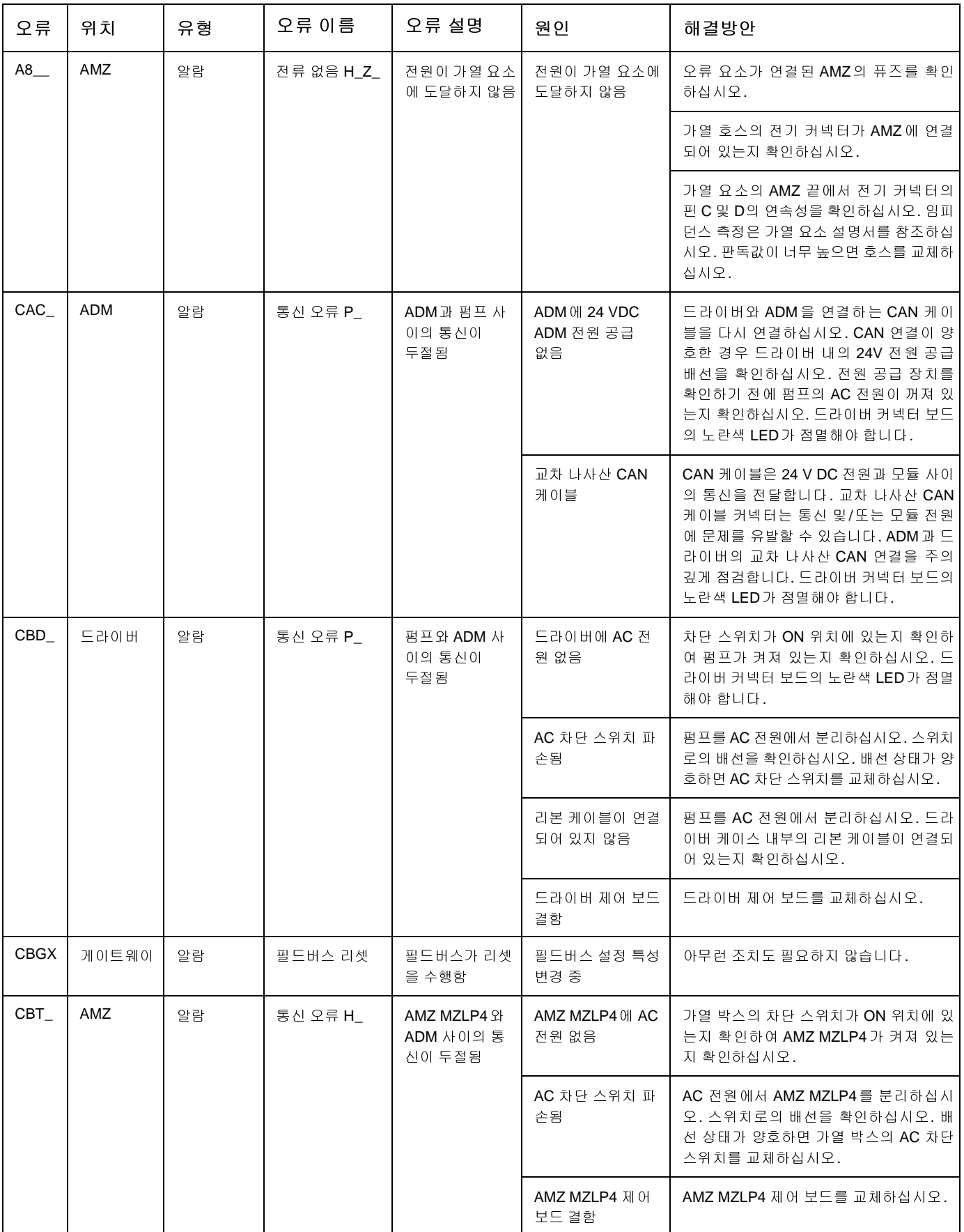

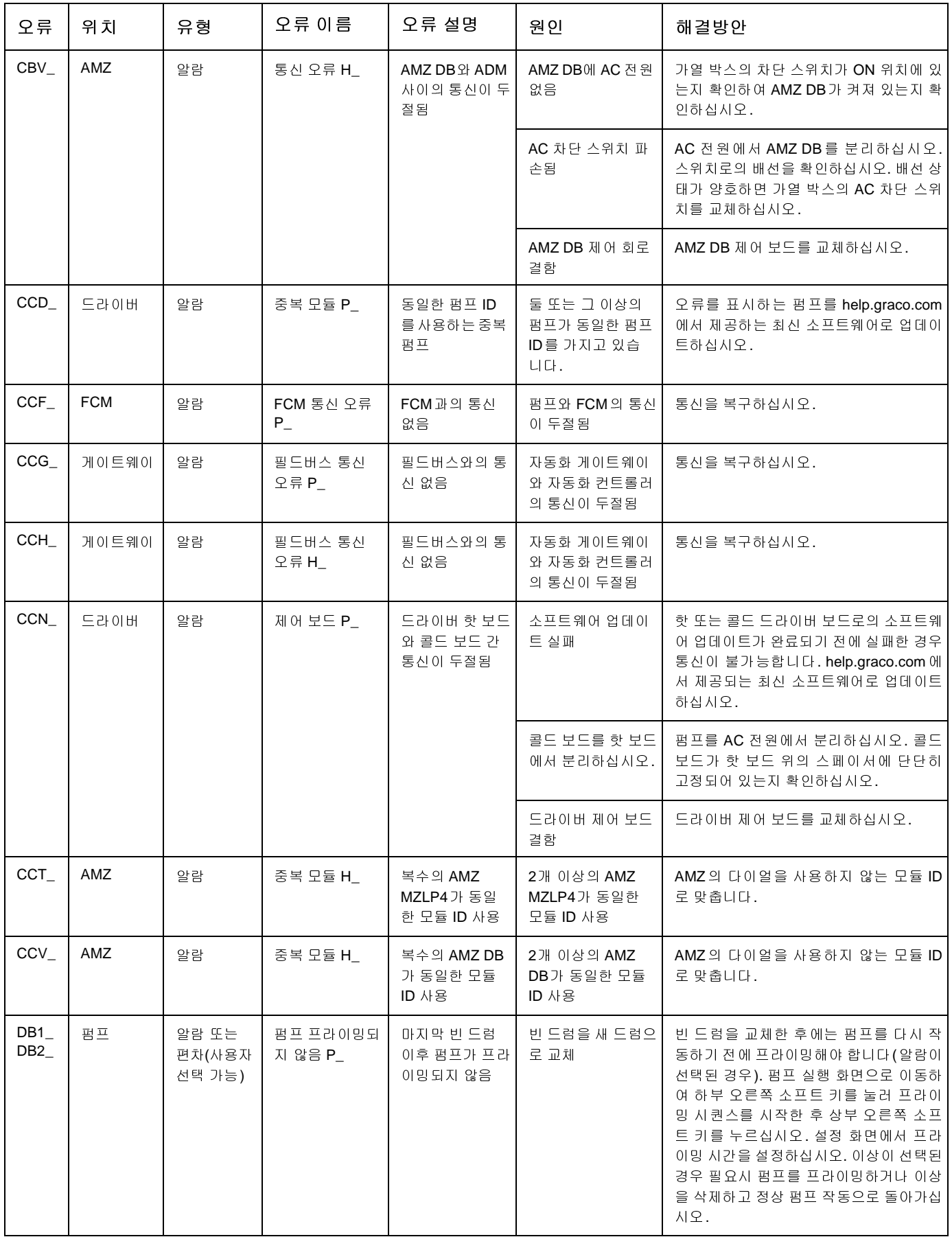

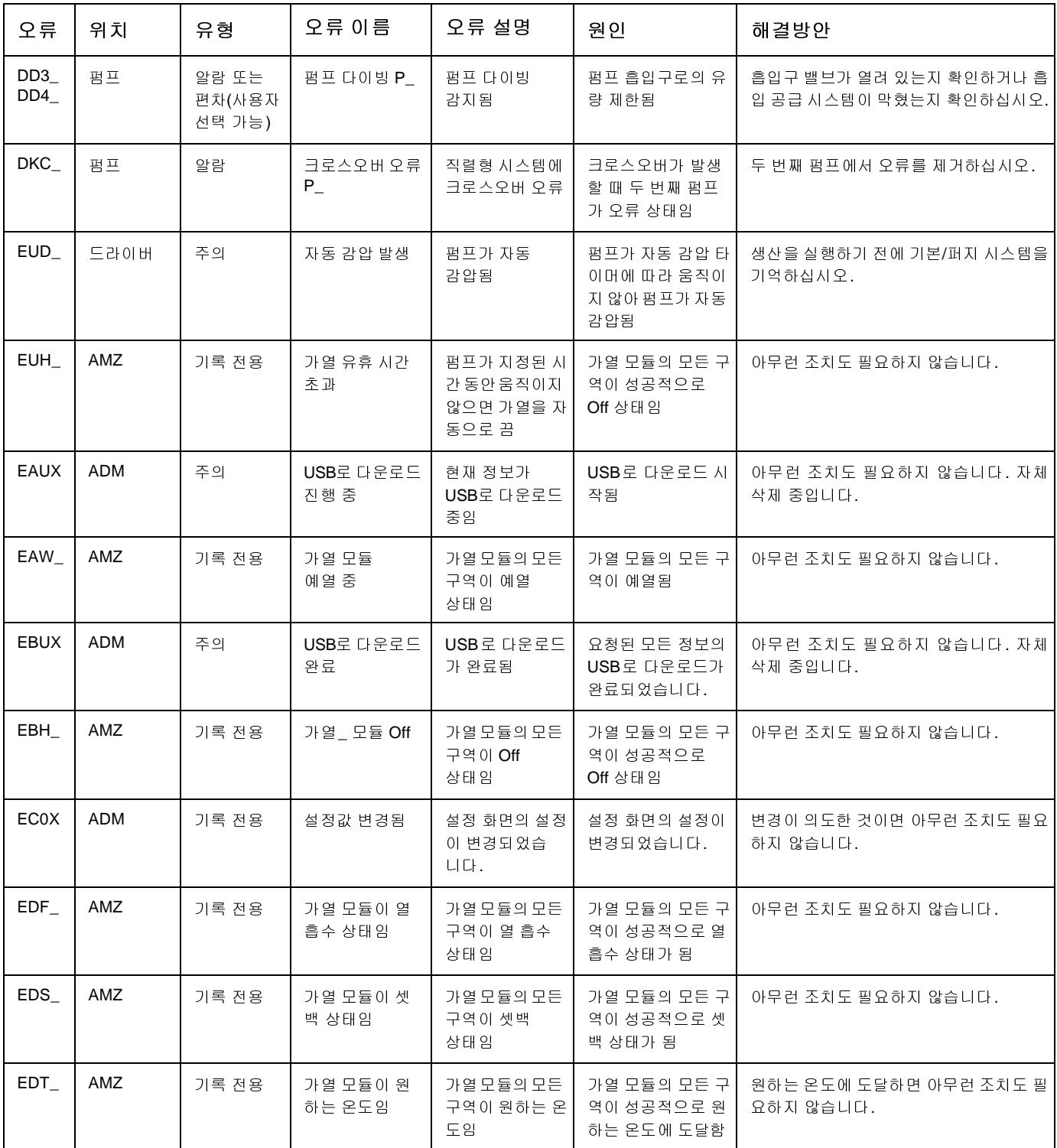

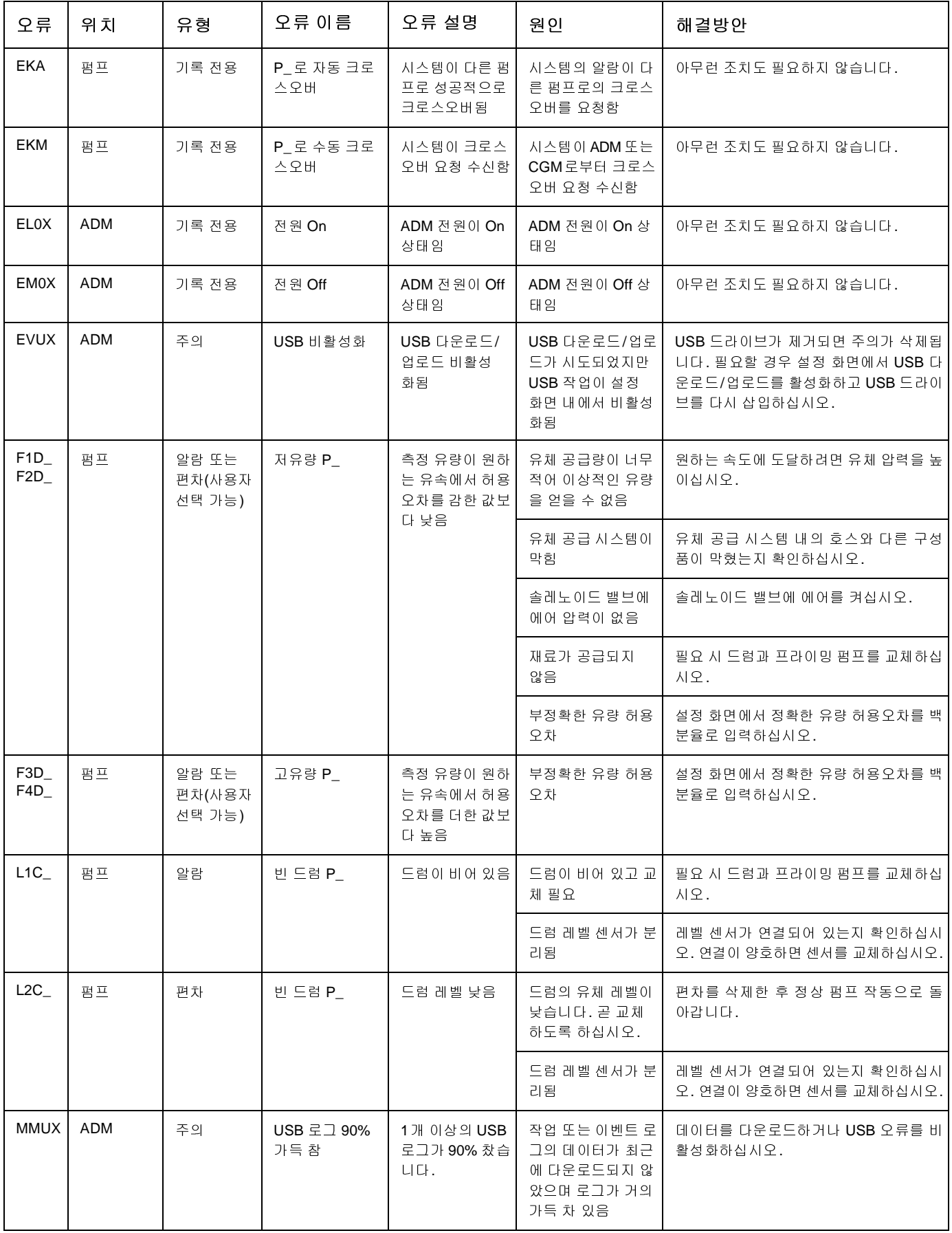

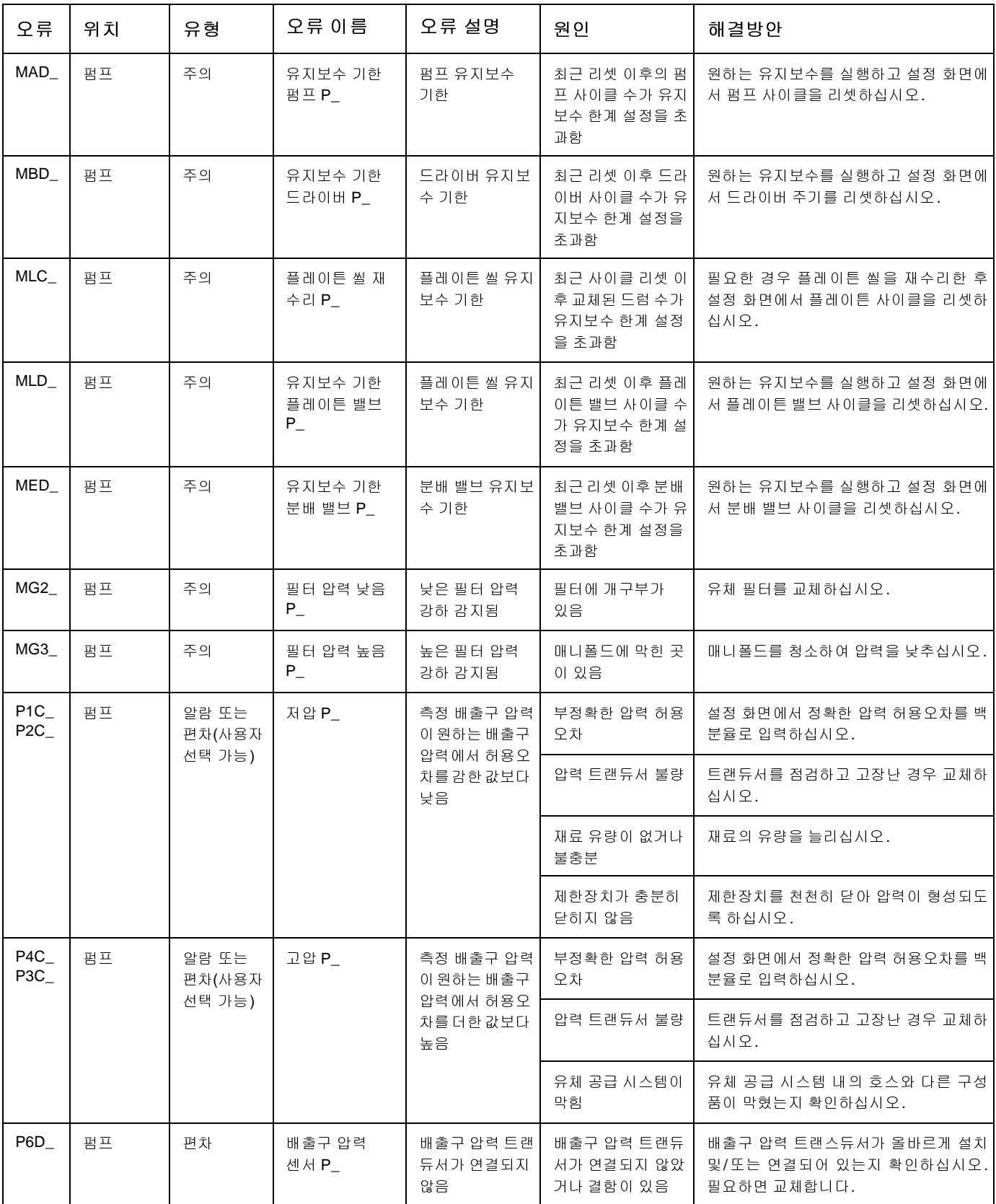

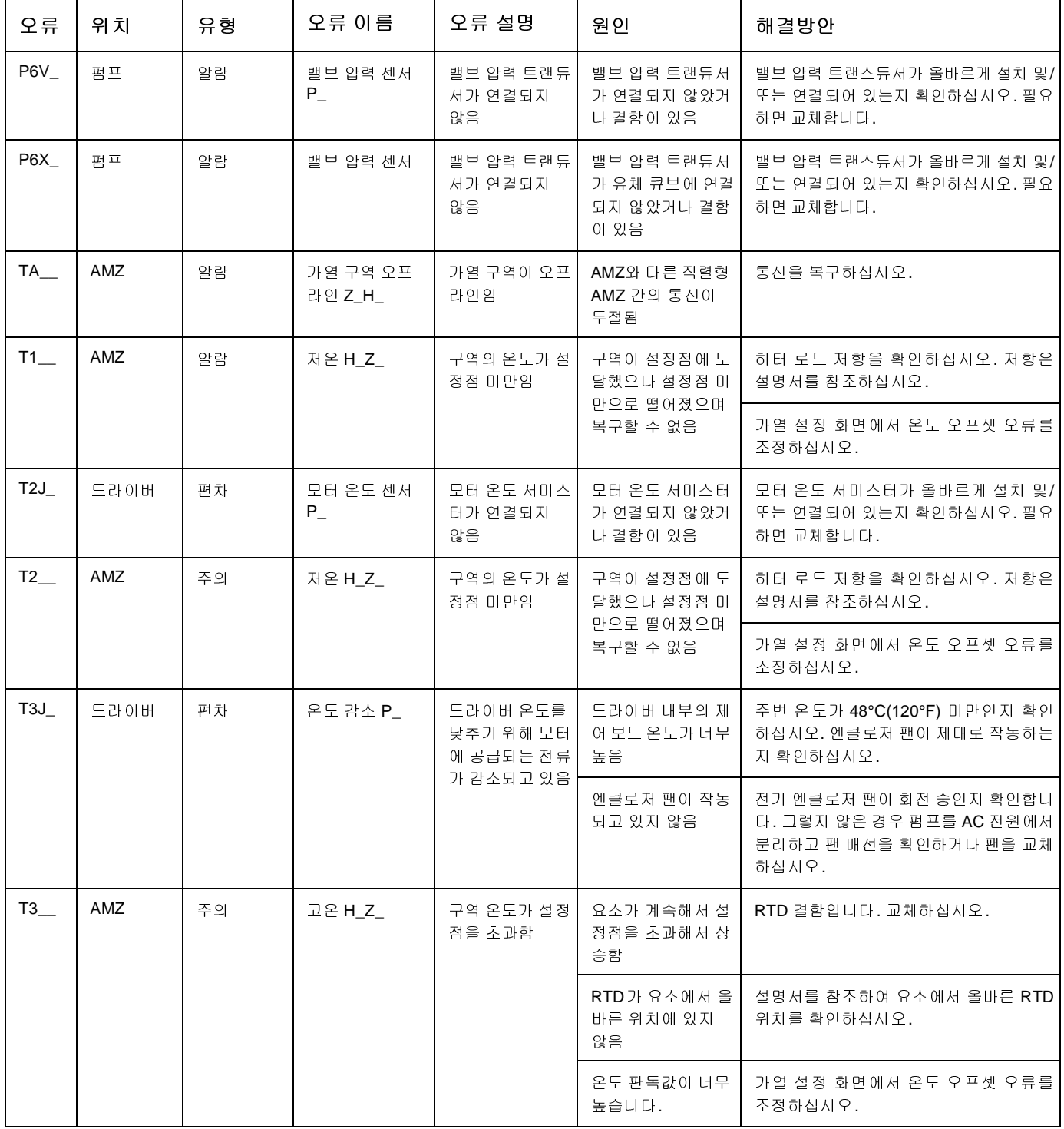

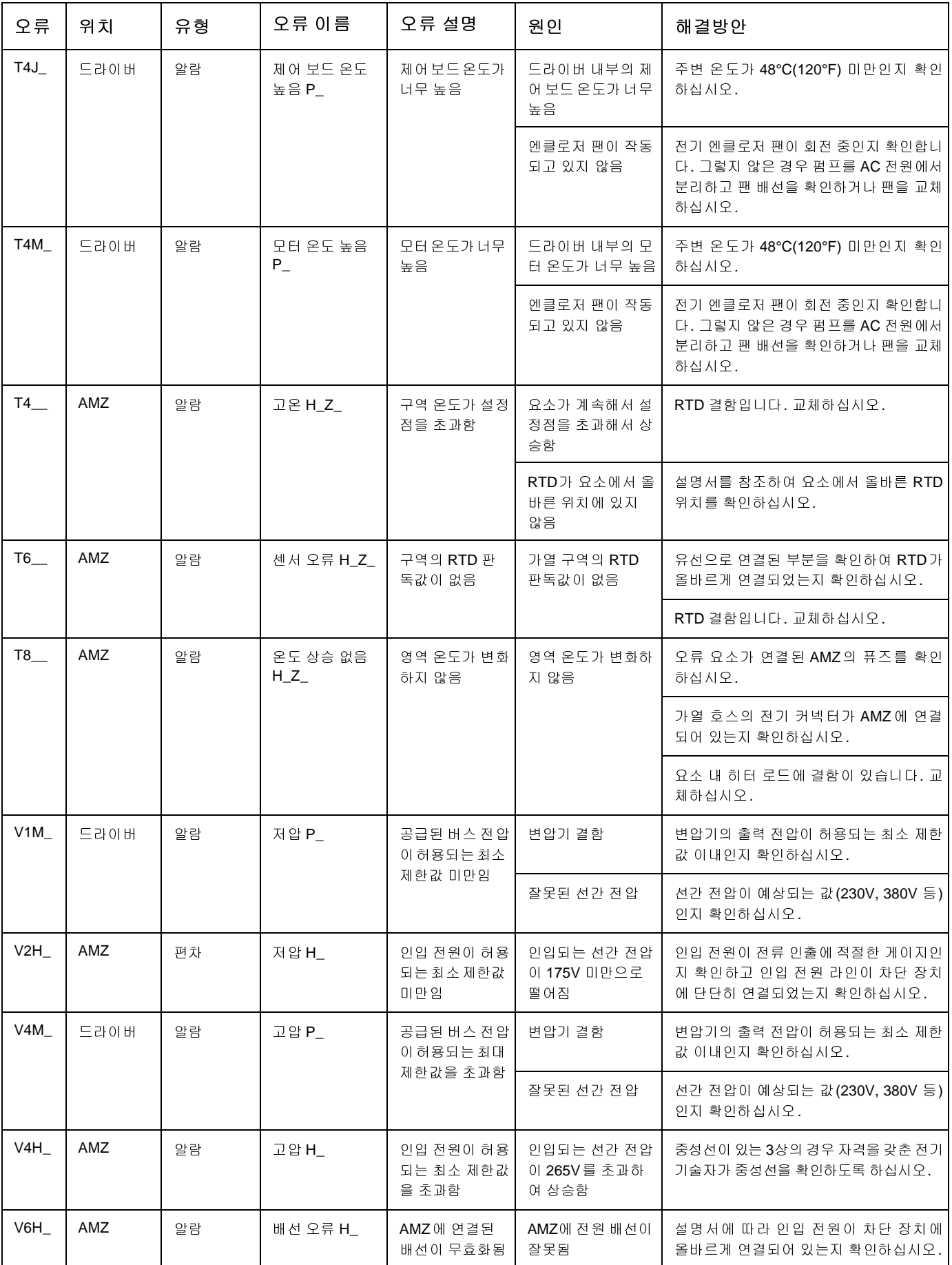

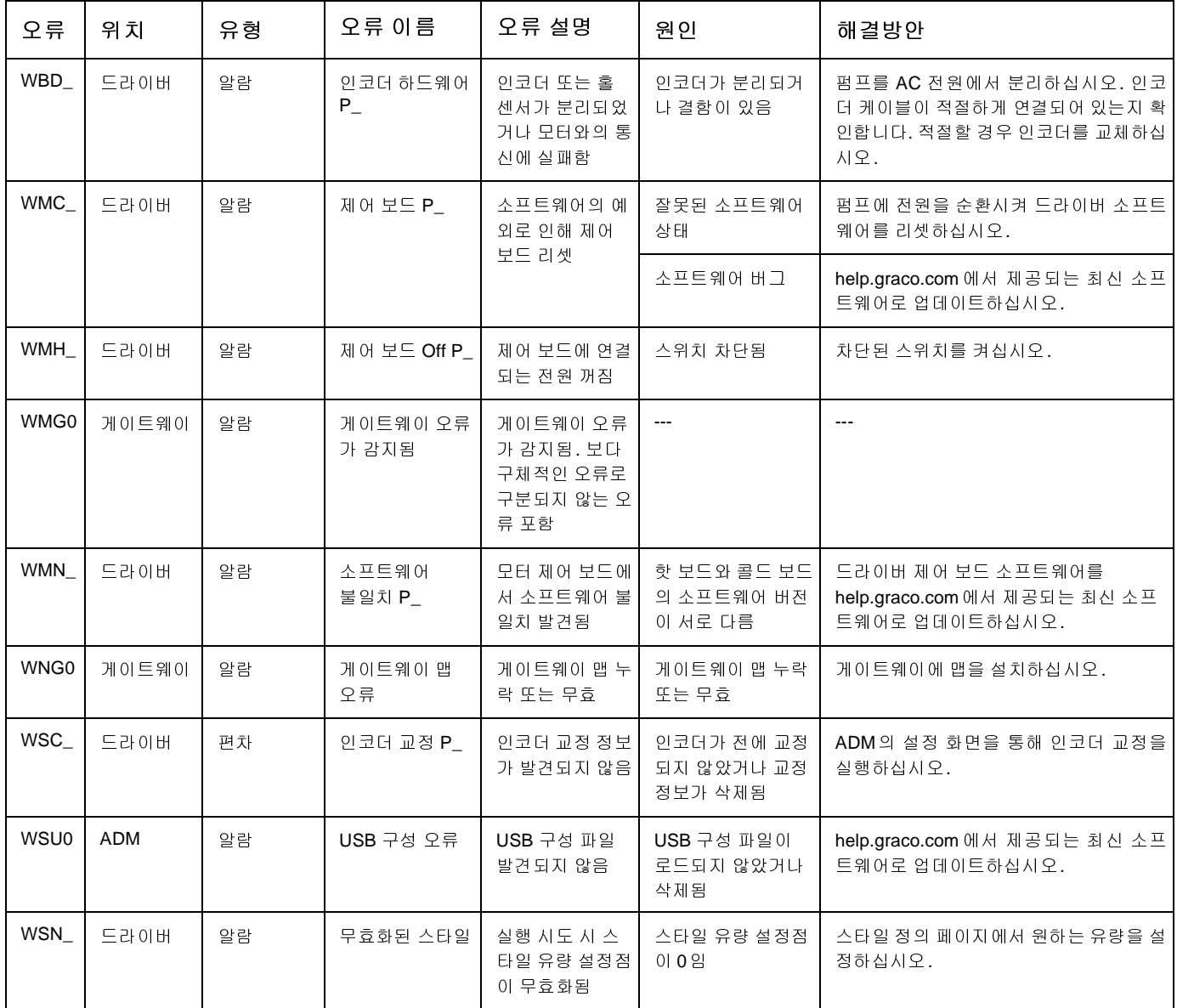

# <span id="page-63-0"></span>**USB** 데이터

# 다운로드 절차

참고**:** 로그 파일이 USB 플래시 드라이브에 올바르게 <sup>저</sup> 장되지 않은 경우(예: 누락되거나 빈 로그 파일) USB 플 래시 드라이브에 원하는 데이터를 저장하고 다시 포맷한 다음 다운로드 절차를 반복하십시오.

참고**:** 파일이 USB 플래시 [드라이브의](#page-64-0) UPL[OAD](#page-64-0) 폴더에 있을 경우 [시스템](#page-64-1) 구성 [설정](#page-64-1) 파일 및 [사용자](#page-65-0) 정의 [언어](#page-65-0) 파 일을 수정할 <sup>수</sup> 있습니다. 시스템 구성 설정(**65**페이지), 사용자 정의 언어 파일(**65**페이지) <sup>및</sup> 업로드 절차(**66**페이 지)를 참조하십시오.

- 1. USB 플래시 드라이브를 USB 포트에 삽입합니다.
- 2. 메뉴 표시줄 및 USB 표시등이 USB에서 파일을 다운 로드 중임을 표시합니다. USB 동작이 완료될 때까지 기다리십시오.
- 3. USB 포트에서 USB 플래시 드라이브를 제거합니다.
- 4. USB 플래시 드라이브를 컴퓨터의 USB 포트(BL)에 삽입합니다.
- 5. USB 플래시 드라이브 창이 자동으로 열립니다. 창이 열리지 않으면 Windows® 탐색기에서 USB 플래시 드라이브를 여십시오.
- 6. GRACO 폴더를 엽니다.
- 7. 시스템 폴더를 엽니다. 둘 이상의 시스템에서 데이터 를 다운로드한 경우 둘 이상의 폴더가 나타납니다. 각 폴더에는 ADM의 해당 일련 번호가 표기됩니다

참고**:** 일련 번호는 ADM 뒷면에 있습니다.

- 8. DOWNLOAD 폴더를 엽니다.
- 9. DATAxxxx 폴더를 엽니다.
- 10. 가장 큰 숫자가 표시된 DATAxxxx 폴더를 엽니다. 가 장 큰 숫자는 가장 최근에 다운로드한 데이터를 나타 냅니다.
- 11. 로그 파일을 엽니다. 프로그램이 설치되어 있는 한 로 그 파일은 기본 설정으로 Microsoft® Excel에서 열리게 되어 있습니다. 그러나 텍스트 편집기나 Microsoft® Word에서 열 수도 있습니다.

참고**:** 모든 USB 로그는 유니코드(UTF-16) 형식으로 <sup>저</sup> 장됩니다. 로그 파일을 Microsoft Word에서 열 때는 유니 코드 인코딩을 선택하십시오.

# **USB** 로그

참고**:** ADM은 FAT(File Allocation Table) 저장 장치를 <sup>읽</sup> 고 쓸 수 있습니다. 32GB 이상의 저장 장치에서 사용되 는 NTFS는 지원되지 않습니다.

작동 도중, ADM은 시스템 및 성능 관련 정보를 로그 파 일의 형태로 메모리에 저장합니다. ADM은 6개의 로그 파일을 유지합니다.

- 이벤트 로그
- 펌프 X 로그
- [사이클](#page-63-0) 로[그](#page-63-0)

다운로드 절차(**64**페이지)<sup>에</sup> 따라 로그 파일을 가져옵니다. USB 플래시 드라이브를 ADM USB 포트에 삽입할 때마 다 DATAxxxx라는 새 폴더가 생성됩니다. 폴더 이름 끝에 있는 숫자는 USB 플래시 드라이브를 삽입하고 데이터를 다운로드하거나 업로드할 때마다 증가합니다.

## 이벤트 로그

이벤트 로그 파일 이름은 1-EVENT.CSV이며 DATAxxxx 폴더에 저장됩니다.

이벤트 로그는 최근 1,000건의 이벤트 및 오류에 대한 기 록을 유지합니다. 각 이벤트 기록은 다음 정보를 포함합 니다.

- 이벤트 코드 날짜
- 이벤트 코드 시간
- 이벤트 코드
- 이벤트 유형
- 이벤트 설명

이벤트 코드는 두 오류 코드(알람, 편차 및 주의)와 기록 전용 이벤트를 모두 포함합니다.

# 작업 로그

작업 로그 파일 이름은 9–JOB.SCV이며 DATAxxxx 폴더 에 저장됩니다. E-Flo iQ가 "분배 완료" 신호를 수신하거 나 활성화된 스타일이 높음에서 낮음으로 설정되면 작업 로그에 새 항목이 생깁니다.

작업 로그는 수행된 최근 10,000개 작업에 대한 기록을 유 지합니다. 각 작업 로그 레코드에는 다음이 포함됩니다.

- 작업 날짜
- 작업 시간
- 펌프 ID
- 스타일 번호
- 실제 양(cc)
- 펌프(압력)
- 밸브(압력)

# 자동화 로그

자동화 로그 파일 이름은 10-AUTOM.csv이며 DATAxxxx 폴더에 저장됩니다.

자동화 로그는 입력 신호 상태와 함께 작업 사이클 상태 변경을 기록합니다. 이 로그에 기록된 매개변수는 아래 에 기재되어 있습니다.

- 작업 날짜
- 작업 시간
- 펌프 ID
- 스타일 번호
- 시스템 시간(ms)
- 활성화된 스타일
- Go 신호 상태
- 분배 완료 신호 상태
- 분배 밸브 신호
- 예압 또는 감압 활성

참고**:** 시스템 상태를 추가로 진단하기 위해 자동화 로그 는 Graco에서 사용하는 이러한 매개변수 또는 자동화 상 태 비트가 변경된 경우에만 기록됩니다.

# <span id="page-64-0"></span>시스템 구성 설정

시스템 구성 설정 파일 이름은 SETTINGS.TXT 이며 DOWNLOAD 폴더에 저장됩니다.

시스템 구성 설정 파일은 USB 플래시 드라이브를 ADM 에 삽입할 때마다 자동으로 다운로드됩니다. 이 파일을 사용하여 향후 복구를 위해 [시스템](#page-65-0) 설[정을](#page-65-0) 백업하거나 여러 시스템에 걸쳐 설정을 쉽게 복제할 수 있습니다. 이 파일 사용법에 관한 지침은 업로드 절차(**66**페이지)<sup>를</sup> <sup>참</sup> 조하십시오.

# <span id="page-64-1"></span>사용자 정의 언어 파일

사용자 정의 언어 파일 이름은 DISPTEXT.TXT 이며 DOWNLOAD 폴더에 저장됩니다.

사용자 정의 언어 파일은 USB 플래시 드라이브를 ADM 에 삽입할 때마다 자동으로 다운로드됩니다. 원할 경우, 이 파일을 사용하여 ADM에서 표시될 사용자가 정의한 사용자 정의 언어 문자열 세트를 생성할 수 있습니다.

시스템은 다음과 같은 유니코드 문자를 표시할 수 있습 니다. 이 세트 이외의 문자에 대해서는, 시스템이 유니코 드 대체 문자를 표시하며, 이는 검정색 다이아몬드 꼴 내 부의 흰색 물음표 기호로 나타납니다.

- U+0020 U+007E (기본 라틴 문자)
- U+00A1 U+00FF (라틴-1 보충문자)
- U+0100 U+017F (라틴 확장문자-A)
- U+0386 U+03CE (그리스 문자)
- U+0400 U+045F (키릴 문자)

# 사용자 정의 언어 문자열 생성

사용자 정의 언어 파일은 두 개의 열을 가진 탭으로 구분 된 텍스트 파일입니다. 첫번째 열은 다운로드 당시 선택 된 언어의 문자열 목록으로 구성됩니다. 두번째 열은 사 용자 정의 언어 문자열을 입력하는 데 사용할 수 있습니 다. 사용자 정의 언어가 이미 설치되어 있는 경우, 이 열 에는 사용자 정의 문자열이 포함되어 있습니다. 그렇지 않은 경우에는 이 열이 비어 있습니다.

사용자 정의 언어 파일의 두 [번째](#page-65-0) 열을 필요한 대로 수정 <sup>한</sup> 다음 <sup>이</sup> 페이지의 업로드 절차<sup>에</sup> 따라 파일을 설치합 니다.

사용자 정의 언어 파일의 형식은 중요합니다. 설치 과정 을 성공적으로 완료하기 위해서는 다음 규칙을 반드시 따라야 합니다.

• 두번째 열의 각 행에 대해 사용자 정의 문자열을 정 의하십시오.

참고**:** 사용자 정의 언어 파일이 사용되는 경우 DISPTEXT.TXT 파일의 각 항목에 대한 사용자 정의 문자열을 정의해야 합니다. 빈 두 번째 열 필드는 ADM에서 공백으로 표시됩니다.

- 파일 이름은 반드시 DISPTEXT.TXT이어야 합니다.
- 파일 형식은 유니코드(UTF-16) 문자 표현을 사용하 는 탭으로 구분된 텍스트 파일이어야 합니다.
- 이 파일은 단일 탭 문자로 구분된 두 개의 열만을 포 함해야 합니다.
- 파일에 행을 추가하거나 제거하지 마십시오.
- 행의 순서를 변경하지 마십시오.

# <span id="page-65-0"></span>업로드 절차

이 절차를 사용하여 시스템 구성 파일 및/또는 사용자 지 정 언어 파일을 [설치합니다](#page-63-0).

- 1. 필요한 경우, 다운로드 절차(**64**페이지)<sup>를</sup> 따라 USB 플래시 드라이브에 적절한 폴더 구조를 자동으로 생 성합니다.
- 2. USB 플래시 드라이브를 컴퓨터의 USB 포트에 삽입 합니다.
- 3. USB 플래시 드라이브 창이 자동으로 열립니다. 창이 열리지 않으면 Windows 탐색기에서 USB 플래시 드 라이브를 여십시오.
- 4. GRACO 폴더를 엽니다.
- 5. 시스템 폴더를 엽니다. 2개 이상의 시스템에서 작업 할 경우, 2개 이상의 폴더가 GRACO 폴더 내에 나타 납니다. 각 폴더는 ADM의 해당 일련 번호로 표기됩 니다(일련 번호는 모듈 뒷면에 있음).
- 6. 시스템 구성 설정 파일을 설치할 경우 UPLOAD 폴더 에 SETTINGS.TXT 파일을 둡니다.
- 7. 사용자 정의 언어 파일을 설치할 경우 UPLOAD 폴더 에 DISPTEXT.TXT 파일을 둡니다.
- 8. 컴퓨터에서 USB 플래시 드라이브를 제거합니다.
- 9. ADM USB 포트에 USB 플래시 드라이브를 설치합 니다.
- 10. 메뉴 표시줄 및 USB 표시등이 USB에서 파일을 다운 로드 중임을 표시합니다. USB 동작이 완료될 때까지 기다리십시오.

11. USB 포트에서 US[B](#page-30-0) 플래시 드라이브를 제거합니다. 참고**:** 사용자 지정 파일이 설치되어 있는 경우 사용자는 이제 고급 설정 화면 **1**(**31**페이지)<sup>의</sup> 언어 드롭다운 메뉴 에서 새로운 언어를 선택할 수 있습니다.

<span id="page-66-0"></span>통합

# 이산 입력**/**출력

참고**:** 커넥터 4<sup>의</sup> 접지에 연결할 경우, 전기 드라이버 (AB)<sup>가</sup> 유효한 신호를 수신하려면 <sup>핀</sup> 3<sup>이</sup> 필요합니다.

참고**:** 커넥터 식별(**68**페이지)<sup>을</sup> 참조하십시오.

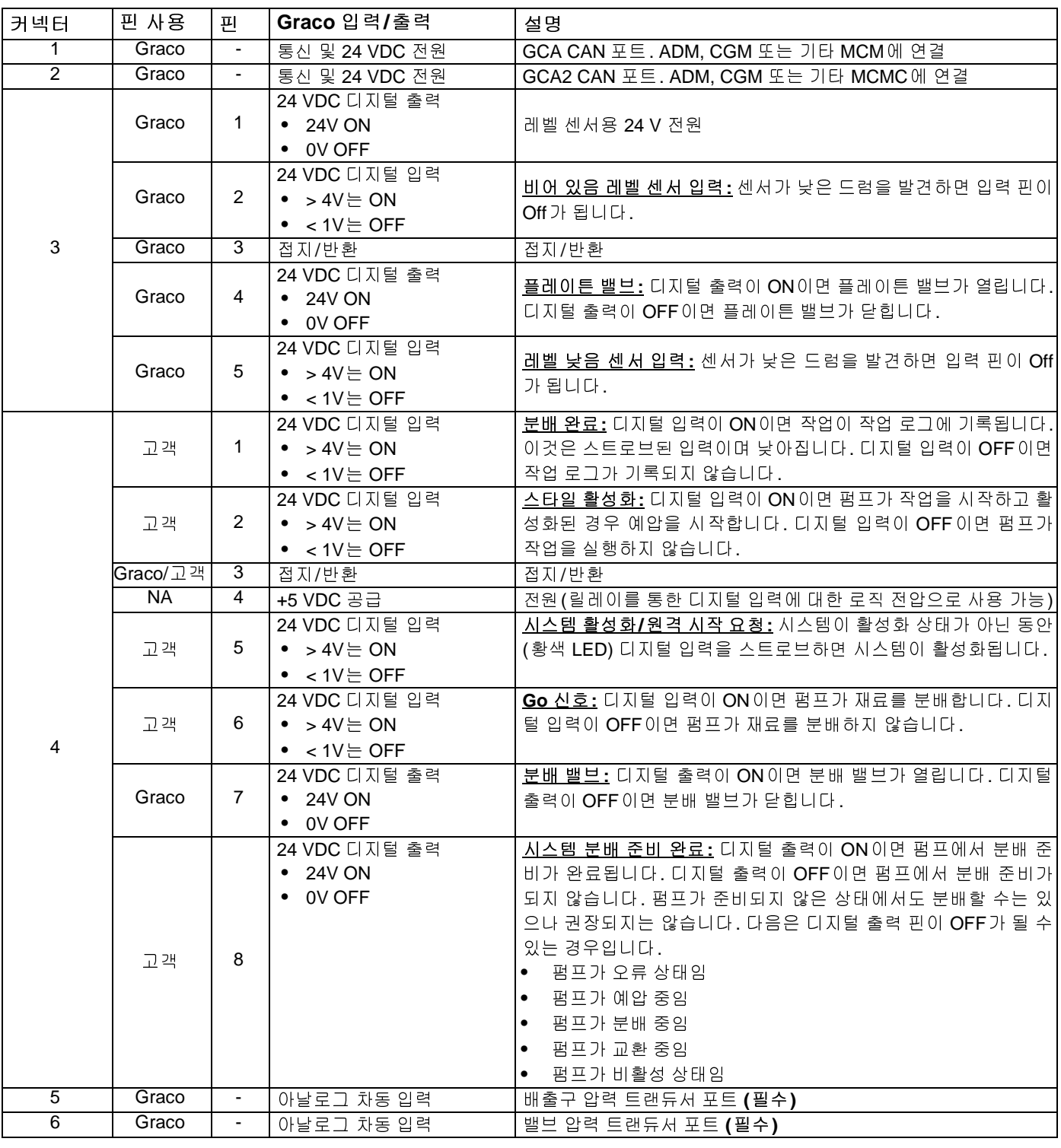

## 커넥터 식별

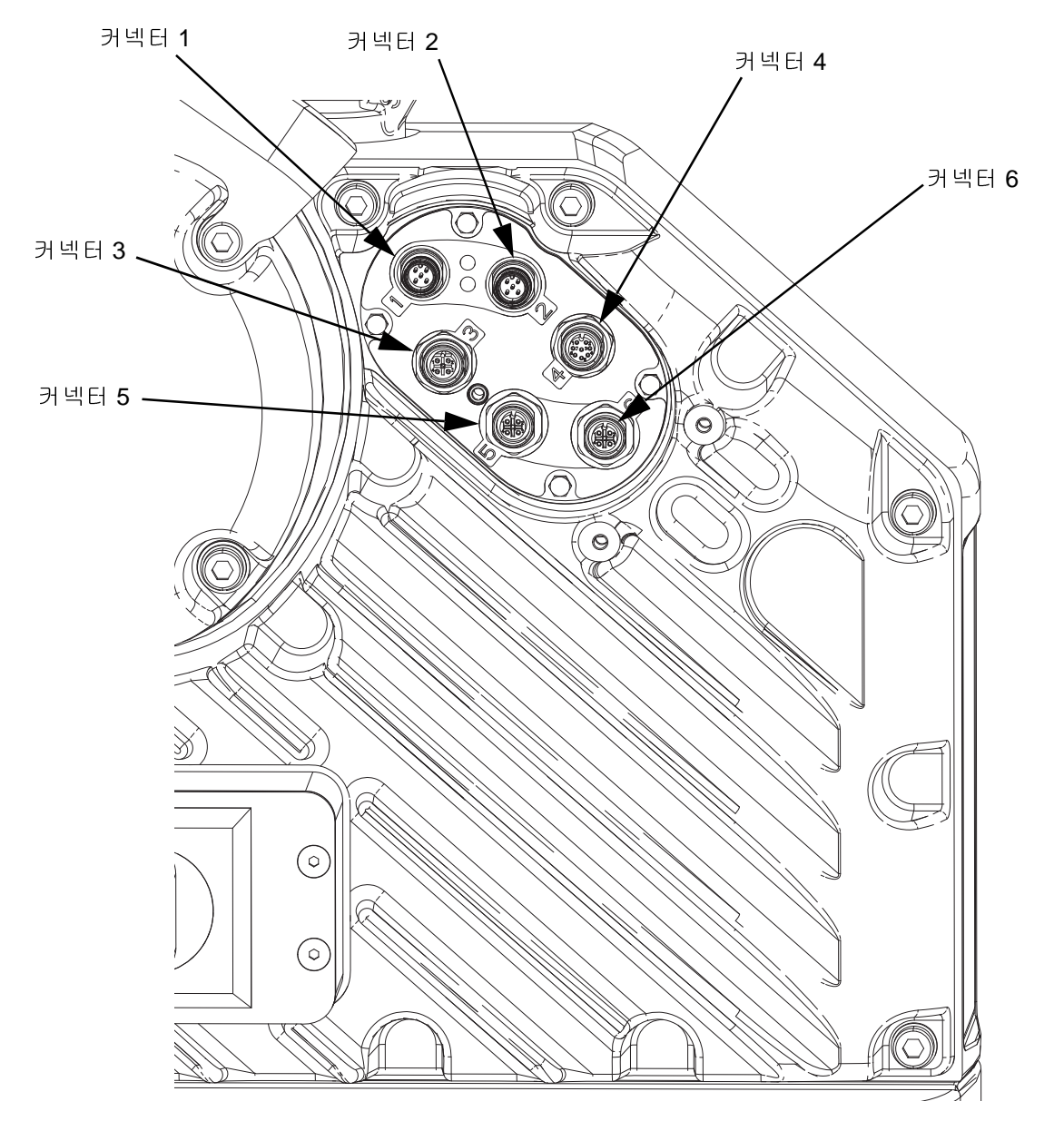

그림 **9:** 전기 드라이버 연결

전기 드라이버 연결에 대한 추가 정보는 E-Flo iQ 공급 <sup>시</sup> 스템 설치-부품 설명서를 참조하십시오. 관련 설명서(**3**<sup>페</sup> 이지)<sup>를</sup> 참조하십시오.

# 작업 사이클 타이밍 다이어그램

타이밍 권장사항:

- 가능한 경우, 특히 Go 신호에 대해 이산 신호를 사용하십시오. 이산 신호에는 옵션 I/O 케이블 128441<sup>를</sup> 사용하십 시오.
- $\bullet$  비트 간 50 ms 딜레이를 사용하십시오.

다음 다이어그램의 자동화 제어 준비는 다음 상태를 나타냅니다.

- 
- 펌프 비활성 상태임<br>● 확성 악락 없음 • 활성 알람 없음
- ADM<sup>이</sup> 원격 모드임

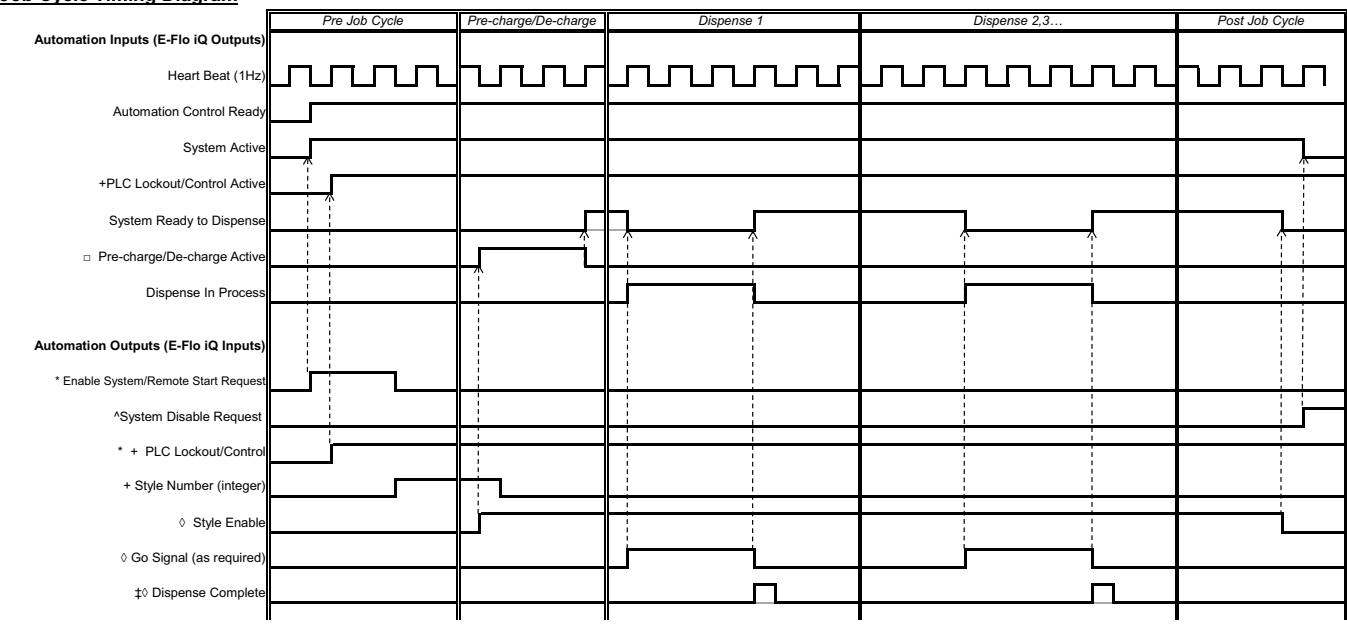

\* Can be enabled at the same time.<br>+ Can only be used through the fieldbus; and must be used to operate the system.<br>□ Pre-charge will only be active when there is a set-point stored in the display or passed over the CGM.<br>

^ Disabling the pumps(s) is optional. Does not diable heat.

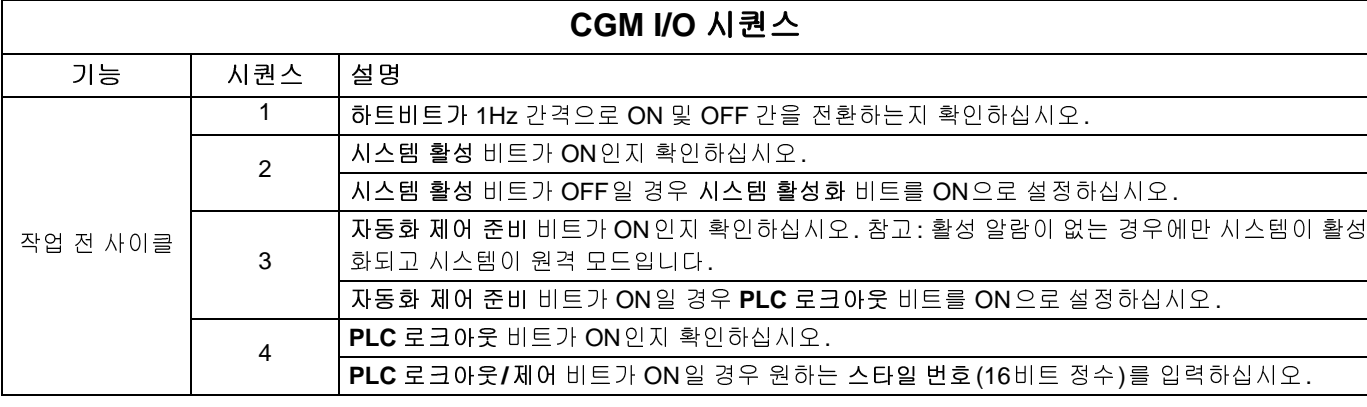

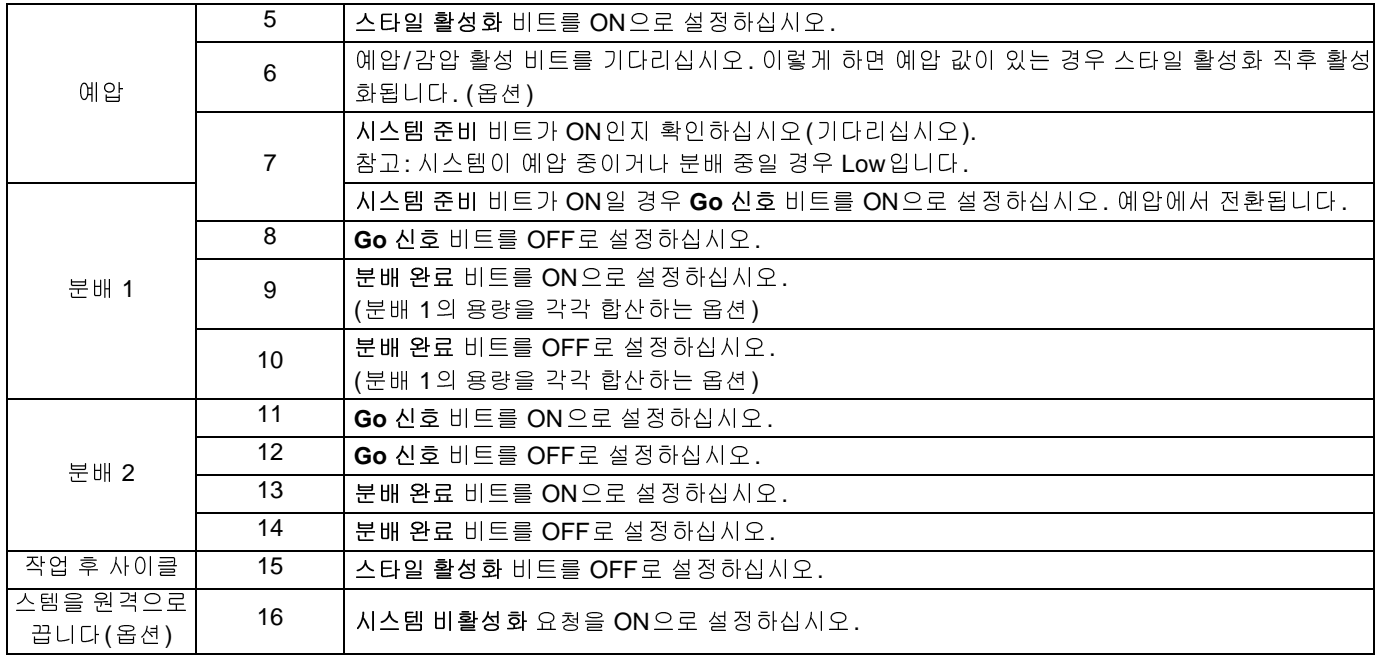

# 이산 타이밍 다이어그램

#### **Discrete Timing Diagram**

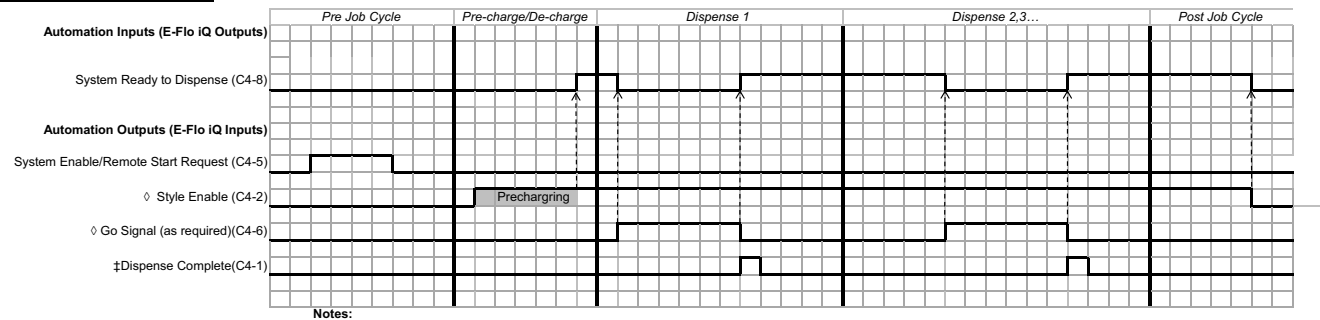

oncomence at the same time if there is no precharge.<br>◊ Can be enabled at the same time if there is no precharge.<br>‡ The dispense complete is optional. This bit summates the volume dispensed any time it is triggered. Dropp

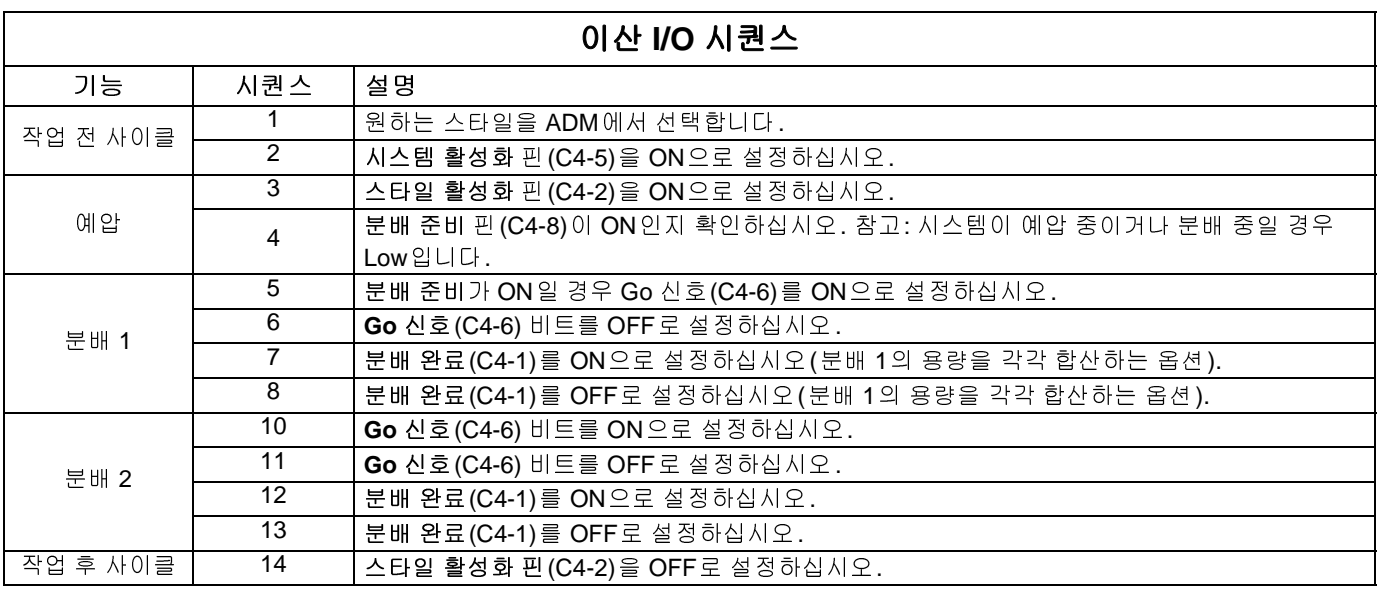

# 통신 게이트웨이 모듈**(CGM)**

## 개요

통신 게이트웨이 모듈(CGM)은 E-Flo iQ 시스템과 선택 한 필드버스 간의 제어 링크를 제공합니다. 이 모듈은 외 부 자동화 시스템에 의한 보고 모니터링 및 제어 방법을 제공합니다.

참고**:** 다음 시스템 네트워크 구성 파일은 help.graco.com 에서 제공됩니다.

- EDS 파일: DeviceNet 또는 EtherNet/IP 필드버스 네 트워크
- GSD 파일: PROFIBUS 필드버스 네트워크
- GSDML: PROFINET 필드버스 네트워크

참고**:** CGM 설치는 공급 시스템 통신 게이트웨[이](#page-2-0) 모듈 <sup>설</sup> <sup>치</sup> 키트 설명서를 참조하십시오. 관련 설명서(**3**페이지) 를 참조하십시오.

### **E-Flo iQ** 및 **PLC** 연결 설정

PLC 매개변수가 올바르게 설정되었는지 확인하십시오 (게이트웨이 맵 테이블 참조).

참고**:** PLC 연결 매개변수가 올바르게 설정되지 않은 <sup>경</sup> 우 E-Flo iQ와 PLC가 연결되지 않습니다.

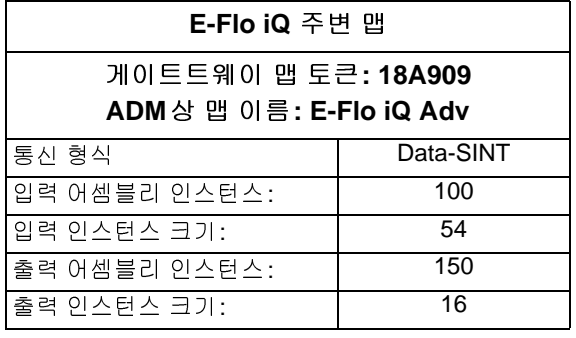

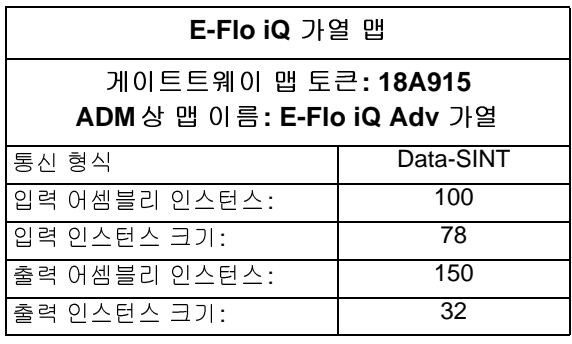

#### 사용 가능한 내부 데이터

별도로 언급이 없는 경우, 바이트는 각 인스턴스의 작은 Endian 순서로 저장됩니다(인스턴스 내의 바이트 순서: 더 중요한 - 덜 중요한).

참고**:** E-Flo iQ<sup>가</sup> 데이터를 수신하는지 확인하기 위해 <sup>자</sup> 동화 출력은 [해당](#page-71-0) 입력을 통해 모니터링[됩니](#page-75-0)다.

자동화 출력(**72**페이지) <sup>및</sup> 자동화 입력(**76**페이지)<sup>을</sup> <sup>참</sup> 조하십시오.

## <span id="page-71-0"></span>자동화 입력

## *E-Flo iQ* 맵 *18A909* 및 *18A915*

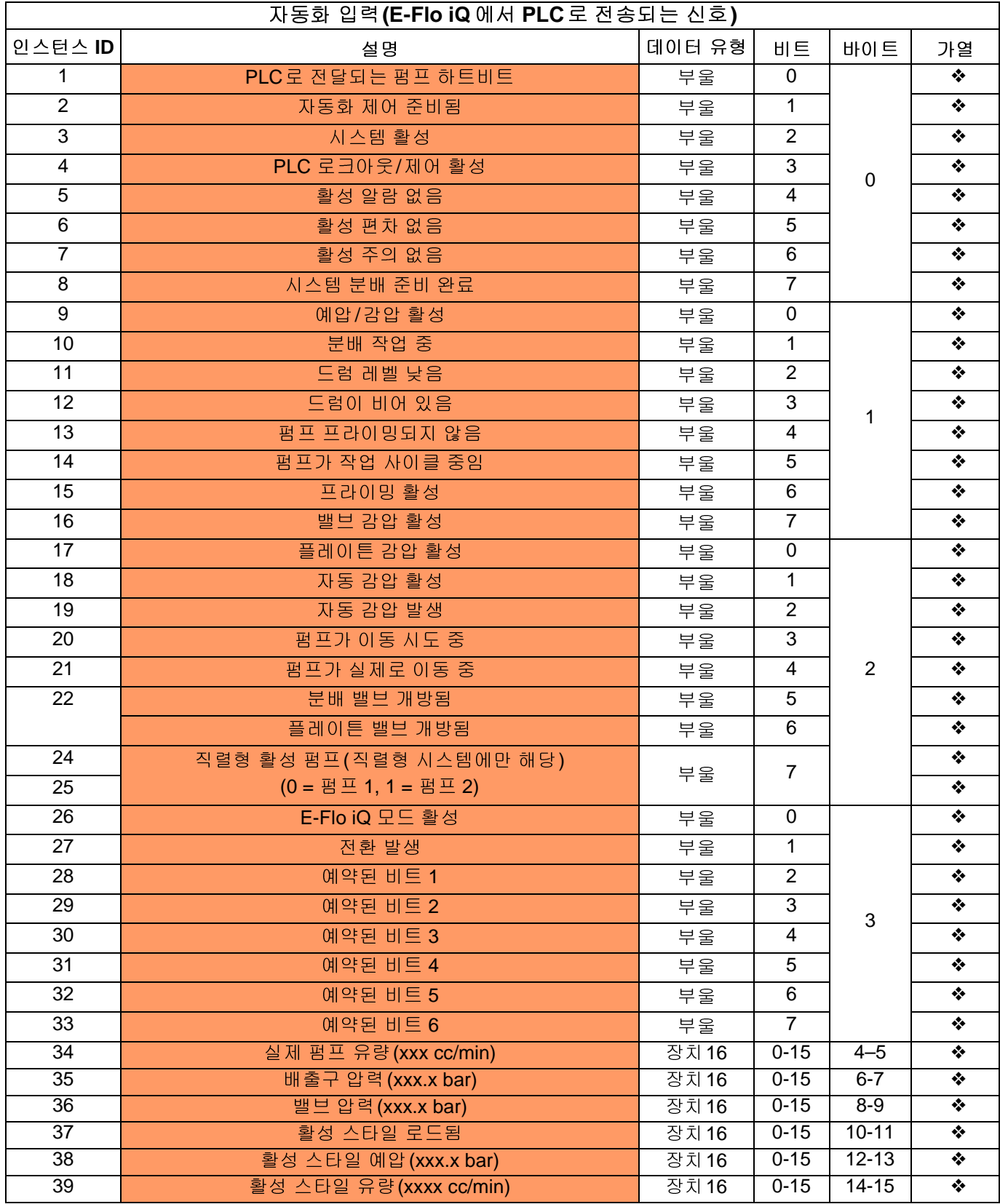
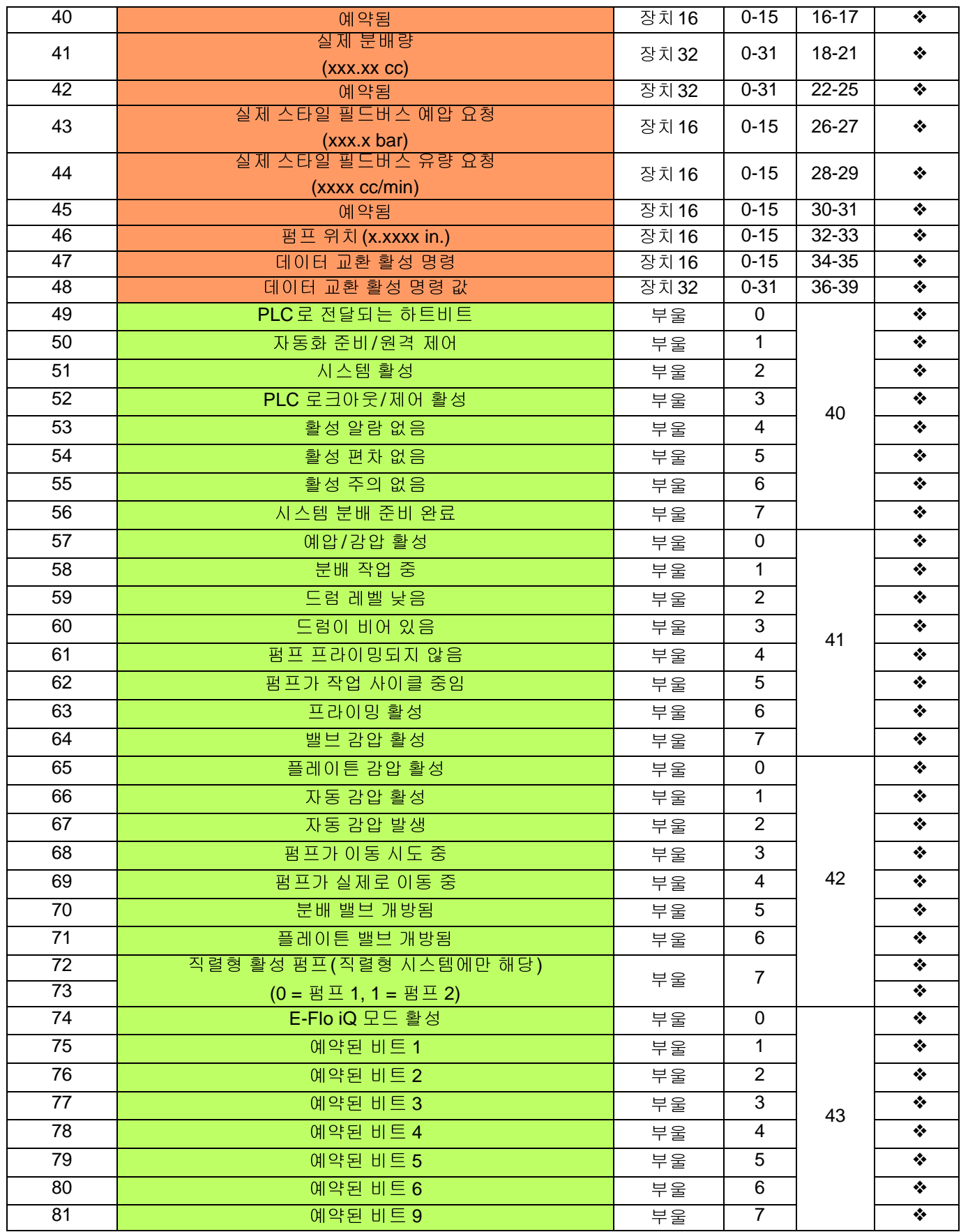

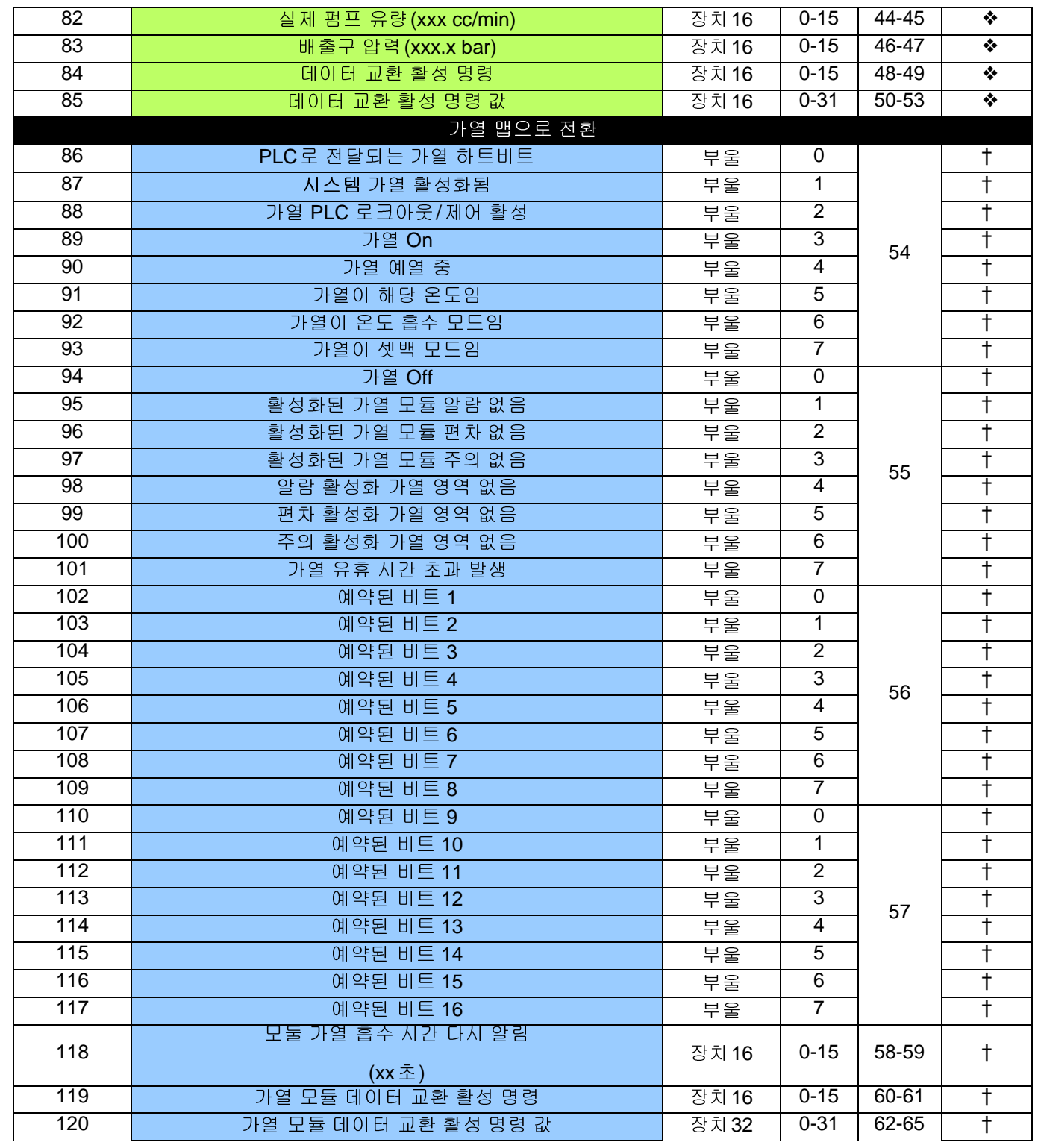

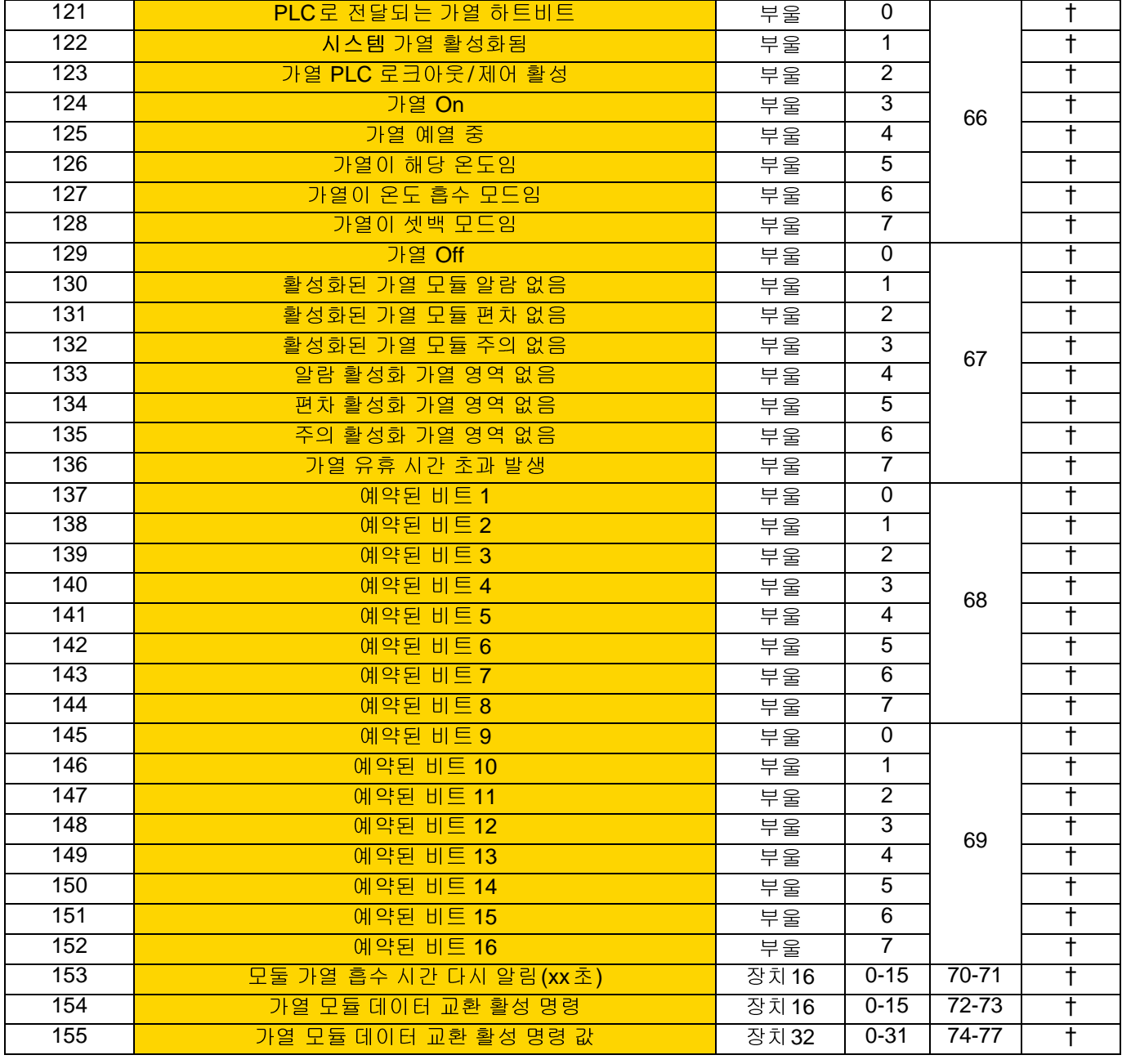

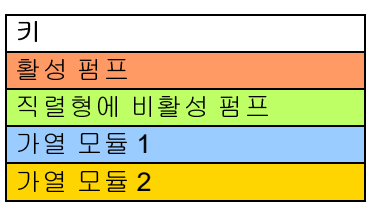

## ❖상온식 <sup>맵</sup> *18A909*<sup>에</sup> 사용됨*.*

*†* 가열 <sup>맵</sup> *18A915*<sup>에</sup> 추가*.*

## 자동화 출력

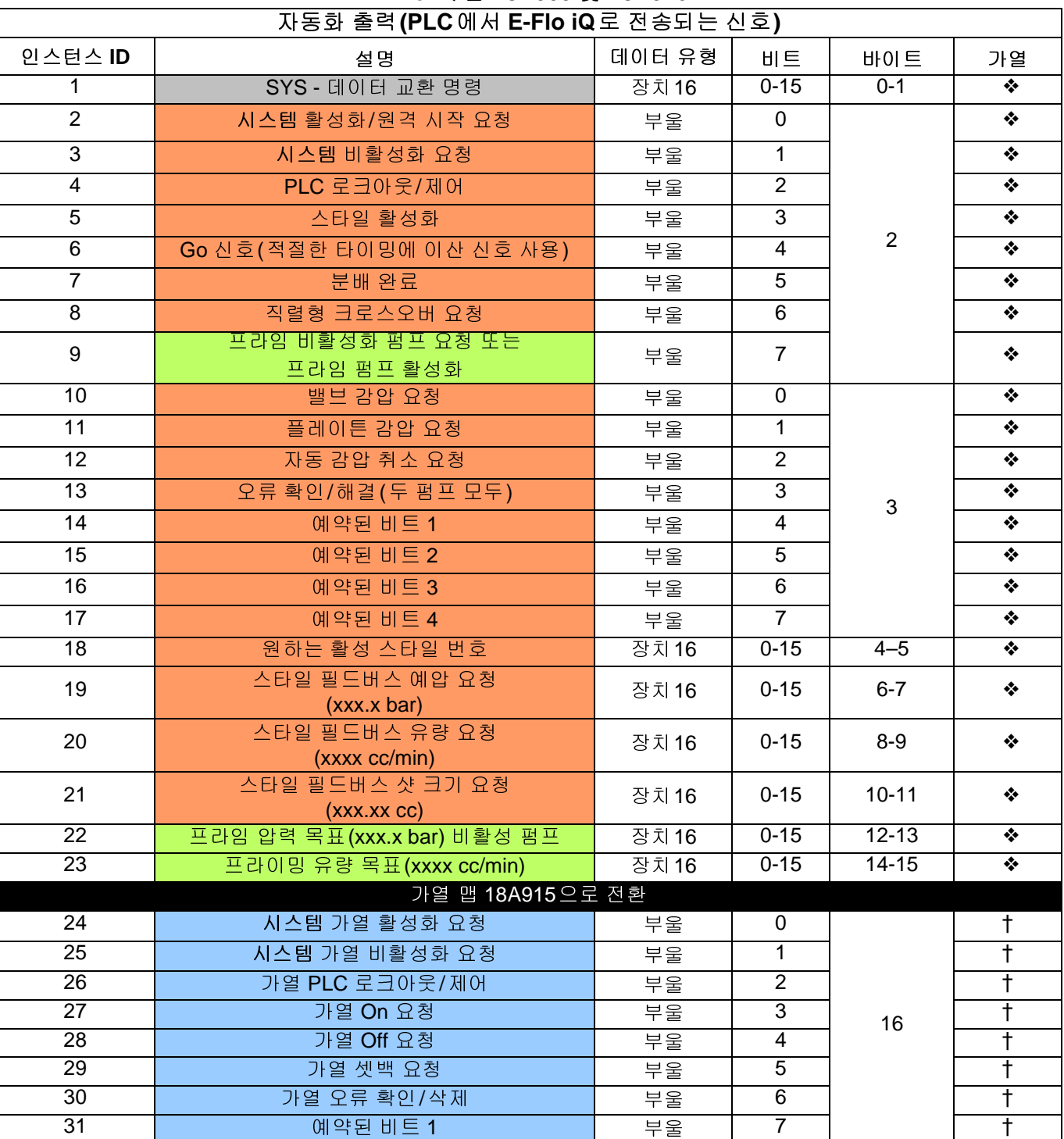

## *E-Flo iQ* 맵 *18A909* 및 *18A915*

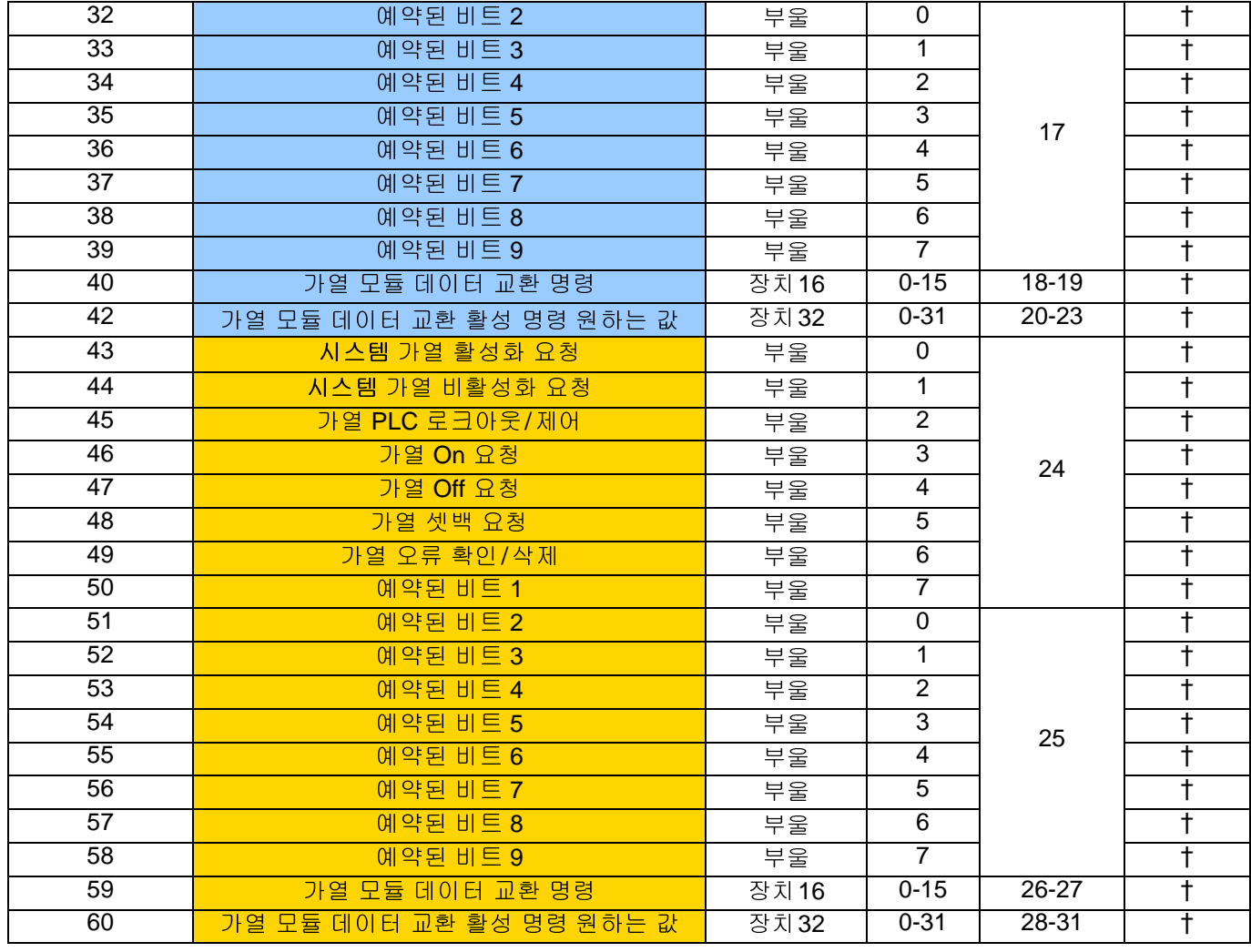

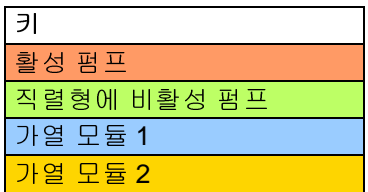

❖상온식 <sup>맵</sup> *18A909*<sup>에</sup> 사용됨*. †* 가열식 <sup>맵</sup> *18A915*<sup>에</sup> 사용됨*.*

## 펌프 데이터 교환

*E-Flo iQ* 고급 <sup>맵</sup> *18A915*

| <u>데이터 교환(펌프)</u>  |                    |                                                                                  |
|--------------------|--------------------|----------------------------------------------------------------------------------|
| 명령 값<br>(10 진법 소수) | 이름                 | 단위/형식                                                                            |
| $\overline{0}$     | 활성 알람 없음           | 비트 필드                                                                            |
| $\overline{1}$     | 펌프 활성 편차           | 비트 필드                                                                            |
| $\overline{2}$     | 펌프 활성 주의           | 비트 필드                                                                            |
| 3                  | 리셋 가능한 드라이버 사이클    | 사이클                                                                              |
| 4                  | 리셋 가능한 펌프 사이클      | 사이클                                                                              |
| 5                  | 리셋 가능한 플레이튼 사이클    | 사이클                                                                              |
| $\overline{6}$     | 리셋 가능한 분배 밸브 사이클   | 사이클                                                                              |
| 7                  | 리셋 가능한 플레이튼 밸브 사이클 | 사이클                                                                              |
| $\overline{8}$     | 드라이버 수명 사이클        | 사이클                                                                              |
| $\overline{9}$     | 펌프 수명 사이클          | 사이클                                                                              |
| 10                 | 플레이튼 수명 사이클        | 사이클                                                                              |
| 11                 | 분배 밸브 수명 사이클       | 사이클                                                                              |
| 12                 | 플레이튼 밸브 수명 사이클     | 사이클                                                                              |
| 13                 | 펌프 방향              | 비트 번호:<br>0: 1 DOWN<br>1:UP<br>2: DOWN<br>3: TOP CHANGEOVER<br>4. BOT CHANGEOVER |
| 14                 | 평균 모터 전류           | x.xxx Amp                                                                        |
| $\overline{15}$    | 모터 온도              | xx deg C                                                                         |
| 16                 | <b>IGBT</b> 보드 온도  | xx deg C                                                                         |
| $\overline{17}$    | 버스 전압              | xxx.xx 볼트                                                                        |

# 가열 데이터 교환

## *E-Flo iQ* 고급 <sup>맵</sup> *18A915*

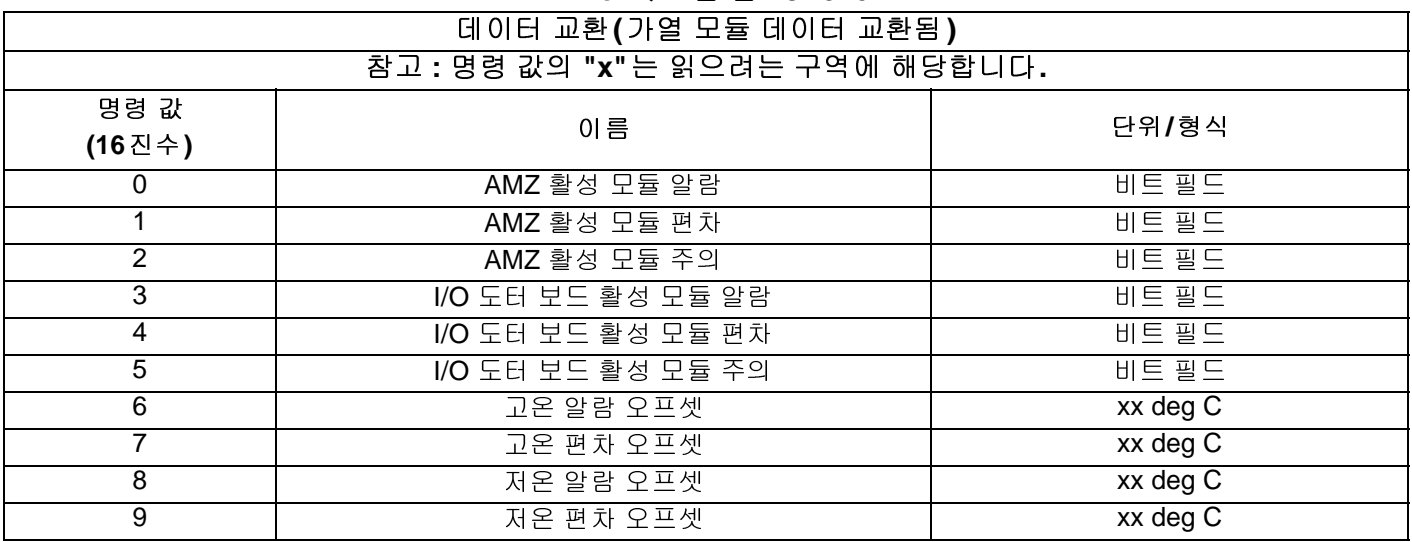

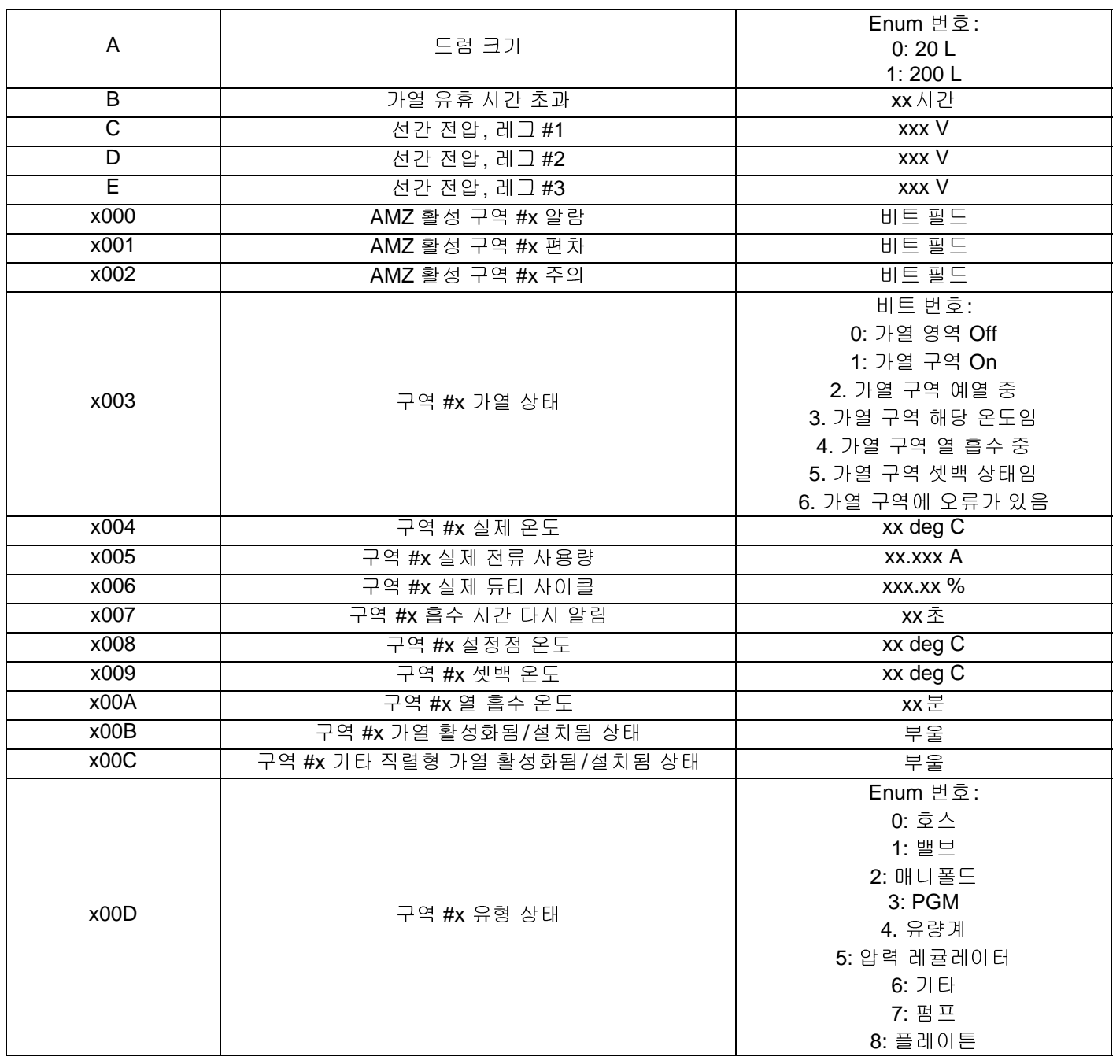

## 펌프 오류 코드

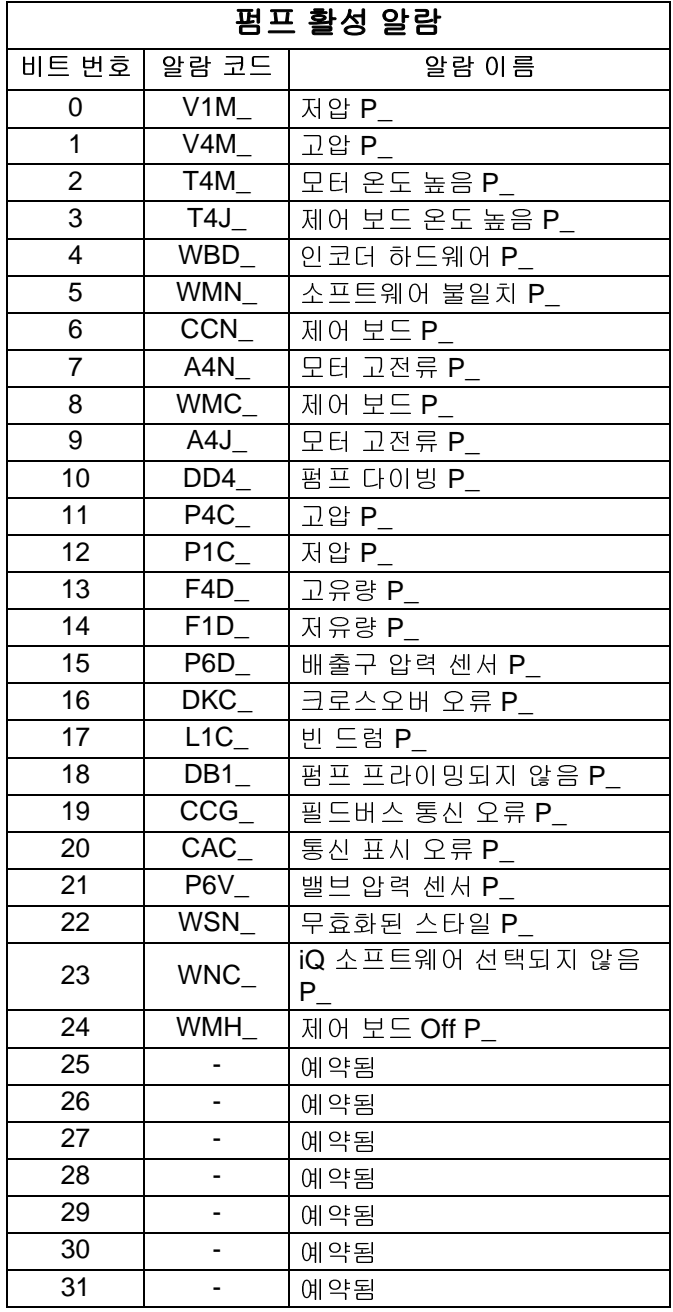

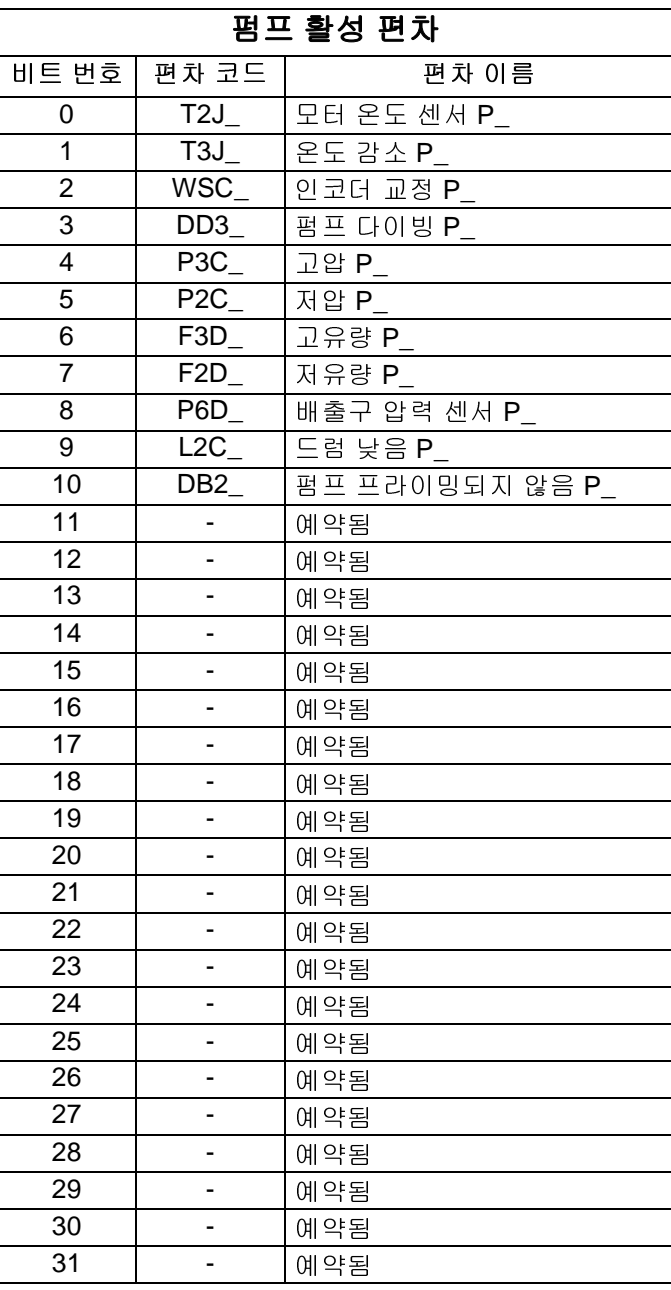

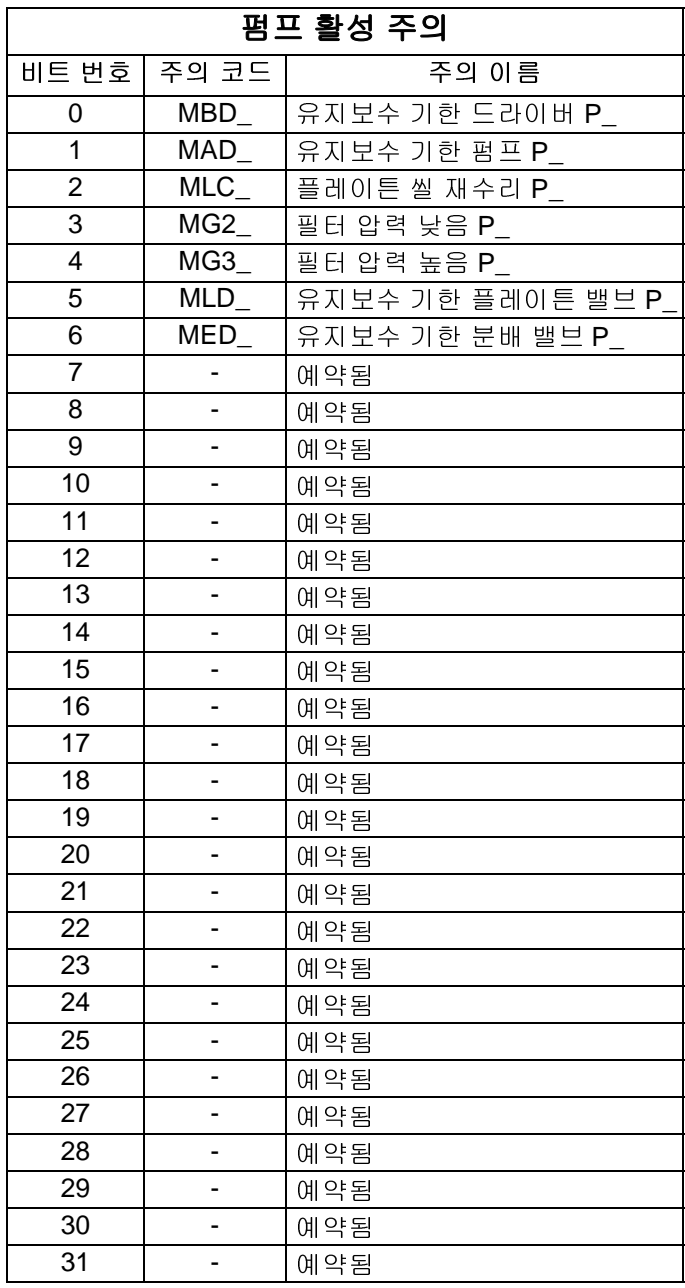

## 가열 오류 코드

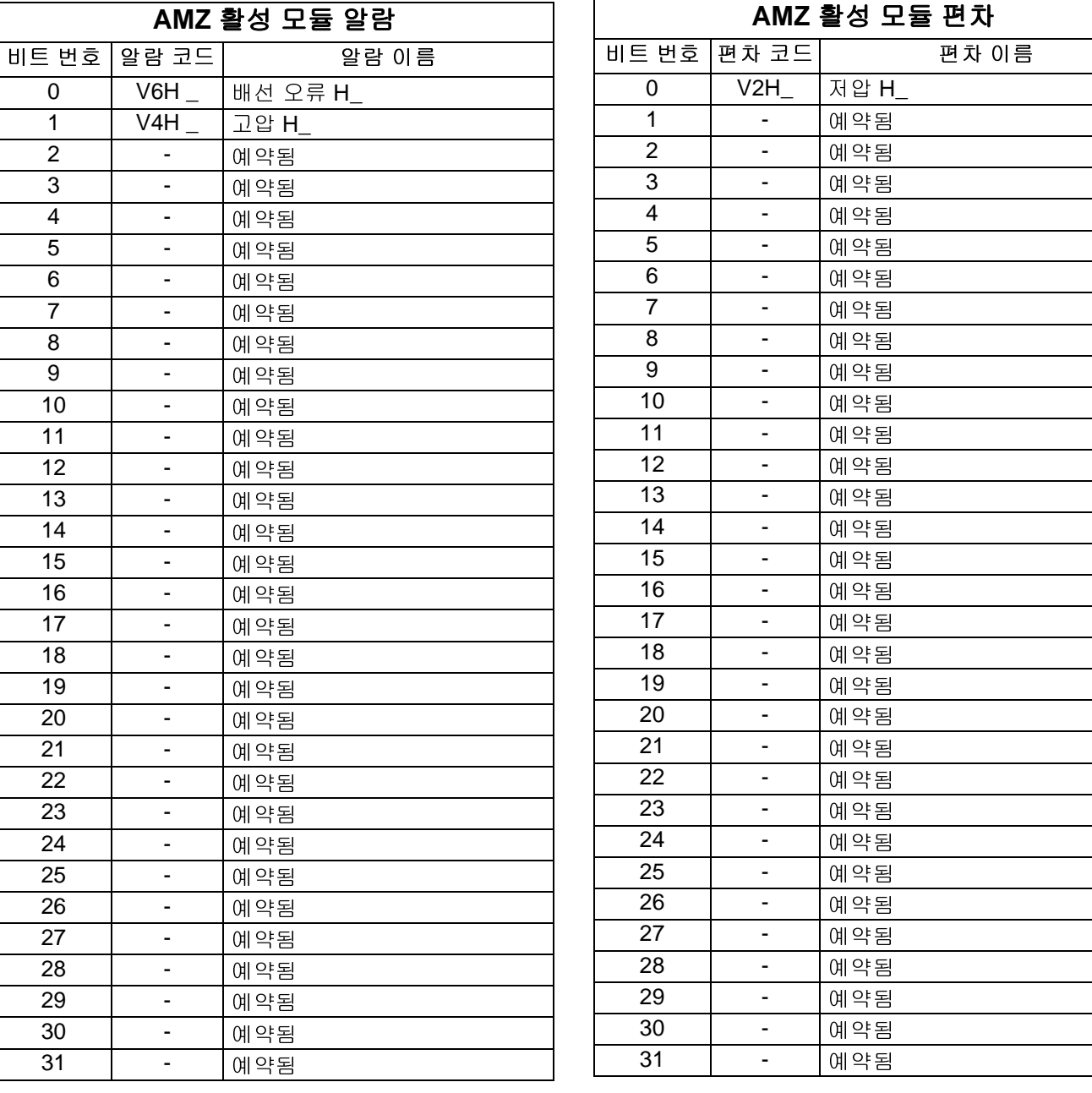

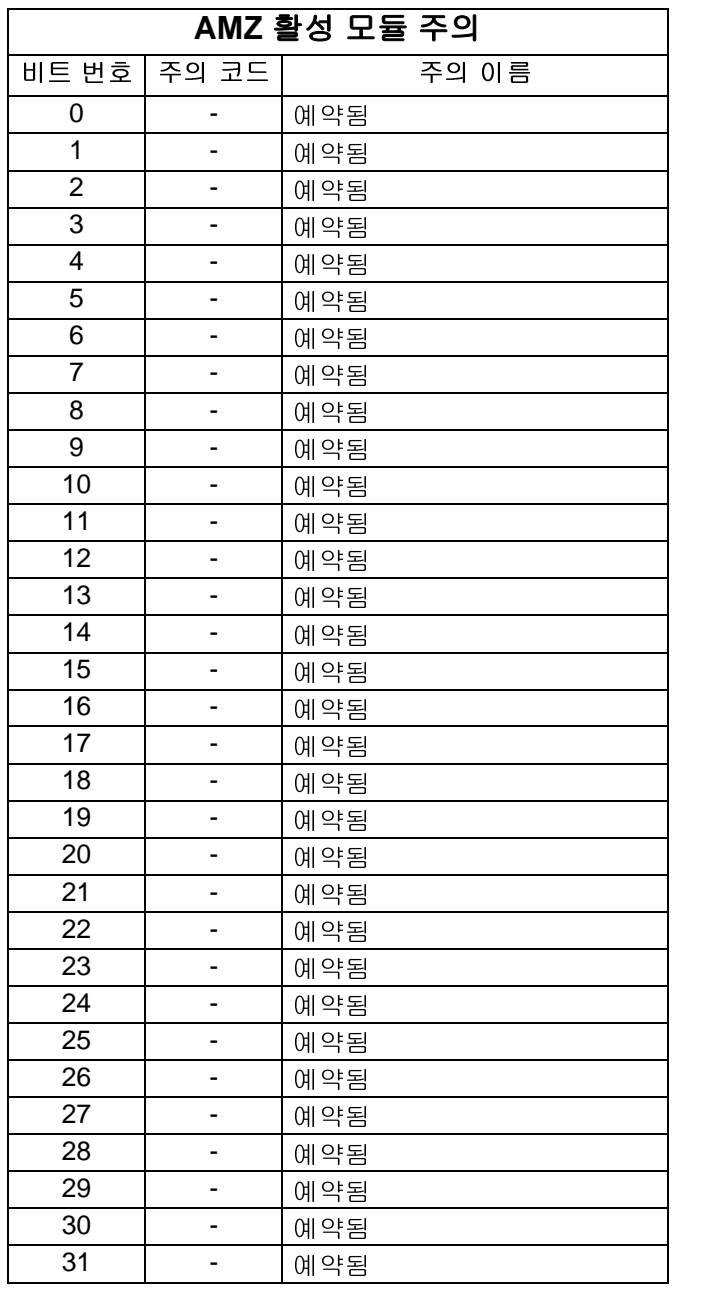

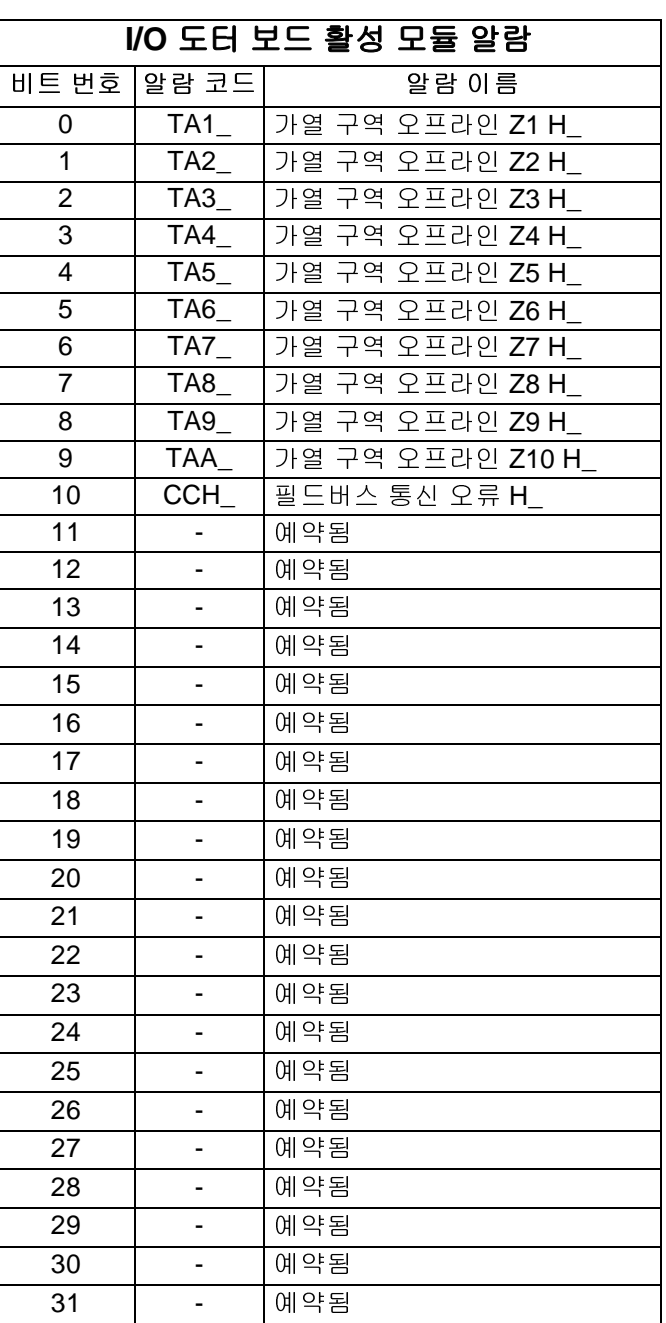

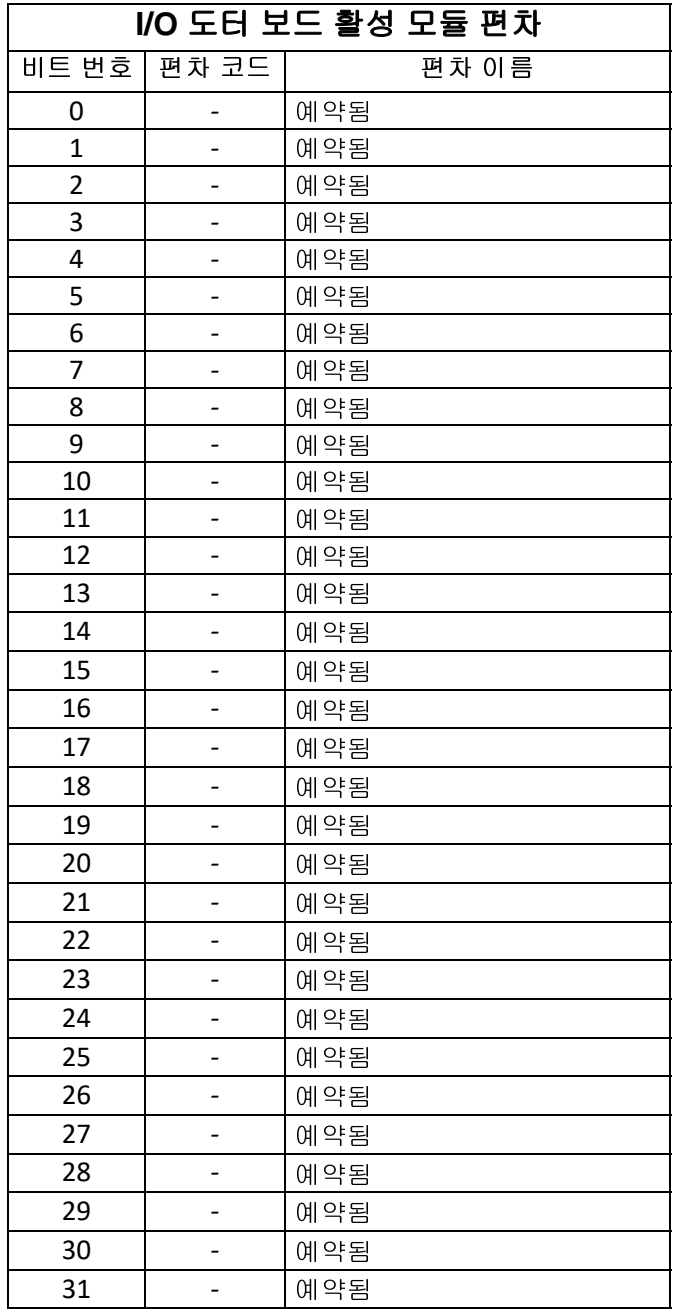

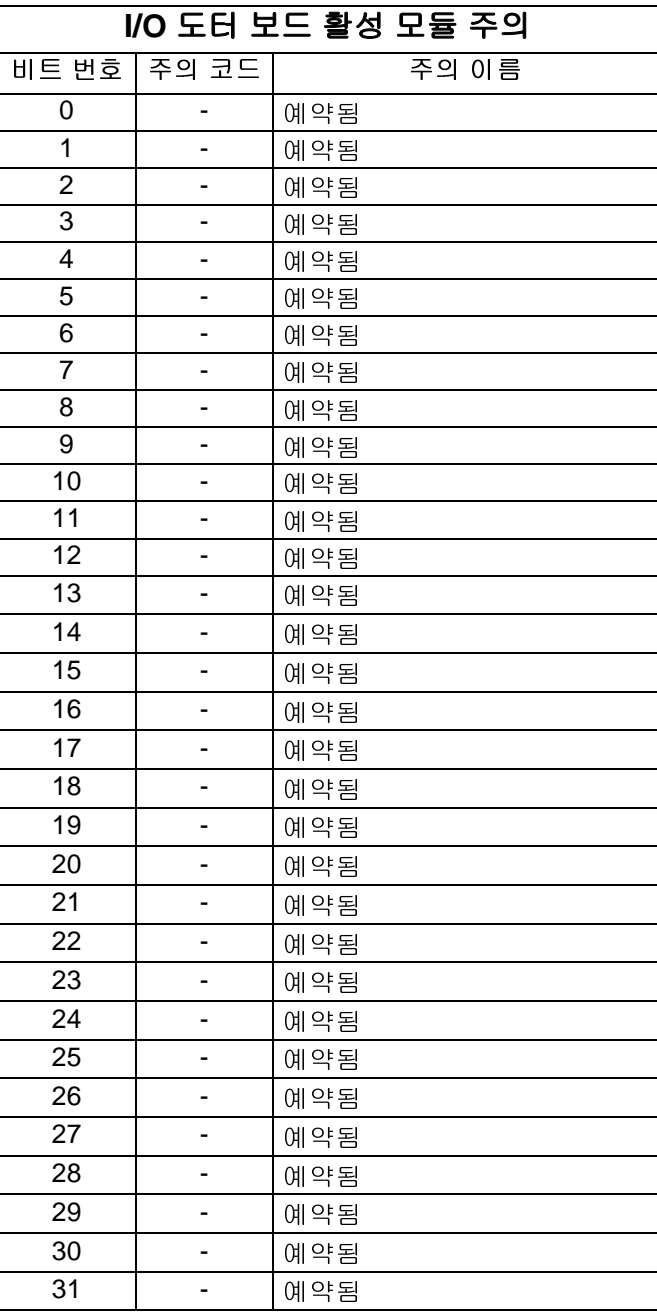

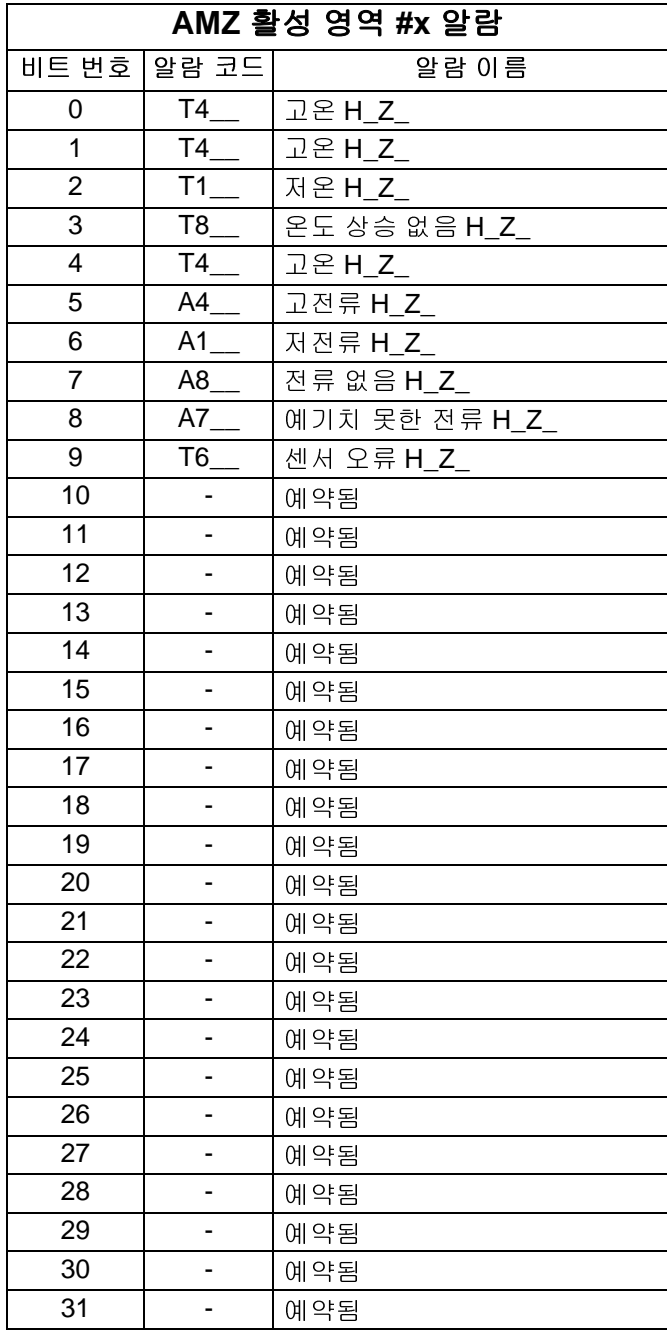

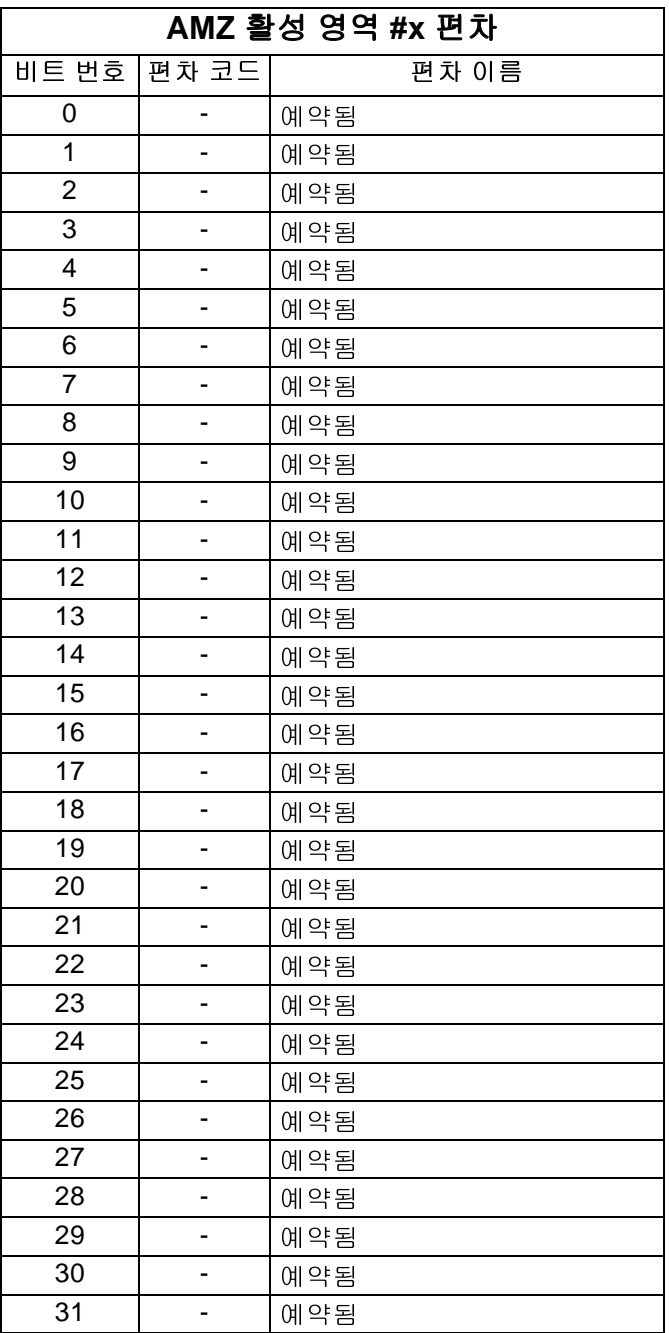

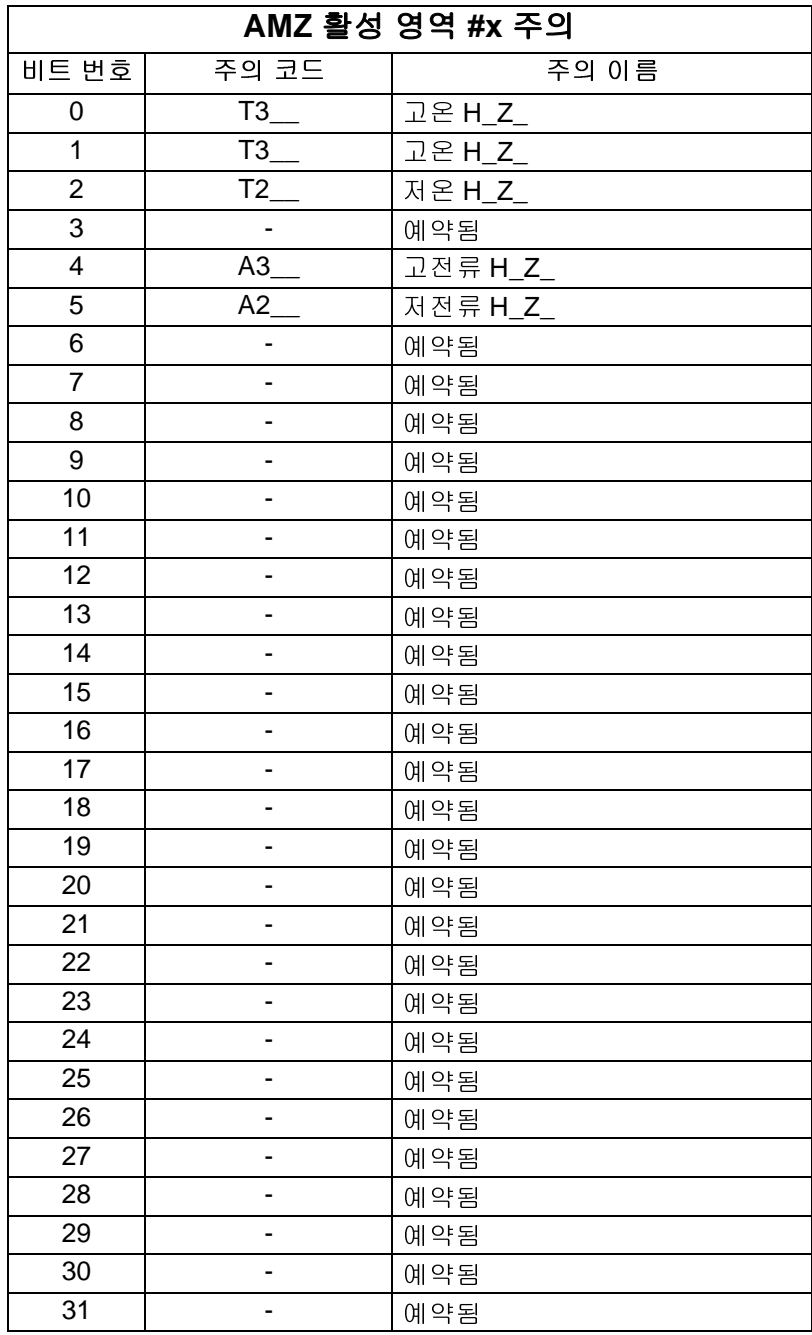

# 프라임 다이어그램

#### **Prime**

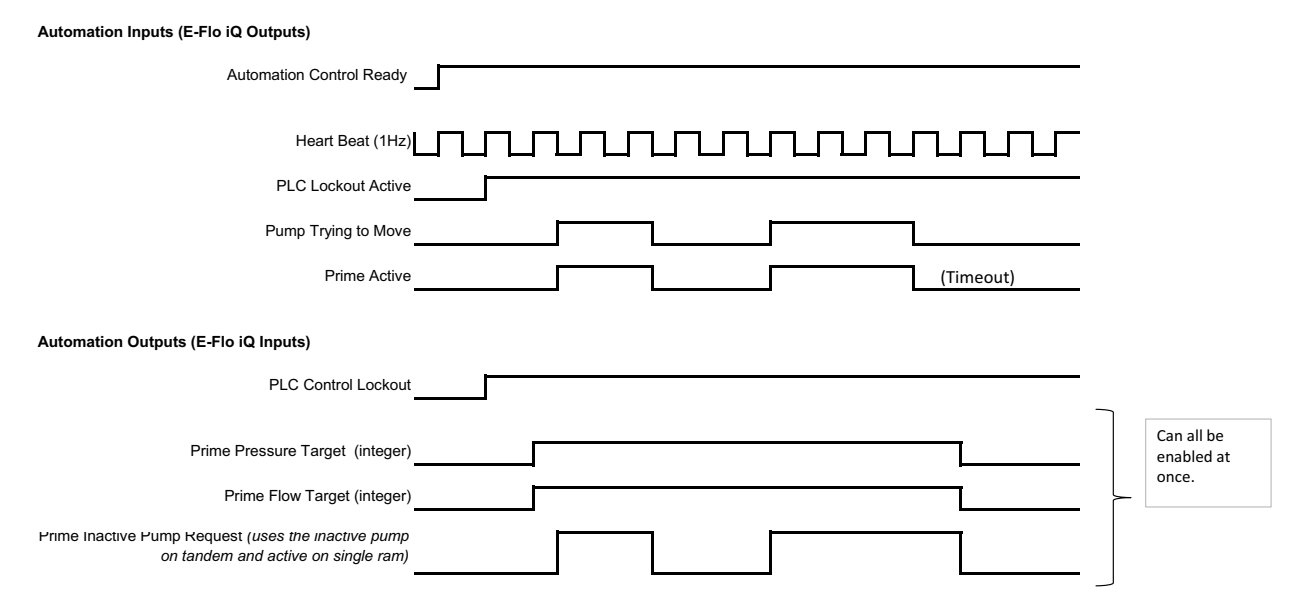

# 감압 다이어그램

#### **Depressurize**

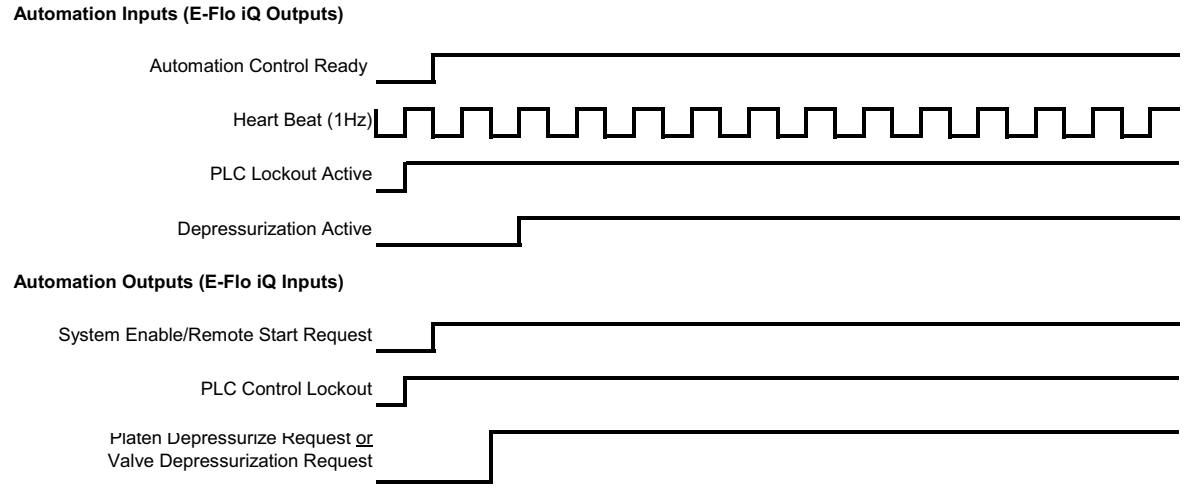

# 시스템 활성화 **-** 원격 시작 다이어그램

#### **System Enable-Remote Start**

**Automation Inputs (E-Flo iQ Outputs)**

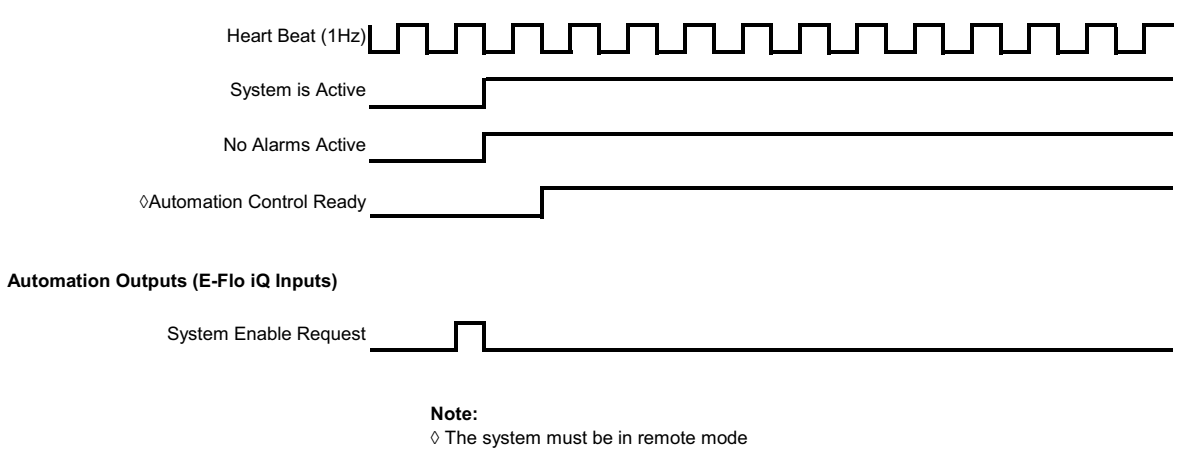

오류 확인 **-** 삭제 다이어그램

#### **Ack-Clear Error**

# **Automation Inputs (E-Flo iQ Outputs)** Data Exchange - Alarms (integer/bitfield) տտտտտտ IJЦ Heart Beat (1Hz) No Alarms Active **Automation Outputs (E-Flo iQ Inputs)** Acknowledge/clear errors

# 수동 크로스오버 다이어그램

#### **Manual Cross Over**

#### **Automation Inputs (E-Flo iQ Outputs)**

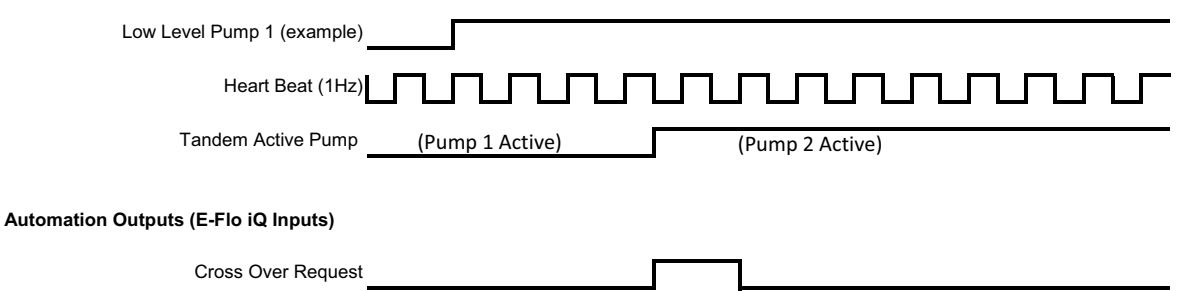

# 데이터 교환 다이어그램

#### **Data Exchange**

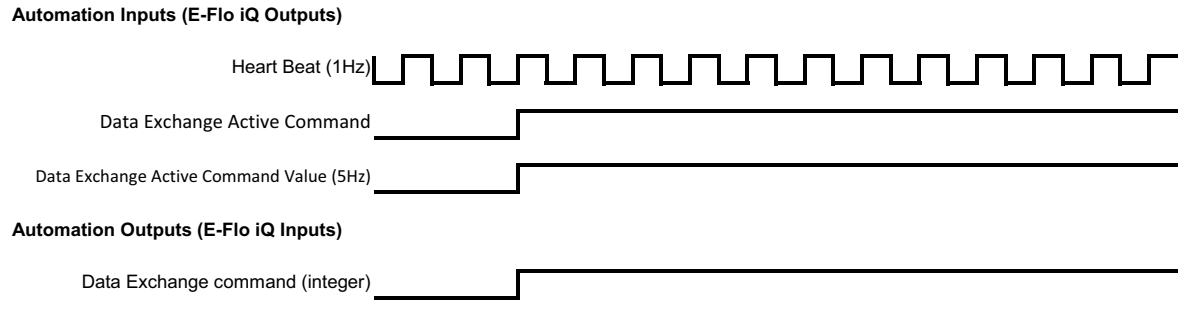

# 전원 리셋 다이어그램

#### **Power Reset**

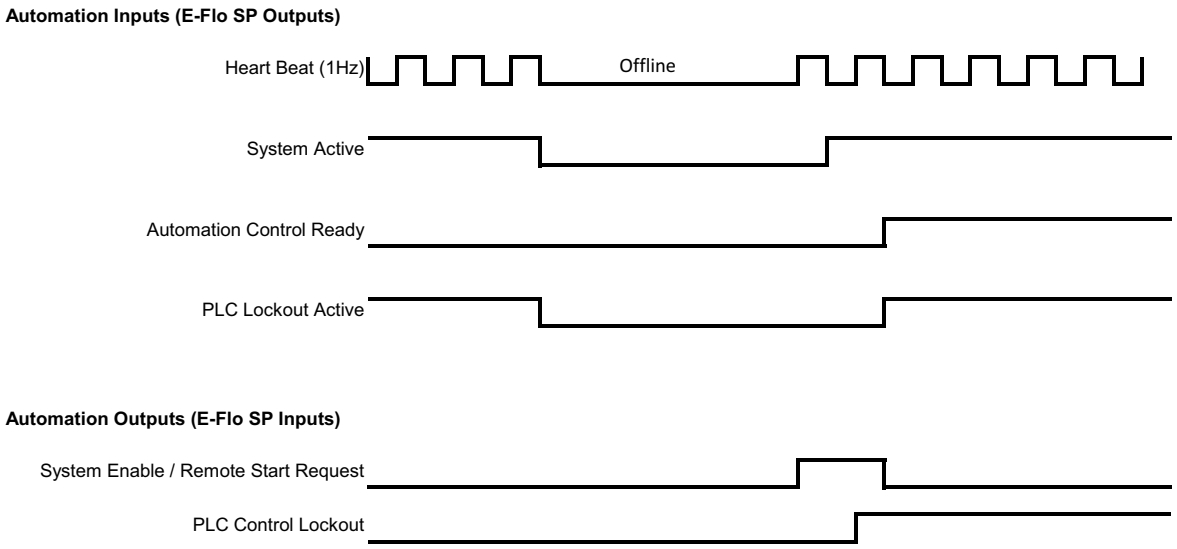

# 가열 **CGM** 타이밍 다이어그램

#### **Heat CGM Timing**

**Automation Inputs (E-Flo iQ Outputs)** Heart Beat (1Hz)  $\mathsf{r}$ <u> MAAMAANAANAANAANAANAANA</u> Г System Heat Active Heat PLC Lockout/Active **Automation Outputs (E-Flo iQ Inputs)** System Heat Enable Request ÷ System Heat Disable Request Г Heat PLC Lockout/Control Other Automation Outputs Instances ı "System Heat Enabled Request", "System Heat Disable Request" and "Heat Module Data Exchange Command " will be accepted with out the<br>"Heat PLC Lockout/Control" set high, any other Automation Outputs Instance needs to have t භ

භ and "Heat Module Data Exchanged Command Desired Value"

통합

# 가열 모듈 오류 확인 **-** 삭제 다이어그램

#### **Heat Module Ack-Clear Error**

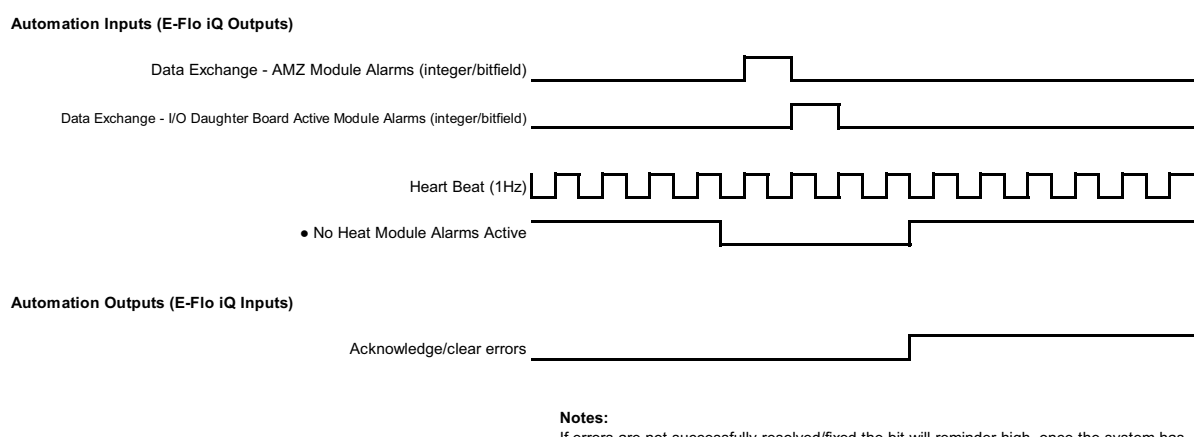

- If errors are not successfully resolved/fixed the bit will reminder high, once the system has successfully seen that the error has been resolved, the bit will go low
- Process can be repeated for deviations and advisories

# 가열 구역 오류 확인 **-** 삭제 다이어그램

#### **Heat Zone Ack-Clear Error**

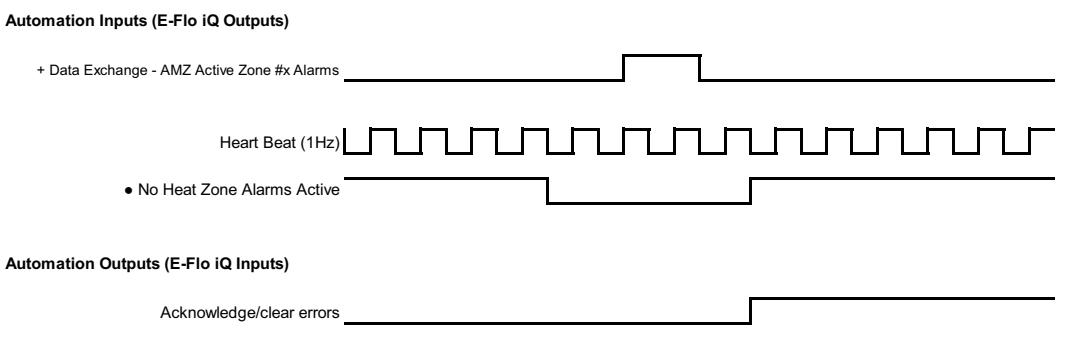

- + Each zone has to be scanned for errors before send the Acknowledge/clear errors bit භ If errors are not successfully resolved/fixed the bit will reminder high, once the system has successfully seen that the error has been resolved, the bit will go low
- Process can be repeated for deviations and advisories

# 가열 **CGM** 데이터 교환 다이어그램

#### **Heat CGM Data Exchange**

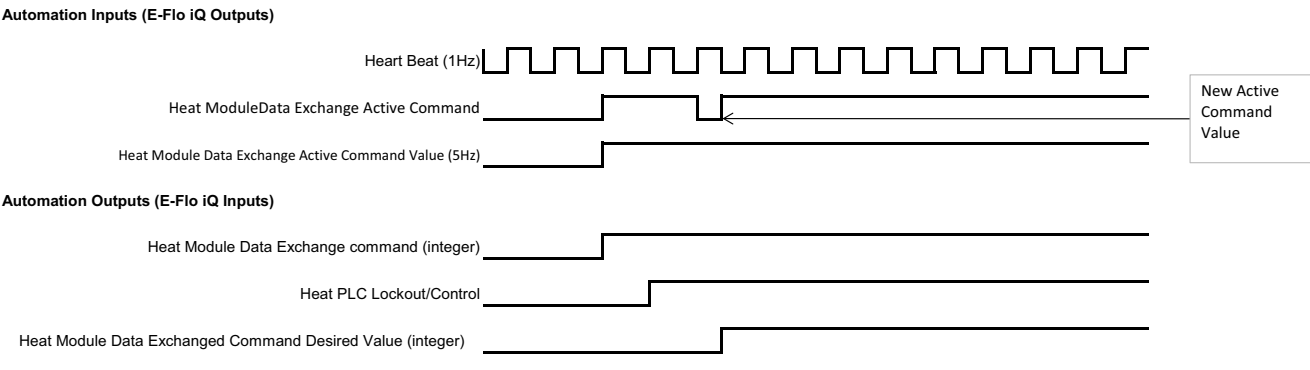

# 연결 세부 정보

## 필드버스

필드버스 표준에 따라 케이블을 필드버스에 연결합니다.

#### **PROFINET**

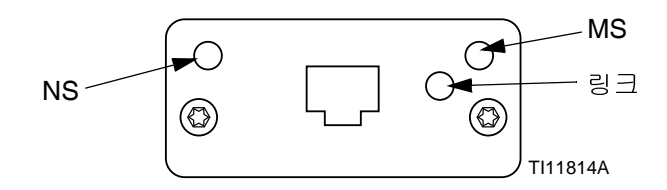

EtherNet 인터페이스는 PROFINET 요구 사항에 따라 100Mbit 전이중에서 작동합니다. EtherNet 인터페이스 는 자동으로 극성을 감지하는 자동 크로스오버 케이블입 니다.

네트워크 상태*(NS)*

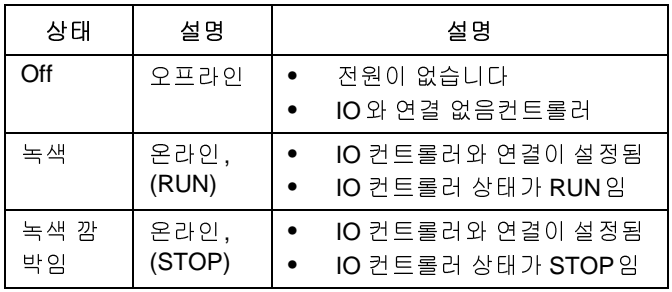

#### 모듈 상태*(MS)*

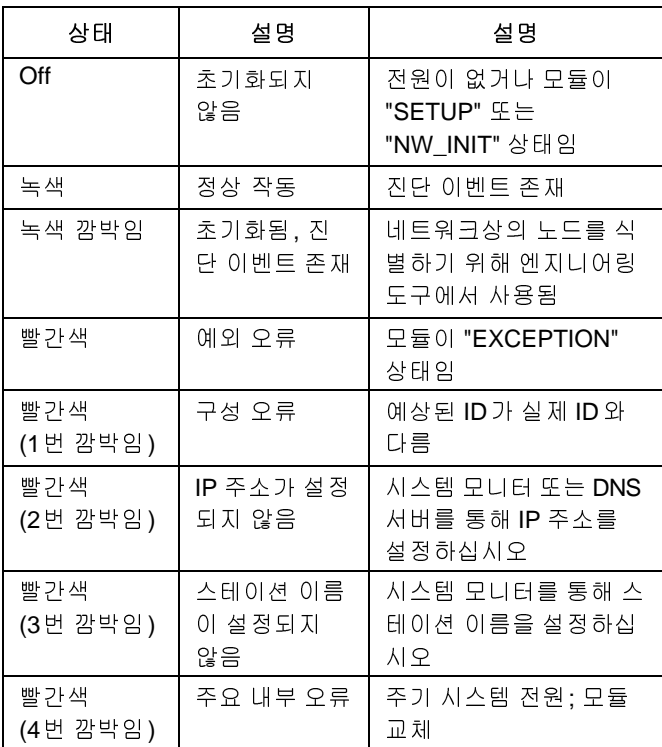

#### 링크*/*활성*(*링크*)*

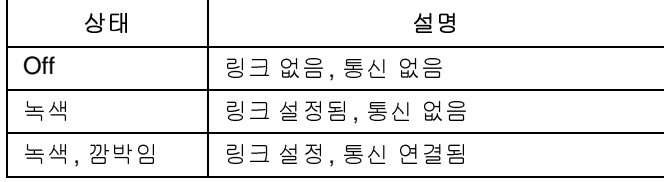

## **EtherNet/IP**

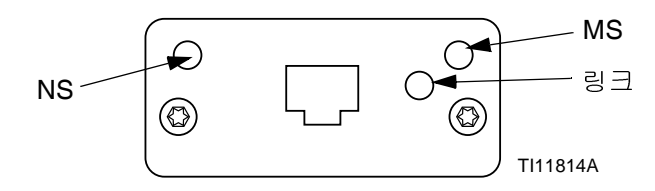

EtherNet 인터페이스는 PROFINET 요구 사항에 따라 100Mbit 전이중에서 작동합니다. EtherNet 인터페이스 는 자동으로 극성을 감지하는 자동 크로스오버 케이블입 니다.

## 네트워크 상태*(NS)*

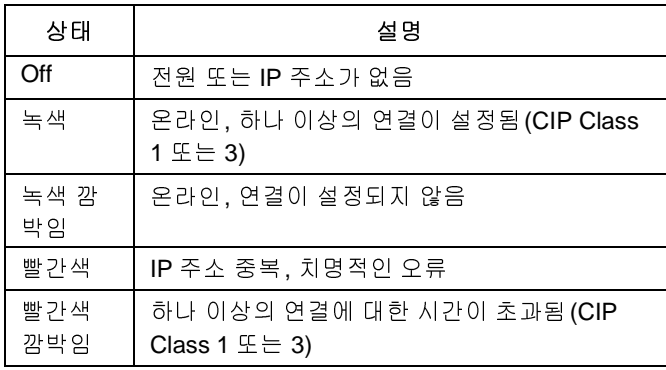

## **DeviceNet**

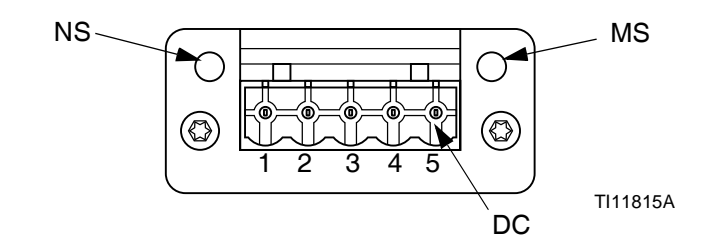

#### 네트워크 상태*(NS)*

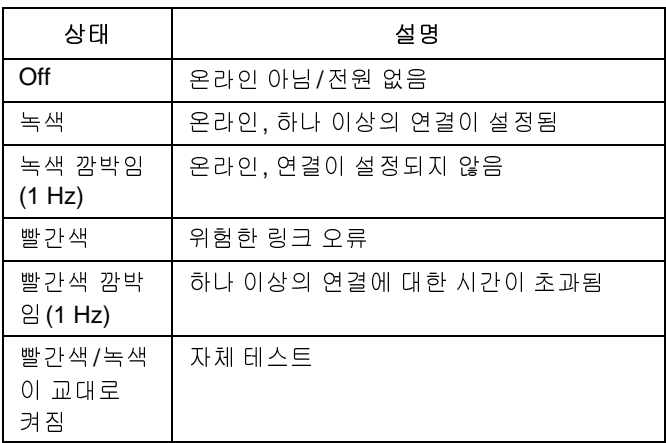

#### 모듈 상태*(MS)*

# 모듈 상태*(MS)*

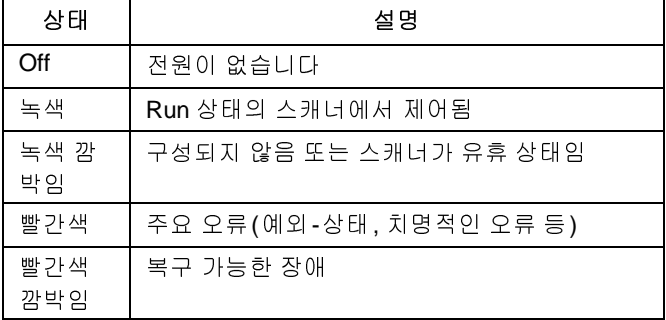

#### 링크*/*활성*(*링크*)*

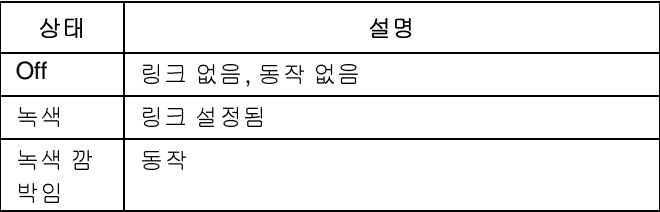

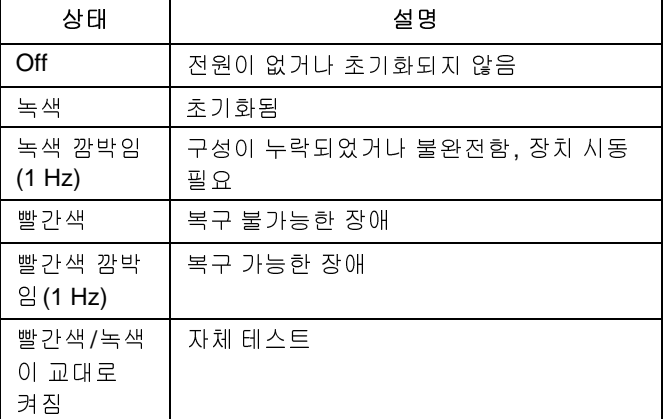

#### *DeviceNet* 커넥터*(DC)*

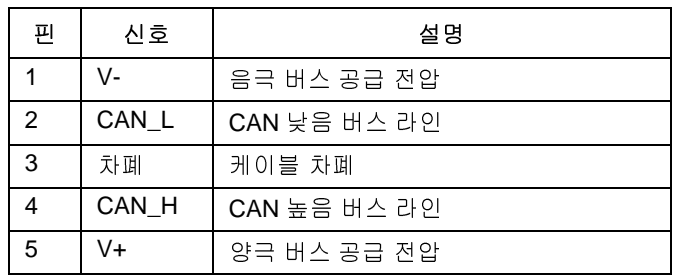

## **PROFIBUS**

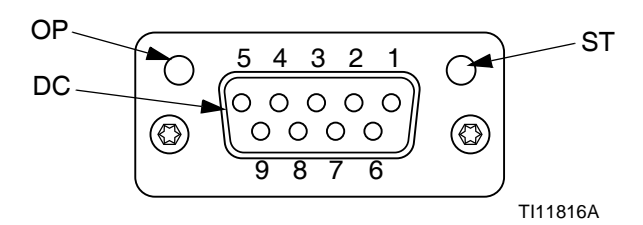

## 작동 모드*(OP)*

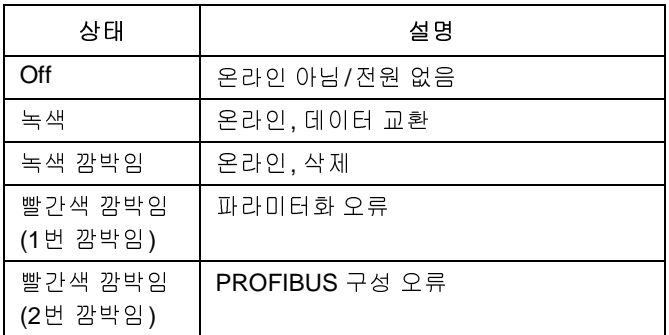

## 상태 모드*(ST)*

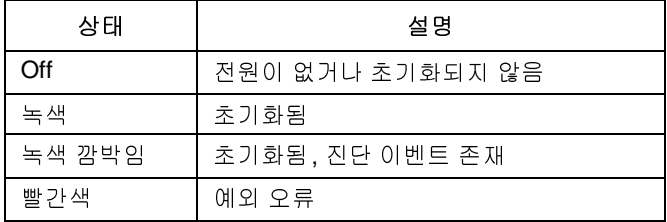

## *PROFIBUS* 커넥터*(DC)*

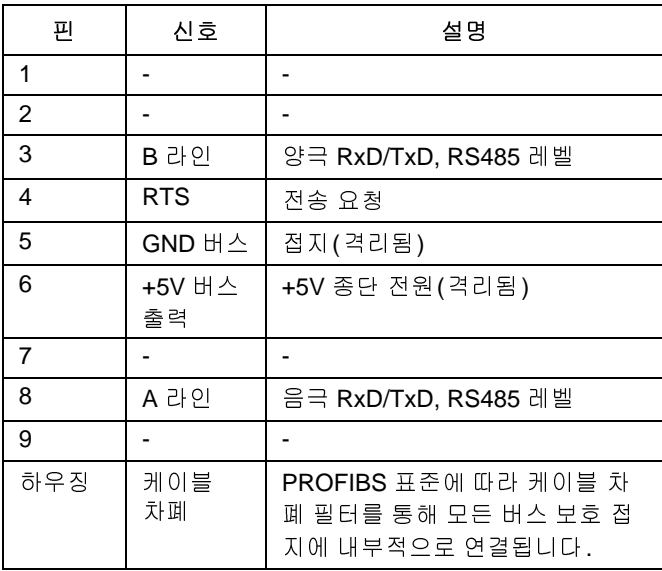

# 게이트웨이 설정 화면

iQ 메뉴 화면 2에서 <u>스텔</u> 소프트 키를 눌러 필드버스 화 면에 액세스합니다. 필드버스 화면은 필드버스 CGM이 설치된 경우에만 표시됩니다. 설치되어 있지 않으면 필 드버스 통신 오류 화면이 표시됩니다.

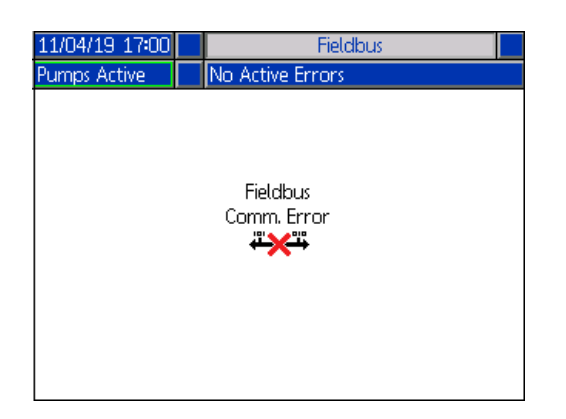

참고**:** 여기에 표시되는 화면은 사용 중인 네트워크 유형 에 따라 다릅니다.

일부 화면은 정보 제공용입니다. 화면을 편집할 수 있는

경우 <mark>[4]</mark> 소프트 키를 눌러 편집 모드에 진입합니다. 방 향 키패드(CH) 및 숫자 키패드(CJ)를 사용하여 변경하십 시오.

#### **PROFINET**

#### **PROFINET** 화면**<sup>1</sup>**

이 화면에서 IP 주소, DHCP 설정, 서브넷 마스크, 게이트 웨이 및 DNS 정보를 설정할 수 있습니다.

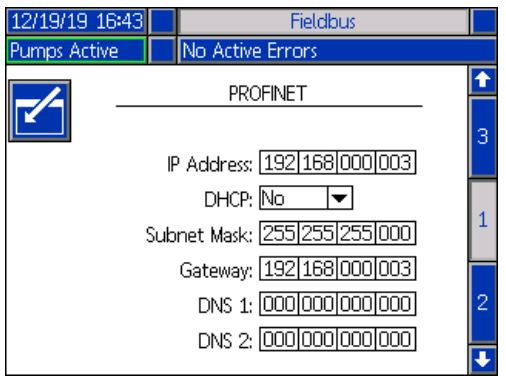

#### **PROFINET** 화면**<sup>2</sup>**

이 화면에서 스테이션 이름, 설치 날짜, 위치 태그, 기능 태그 및 설명을 설정할 수 있습니다.

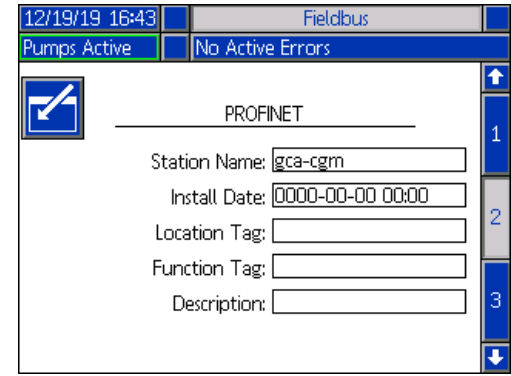

#### **PROFINET** 화면**<sup>3</sup>**

이 화면에는 하드웨어 버전, 시스템 일련 번호 및 데이터 맵 식별 정보가 표시됩니다.

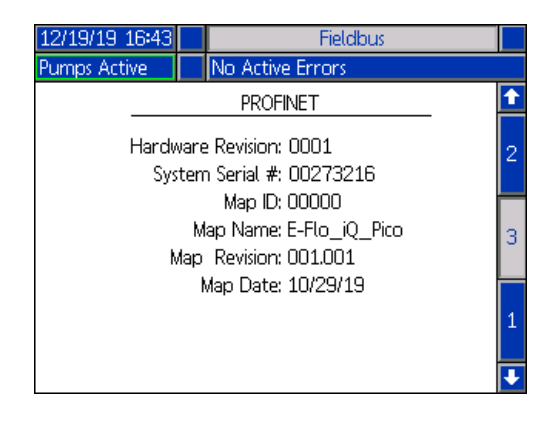

## **EtherNet/IP**

#### **EtherNet** 화면**<sup>1</sup>**

이 화면에서 IP 주소, DHCP 설정, 서브넷 마스크, 게이트 웨이 및 DNS 정보를 설정할 수 있습니다.

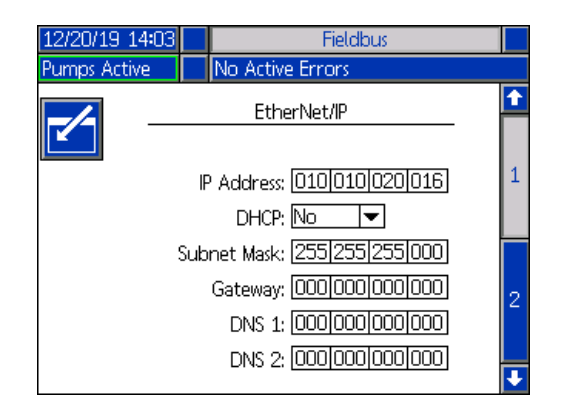

#### **EtherNet** 화면**<sup>2</sup>**

이 화면에는 하드웨어 버전, 시스템 일련 번호 및 데이터 맵 식별 정보가 표시됩니다.

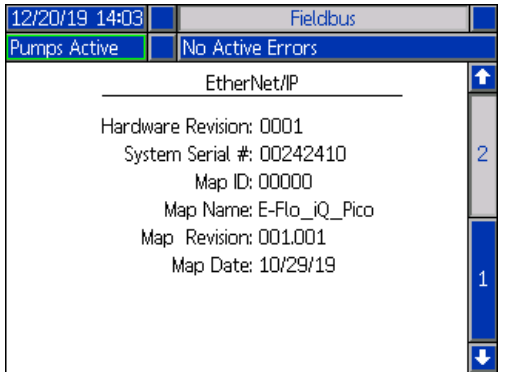

### **PROFIBUS**

#### **PROFIBUS** 화면**<sup>1</sup>**

이 화면에서 장치 주소, 설치 날짜, 위치 태그, 기능 태그 및 설명을 설정할 수 있습니다.

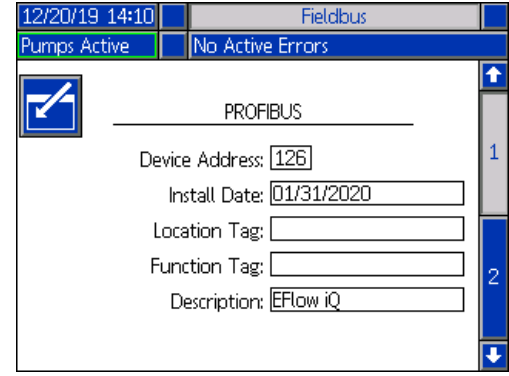

#### **PROFIBUS** 화면**<sup>2</sup>**

이 화면에는 하드웨어 버전, 시스템 일련 번호 및 데이터 맵 식별 정보가 표시됩니다.

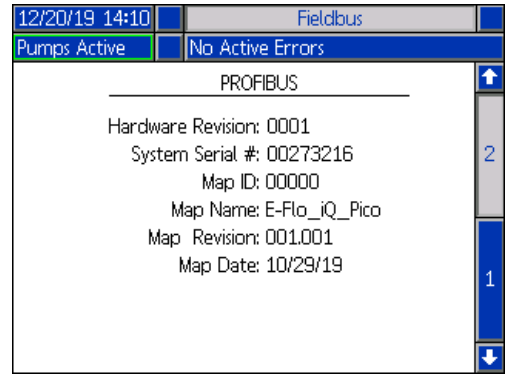

## **DeviceNet**

이 화면에서 장치 주소 및 전송 속도를 설정하고 하드웨 어 버전, 시스템 일련 번호 및 데이터 맵 식별 정보를 확 인할 수 있습니다

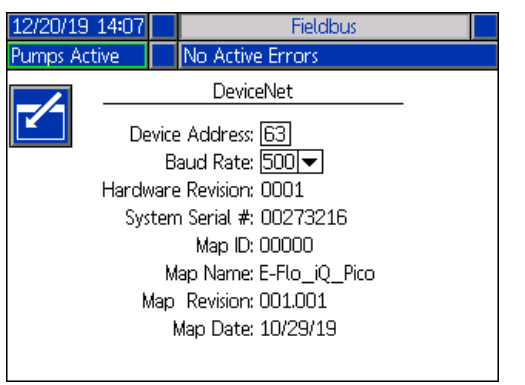

# 통합 피드백 화면

iQ 메뉴 화면 2에서 <mark>백</mark> 소프트 키를 눌러 통합 [피드](#page-70-0)백 화면에 액세스합니다. 이 화면은 정보 제공용입니다. 필 드를 변경할 <sup>수</sup> 없습니다. 사용 가능한 내부 데이터(**71**<sup>페</sup> 이지)를 참조하십시오.

## 이산 통합 화면

이 화면에는 E-Flo iQ 통합 시 사용할 수 있는 이산 통합 로봇 [신호](#page-67-0)가 표시됩니다. 각 신호 오른쪽의 숫자는 E-Flo iQ 드라이버의 커넥터 <sup>및</sup> <sup>핀</sup> 번호를 나타냅니다. 커넥터 식별(**68**페이지)<sup>을</sup> 참조하십시오. 커넥터 <sup>핀</sup> 번호 왼쪽의 색상은 연결의 배선 색상을 나타냅니다.

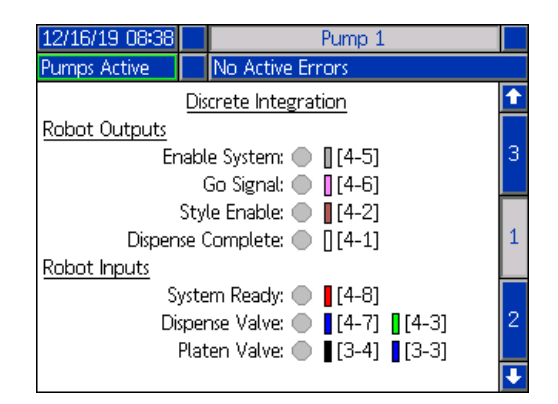

## 필드버스 통합 로봇 출력 화면

이 화면에는 E-Flo iQ 통합 시 사용할 수 있는 필드버스 통합 로봇 출력 신호가 표시됩니다.

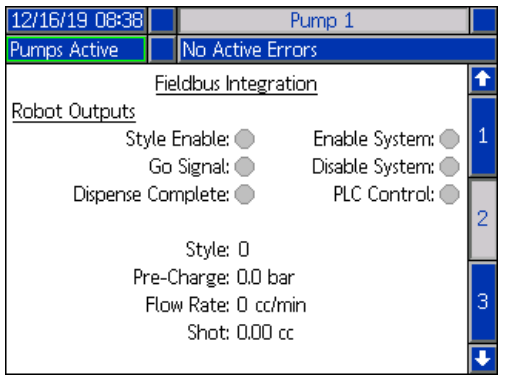

#### 필드버스 통합 입력 화면

이 화면에는 E-Flo iQ 통합 시 사용할 수있는 필드버스 통 합 로봇 입력 신호의 상태가 표시됩니다.

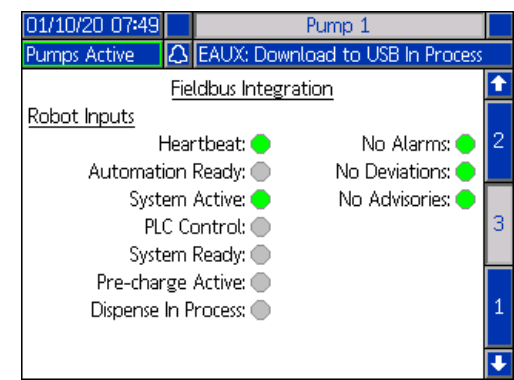

# 기술 사양

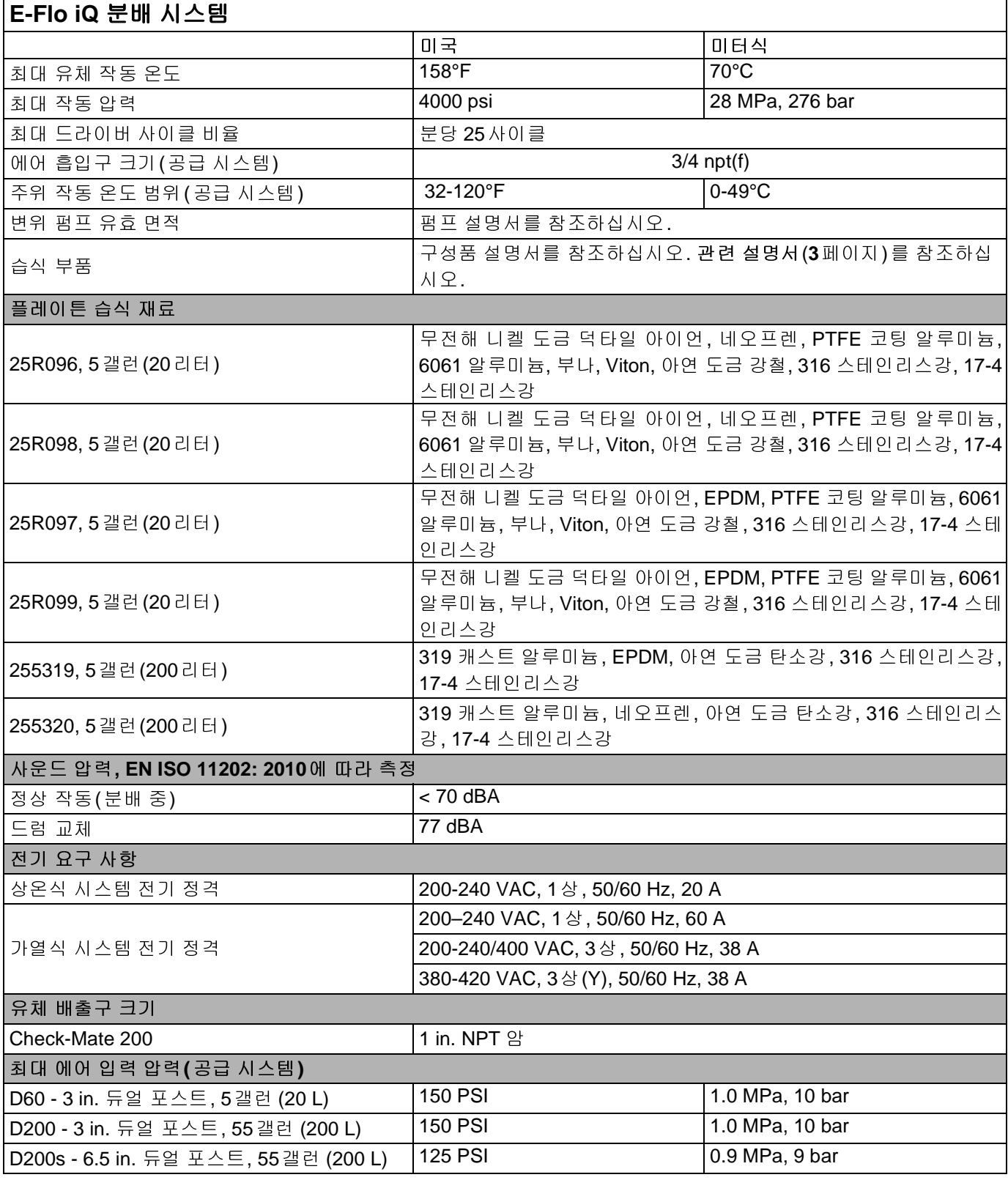

# 재활용 및 폐기

# 제품 사용 기간 만료

제품 사용 기업이 만드시 도표되는 제품[을](#page-2-0) 제품으로 기업이<br>있습니다. 자세한 내용은 E-Flo iQ 분배 시스템 설치-부품<br>선명보를 참조한선보으 관련 선명 보안했어요? 설명서를 참조하십시오. 관련 설명서(**3**페이지)<sup>를</sup> 참조하 십시오.

# 캘리포니아 제안 **65**

### 캘리포니아 거주자

경고**:** 암 및 생식 기능에 유해 - www.P65warnings.ca.gov.

# **Graco** 표준 보증

Graco는 본 설명서에 언급된 모든 Graco 제조 장비와 모든 Graco 브랜드 장비에 대해, 사용할 목적으로 구매한 원래 구매자에게 판매한 날짜를 기 준으로 재료 및 제조 기술상에 결함이 없음을 보증합니다. Graco가 특수하거나 확장되거나 제한된 보증을 발표한 경우 외에는 Graco는 판매일로 부터 12개월 동안 Graco가 결함으로 판단하는 모든 부품을 수리 또는 교체할 것을 보증합니다. 단, 이러한 보증은 Graco에서 제공하는 권장사항에 따라 장비를 설치, 작동 및 유지 보수할 때만 적용됩니다.

장비 사용에 따른 일반적인 마모뿐 아니라 잘못된 설치, 오용, 마모, 부식, 부적절한 유지보수, 부주의, 사고, 개조 또는 Graco 구성품이 아닌 부품 을 교체해서 발생하는 고장이나 파손, 마모에는 본 보증이 적용되지 않으며 Graco는 이에 대한 책임을 지지 않습니다. 또한 Graco가 공급하지 않 는 구성품, 액세서리, 장비 또는 자재의 사용에 따른 비호환성 문제나 Graco가 공급하지 않는 구성품, 액세서리, 장비 또는 자재 등의 부적절한 설 계, 제조, 설치, 작동 또는 유지보수로 인해 야기되는 고장, 파손 또는 마모에 대해 Graco는 책임지지 않습니다.

본 보증은 결함이 있다고 하는 장비를 공인 Graco 대리점으로 선납 반품하여 언급한 결함이 확인된 경우에만 적용됩니다. 장비의 결함이 입증되면 Graco가 결함이 있는 부품을 무상으로 수리 또는 교체합니다. 해당 장비는 배송비를 선납한 상태로 원래 구매자에게 반송됩니다. 장비 검사 중 재 료나 제조 기술상의 결함이 발견되지 않으면 합리적인 비용으로 수리가 이루어지며, 그 비용에는 부품비, 인건비, 배송비가 포함될 수 있습니다.

본 제한적 보증은 상품성에 대한 보증 또는 특정 목적의 적합성에 대한 보증을 포함하나 이에 국한되지 않으며 기타 모든 명시적 혹은 암시적 보증

보증 위반에 대한 Graco의 유일한 책임과 구매자의 유일한 구제책은 상기에 명시된 대로 이루어집니다. 구매자는 다른 구제책(이윤 손실, 매출 손 실, 인적 부상, 재산 피해에 따른 부수적 혹은 간접적 손해, 또는 기타 부수적 또는 간접적 손해를 포함하나 이에 국한되지 않음)이 제공되지 않음에 동의합니다. 보증 위반에 대한 조치는 판매일로부터 2년 이내에 이루어져야 합니다.

Graco는 판매되었으나 Graco가 제조하지 않은 액세서리, 장비, 재료 또는 구성품과 관련하여 어떠한 보증도 하지 않으며 상품성 및 특정 목적의 증을 제공할 경우 해당 보증이 적용됩니다. Graco는 구매자가 이러한 보증 위반에 대한 청구 시 합리적으로 지원해 드립니다.

Graco의 계약 위반이나 보증 위반, 부주의 혹은 그 외의 이유에 의한 것인지 여부에 관계없이, Graco는 어떠한 경우에도 본 계약에 따라 Graco가 공급하는 장비 때문에 혹은 판매된 제품의 제공, 성능 또는 사용으로 인해 발생하는 간접적, 부수적, 파생적 또는 특별한 피해에 대하여 책임을 지 지 않습니다.

#### **FOR GRACO CANADA CUSTOMERS**

보일 2011.12 0 map 4 등 등 특정 공 적용 구매적 유일한 구매적은 성격이 되었던 것 이 주어입니다. 구매자는 대한 구매적으로 오늘, 제공<br>호텔 전문이 대한 Oneso 4 등을 포함을 포함으로 2012.2012 AST 프로그램 프로그램 2012.2012 AST 프로그램 2015.12 0 MA AST 프로그램 2015.12 0 MA AST 프로그램 2015.12 0 MA AST 프 는 벤트의 Material Microsoft Material Microsoft Material Microsoft Microsoft Microsoft Microsoft Microsoft Microsoft Microsoft Microsoft Microsoft Microsoft Microsoft Microsoft Microsoft Microsoft Microsoft Microsoft Microsof 작용을 복지적으로 보증하지 않습니다. 한 작업으로 신제하지 않을 공식 실용적인 공식 시도 시스템지 등 소통) 제도<br>4일 제공을 보다 제작으로 보증한 제공을 내다. Onder 구매자가 제조한 최고 일본 음식에 감독되고 제공되도 지원을 보도 내다.<br>4. 제공은 11 시스템 및 보증한 제공을 내다. Onder 구매자가 제조한 공기가 제공되고 제공합니다. Onder 그리며 공공수를 보고 제작하고 2 The Parties acknowledge that they have required that the present document, as well as all documents, notices and legal proceedings entered into, given or instituted pursuant hereto or relating directly or indirectly hereto, be drawn up in English. Les parties reconnaissent avoir convenu que la rédaction du présente document sera en Anglais, ainsi que tous documents, avis et procédures judiciaires exécutés, donnés ou intentés, à la suite de ou en rapport, directement ou indirectement, avec les procédures concernées.

# 을 보증하면 Graco의 Rigital Crack Code ou en rappo Graco의 제한 중심한 영향 All Crack Code ou en rappo Gracco The Parties acknown or institution du production du production du production du production du production du production du pro **Graco** 정보 실란트 및 접착제 분배 장비

**Graco** 제품에 대한 최신 정보는 www.graco.com에서 확인하십시오.

특허 정보는 www.graco.com/patents를 참조하십시오.

주문하려면 Graco 대리점에 연락하거나 전화하여 가장 가까운 대리점을 찾으십시오.

미국 연락처**:** 1-800-746-1334

미국 이외 지역 연락처**:** 0-1-330-966-3000

<sup>본</sup> 설명서에 포함된 모든 문서상 도면상의 내용은 <sup>이</sup> 설명서 발행 당시의 가능한 가장 최근의 제품 정보를 반영한 것입니다*. Graco*<sup>는</sup> 언제라도 통보 없이 제품을 변경할 <sup>수</sup> 있는 권리를 보유하고 있습니다*.*

원래 지침. 본 설명서는 한국어로 작성되었습니다. MM 333587

**Graco** 본사**:** Minneapolis

해외 영업소: 벨기에, 중국, 일본, 한국<br>**GRACO** 주식회사 및 자회사 • P.O. BOX 1441 • MINNEAPOLIS MN 55440-1441 • USA **GRACO** 주식회사 <sup>및</sup> 자회사 **• P.O. BOX 1441 • MINNEAPOLIS MN 55440-1441 • USA Copyright 2020, Graco Inc.** 모든 **Graco** 제조 사업장은 **ISO 9001**<sup>에</sup> 등록되어 있습니다**.**

www.graco.com 개정판 C, 2021년 7<sup>월</sup>